**Модуль сбора данных для специального раздела сайта образовательной организации высшего образования**

**Руководство пользователя для версии 1.0.2.5**

© Федеральное государственное бюджетное учреждение «Национальное аккредитационное агентство в сфере образования», 2024

# Оглавление

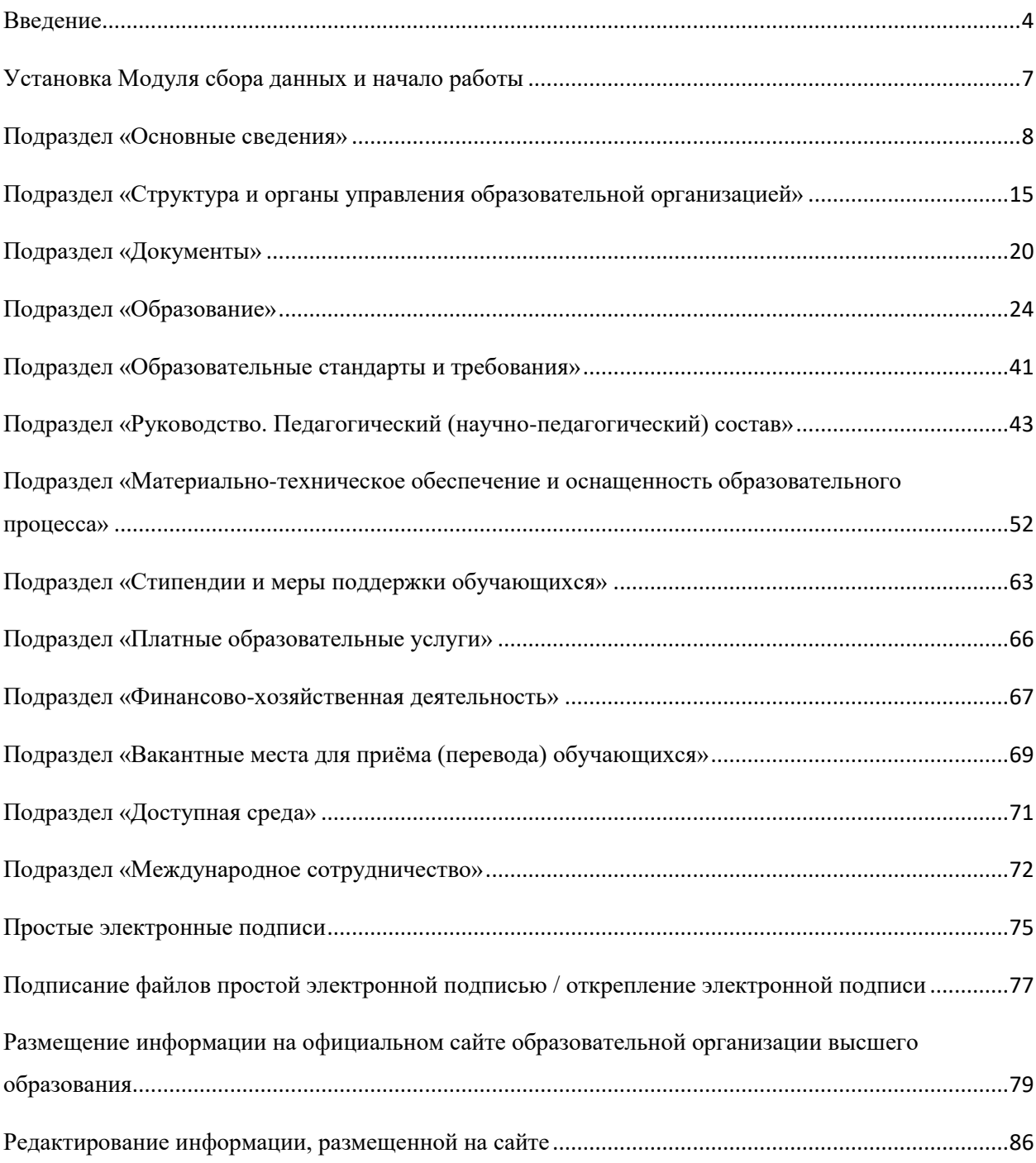

### Введение

<span id="page-3-0"></span>Программное обеспечение «Модуль сбора данных для специального раздела сайта образовательной организации высшего образования» (далее — Модуль сбора данных) предназначено для подготовки информации об образовательной организации к размещению на официальных сайтах в соответствии с приказом Рособрнадзора от 14.08.2020 № 831 (ред. от 12.01.2022) «Об утверждении Требований к структуре официального сайта образовательной организации в информационнотелекоммуникационной сети "Интернет" и формату представления информации» (далее — приказ Рособрнадзора).

Приказом Рособрнадзора предусмотрено создание на официальном сайте образовательной организации специального раздела «Сведения об образовательной организации». Специальный раздел должен содержать информацию и документы, обязательные для размещения, и иметь следующие подразделы:

1) «Основные сведения»;

2) «Структура и органы управления образовательной организацией»;

3) «Документы»;

4) «Образование»;

5) «Образовательные стандарты и требования»;

6) «Руководство. Педагогический (научно-педагогический) состав»;

7) «Материально-техническое обеспечение и оснащенность образовательного процесса»;

8) «Стипендии и меры поддержки обучающихся»;

9) «Платные образовательные услуги»;

10) «Финансово-хозяйственная деятельность»;

11) «Вакантные места для приема (перевода) обучающихся»;

12) «Доступная среда»;

13) «Международное сотрудничество».

Приказ Рособрнадзора также определяет требования к размещаемым в специальном разделе файлам:

обеспечение возможности поиска и копирования фрагментов текста средствами веб-обозревателя («гипертекстовый формат»);

обеспечение возможности их сохранения на технических средствах пользователей и допускающем после сохранения возможность поиска и копирования произвольного фрагмента текста средствами соответствующей программы для просмотра («документ в электронной форме»).

Документы, самостоятельно разрабатываемые и утверждаемые образовательной организацией, могут дополнительно размещаться в графическом формате в виде графических образов их оригиналов («графический формат»).

Все файлы, ссылки на которые размещены на страницах соответствующего раздела, должны удовлетворять следующим условиям:

а) максимальный размер размещаемого файла не должен превышать 15 Мб. Если размер файла превышает максимальное значение, то он должен быть разделен на несколько частей (файлов), размер которых не должен превышать максимальное значение размера файла;

б) сканирование документа (если производилось сканирование бумажного документа) должно быть выполнено с разрешением не менее 100 dpi;

в) отсканированный текст (если производилось сканирование бумажного документа) в электронной копии документа должен быть читаемым;

г) электронные документы, подписанные электронной подписью, должны соответствовать условиям статьи 6 Федерального закона от 6 апреля 2011 г. № 63-ФЗ «Об электронной подписи» для их признания равнозначными документам на бумажном носителе, подписанным собственноручной подписью.

В соответствии с приказом Рособрнадзора определено, что информация специального раздела представляется на официальном сайте «в текстовом и (или) табличном формате, обеспечивающем ее автоматическую обработку (машиночитаемый формат) в целях повторного использования без предварительного изменения человеком».

Кроме того, все страницы специального раздела «должны содержать специальную html-разметку, позволяющую однозначно идентифицировать информацию, подлежащую обязательному размещению на Сайте. Данные, размеченные указанной html-разметкой, должны быть доступны для просмотра посетителями Сайта на соответствующих страницах специального раздела».

Модуль сбора данных включает набор форм для ввода информации в соответствии с требованиями к структуре официального сайта, а также функцию формирования htmlстраниц на основе введенных данных.

Сформированные с использованием Модуля сбора данных страницы содержат специальную html-разметку, наличие которой дает позволяет однозначно идентифицировать информацию, подлежащую обязательному размещению. Данная разметка также позволит автоматизировать процедуру сбора сведений с официальных сайтов образовательных организаций с целью последующего использования при мониторинге, проведении контрольных и надзорных мероприятий, аккредитационной экспертизы.

HTML-разметка, используемая при формировании специального раздела Модуля сбора данных, соответствует разметке, предлагаемой Методическими рекомендациями представления информации об образовательной организации высшего образования в открытых источниках с учетом соблюдения требований законодательства в сфере образования (версия 7.7.0, 2023 года).

Модуль сбора данных предназначен для использования в деятельности образовательных организаций высшего образования с целью обеспечения информационной открытости системы образования, предусмотренной законодательством Российской Федерации. Программный продукт может быть использован образовательными организациями для публикации и регулярного обновления информации (в течение 10 дней) на официальных сайтах.

*Модуль сбора данных (с версии 1.0.1.6) обеспечивает использование простой электронной подписи для документов, размещаемых в разделе «Сведения об образовательной организации».*

# Установка Модуля сбора данных и начало работы

<span id="page-6-0"></span>Для установки программного модуля необходимо распаковать архив с программой в любую папку (кроме "Program Files") и запустить msd.exe.

При первом запуске для работы программы необходимо ввести лицензионный ключ.

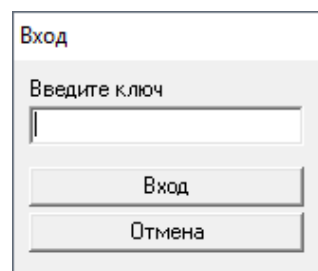

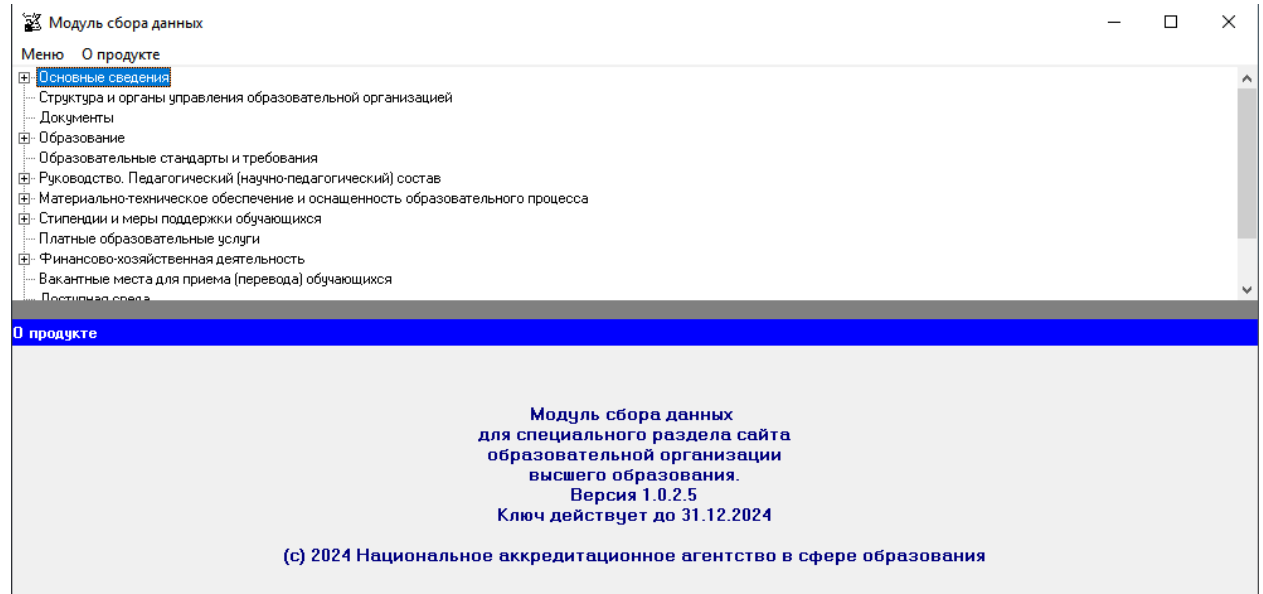

Для ввода данных необходимо выбрать строку с названием соответствующего подраздела щелчком мыши или с помощью клавиш «↑», «↓» и «Enter». Некоторые подразделы имеют подпункты, которые раскрываются двойным щелчком мыши или клавишами «→» и «←». Данные вводятся в открывшемся окне. Содержание каждого окна (ячейки, выпадающие меню) позволяет ввести данные в соответствии с требованиями к содержанию подраздела. Все данные будут сохранены в папке «data».

## Подраздел «Основные сведения»

### <span id="page-7-0"></span>**Таблица «Основные сведения»**

Ячейка «Полное наименование образовательной организации» является уже заполненной при выдаче программного модуля образовательной организации, в случае необходимости в нее можно внести изменения.

Ячейка «Дата создания образовательной организации» заполняется в формате даты, например, 01.01.1961 (если известен только год создания, то вводится 01.01.<год>).

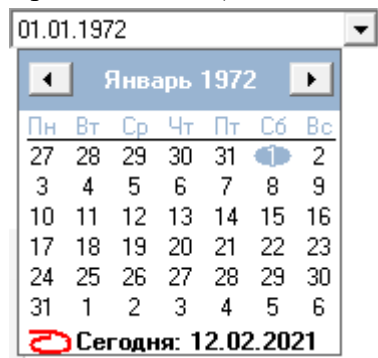

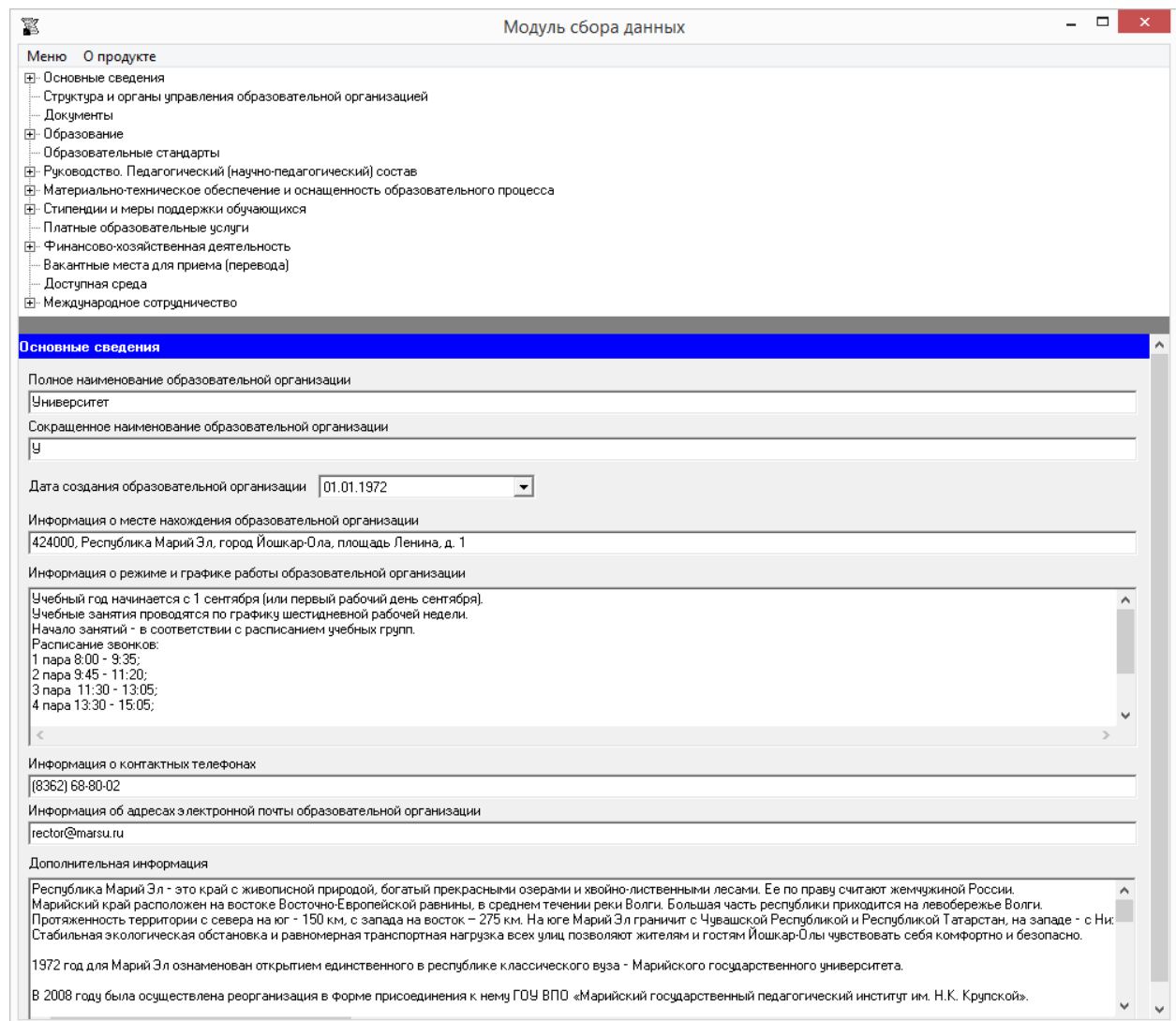

Ячейка «Информация о месте нахождения образовательной организации» заполняется в текстовом формате, например, 111111, Субъект РФ, г. N-ск, ул. Ленина, дом 1.

Ячейка «Информация о режиме и графике работы образовательной организации» заполняется в текстовом формате. Рекомендуется размещать сведения с указанием дней рабочей недели, выходных дней, и часов работы.

Например, Понедельник-суббота – 8.00-17.00 Воскресенье – выходной день.

Ячейка «Информация о контактных телефонах» имеет текстовый формат. Указанную ячейку рекомендуется заполнять в формате целых чисел с указанием кода населенного пункта, через точку с запятой при наличии нескольких номеров.

Например, (0000) 41-41-41; 63-63-63.

Ячейка «Информация об адресах электронной почты образовательной организации» заполняется в текстовом формате через точку с запятой при наличии нескольких адресов.

Например, post1@site.ru; post2@site.ru.

Ячейка «Дополнительная информация» имеет текстовый формат, заполняется по желанию.

### **Таблица – Информация об учредителе (учредителях) образовательной организации**

Количество строк в данной таблице равно числу учредителей в соответствии с уставом образовательной организации. Каждая новая строка указанной таблицы добавляется нажатием кнопки «Добавить», размещенной в левом нижнем углу программного модуля.

При нажатии кнопки «Добавить» появляется окно для заполнения:

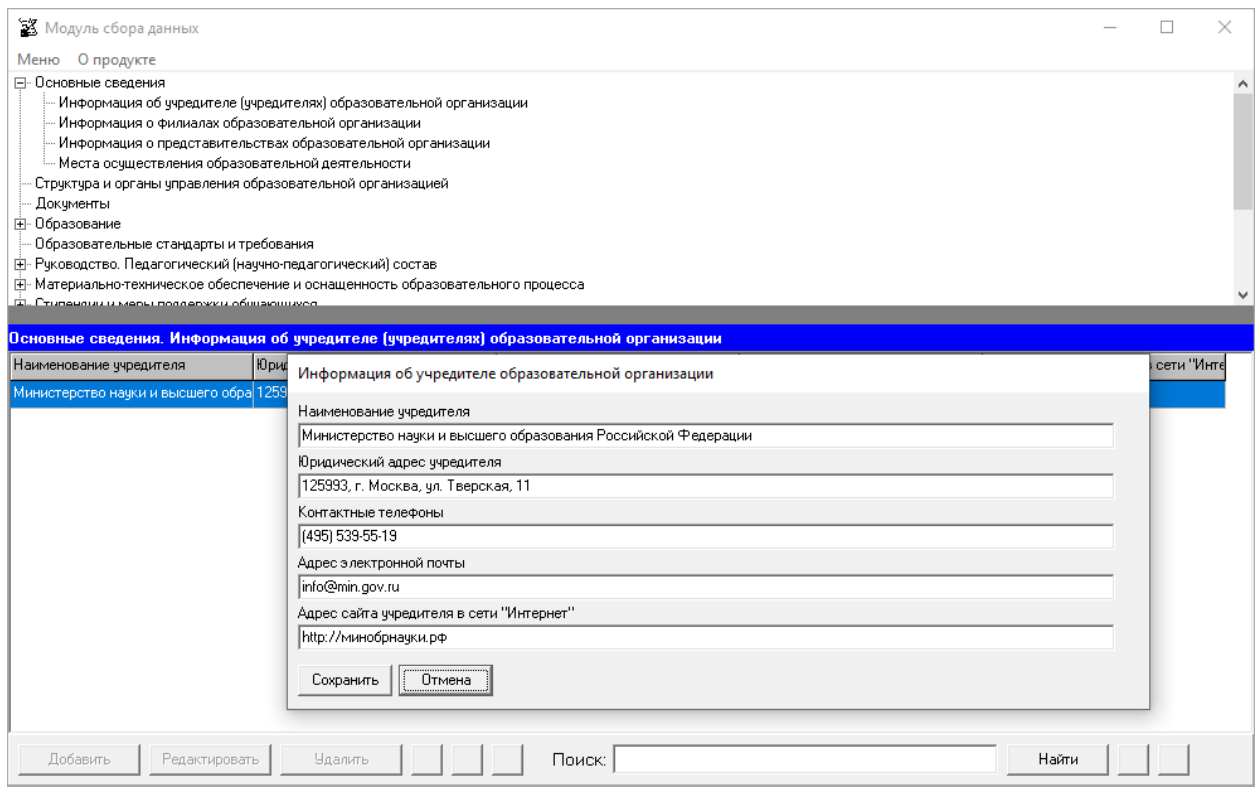

Редактирование записей осуществляется с помощью кнопок «Редактировать» и «Удалить», размещенных в левом нижнем углу окна программного модуля.

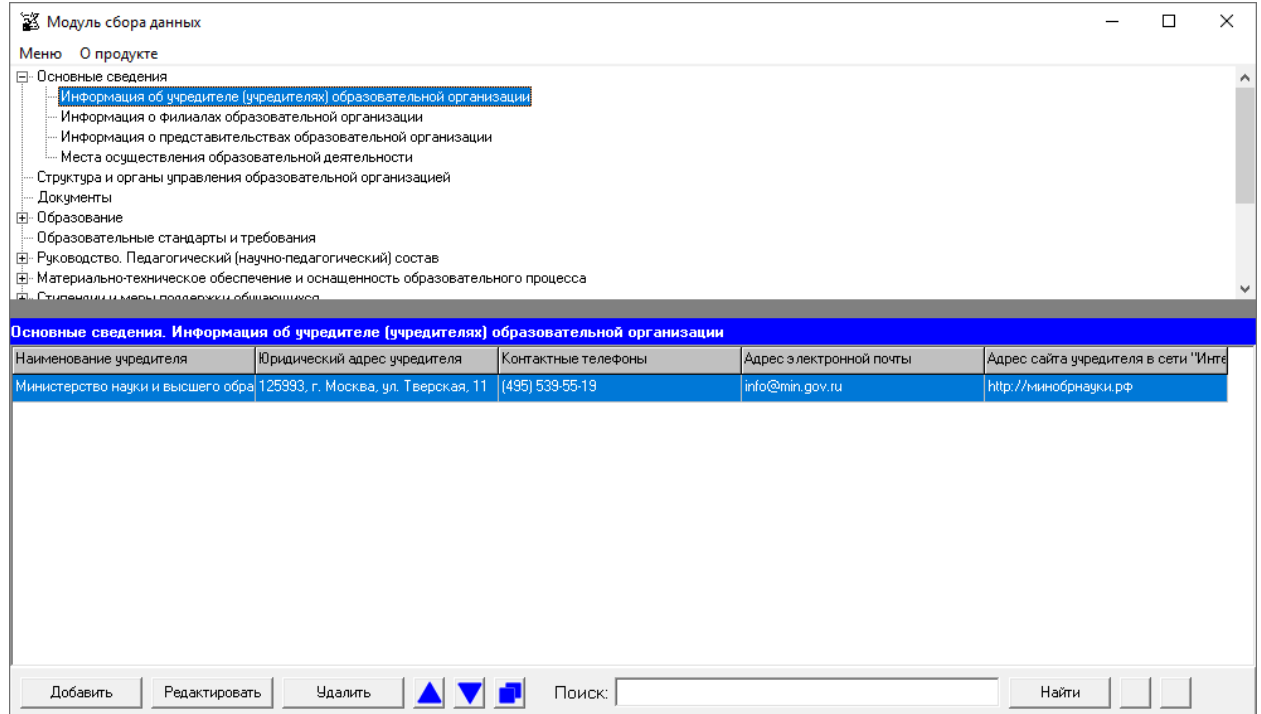

В данной таблице содержится 5 ячеек для заполнения: «Наименование учредителя», «Юридический адрес учредителя», «Контактные телефоны», «Адрес электронной почты», «Адрес сайта учредителя в сети «Интернет»». Каждая ячейка указанной таблицы имеет текстовый формат.

В ячейке «Наименование учредителя» указывается полное наименование учредителя в соответствии с уставом образовательной организации.

В ячейке «Юридический адрес учредителя» рекомендуется указывать адрес в формате: почтовый индекс, субъект Российской Федерации, город, улица (переулок, бульвар), номер дома.

Например, 125993, г. Москва, ул. Тверская, 11.

Ячейку «Контактные телефоны» рекомендуется заполнять с указанием кода населенного пункта, через точку с запятой при наличии нескольких номеров.

Ячейка «Адрес электронной почты» заполняется в текстовом формате через точку с запятой при наличии нескольких адресов.

В случае, если учредителем является физическое лицо, в ячейке «Наименование учредителя» вводятся его фамилия, имя, отчество, а остальные ячейки окна не обязательны для заполнения.

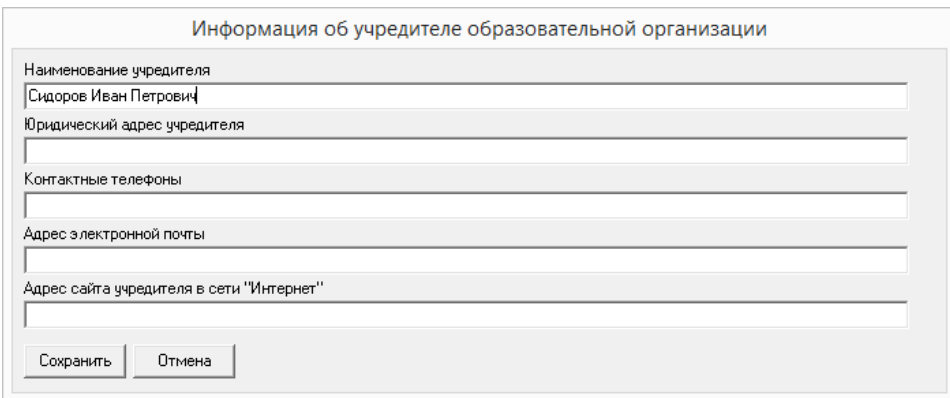

При заполнении информации о нескольких учредителях возможна сортировка введенной информации с помощью кнопок **4 V** 

Если необходимо продублировать имеющуюся строку, то можно воспользоваться кнопкой . Новая скопированная строка сформируется в конце таблицы.

Для нахождения определенной строки имеется функция поиска, с помощью которой можно найти совпадения (поиск осуществлется по всем ячейкам). Переход между найденными строками осуществляется с помощью кнопок **4 D**.

### **Таблица – Информация о филиалах образовательной организации**

Количество строк в данной таблице равно числу филиалов в соответствии с уставом образовательной организации. Каждая новая строка указанной таблицы добавляется нажатием кнопки «Добавить», размещенной в левом нижнем углу программного модуля.

При нажатии кнопки «Добавить» появляется окно для ввода данных:

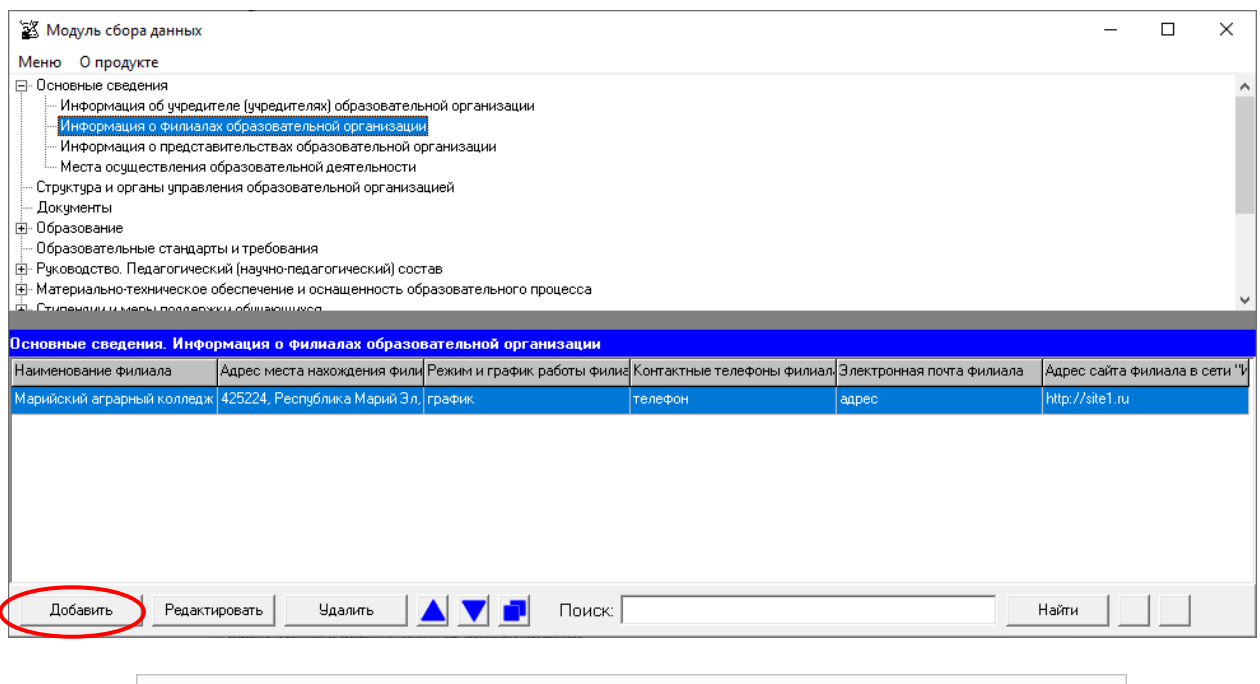

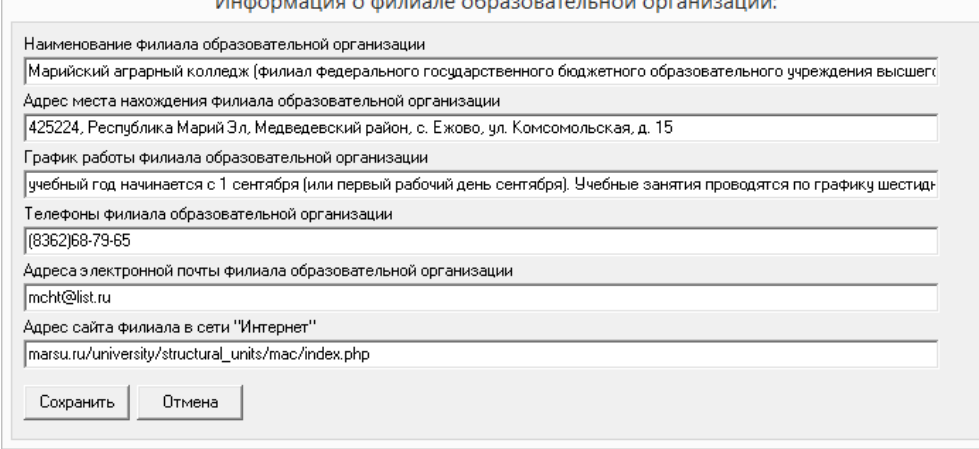

Редактирование записей осуществляется с помощью кнопок «Редактировать» и «Удалить», размещенных в левом нижнем углу окна программного модуля.

Все ячейки указанной таблицы имеют текстовый формат.

В ячейке «Наименование филиала образовательной организации» рекомендуется указывать полное наименование филиала в соответствии с уставом образовательной организации.

В ячейке «Адрес места нахождения филиала образовательной организации» рекомендуется указывать адрес в формате: почтовый индекс, субъект Российской Федерации, город, улица (переулок, бульвар), номер дома.

Например, 111111, Субъект РФ, г. N-ск, ул. Ленина, дом 1.

При заполнении информации о нескольких филиалах возможна сортировка введенной информации с помощью кнопок  $\blacksquare$ 

Если необходимо продублировать имеющуюся строку, то можно воспользоваться кнопкой  $\blacksquare$ . Новая скопированная строка сформируется в конце таблицы.

Для нахождения определенной строки имеется функция поиска, с помощью которой можно найти совпадения (поиск осуществлется по всем ячейкам). Переход между найденными строками осуществляется с помощью кнопок  $\blacksquare$ 

### **Таблица – Информация о представительствах образовательной организации**

Количество строк в данной таблице равно числу представительств в соответствии с уставом образовательной организации. Каждая новая строка указанной таблицы добавляется нажатием кнопки «Добавить», размещенной в левом нижнем углу программного модуля.

При нажатии кнопки «Добавить» появляется окно для ввода данных:

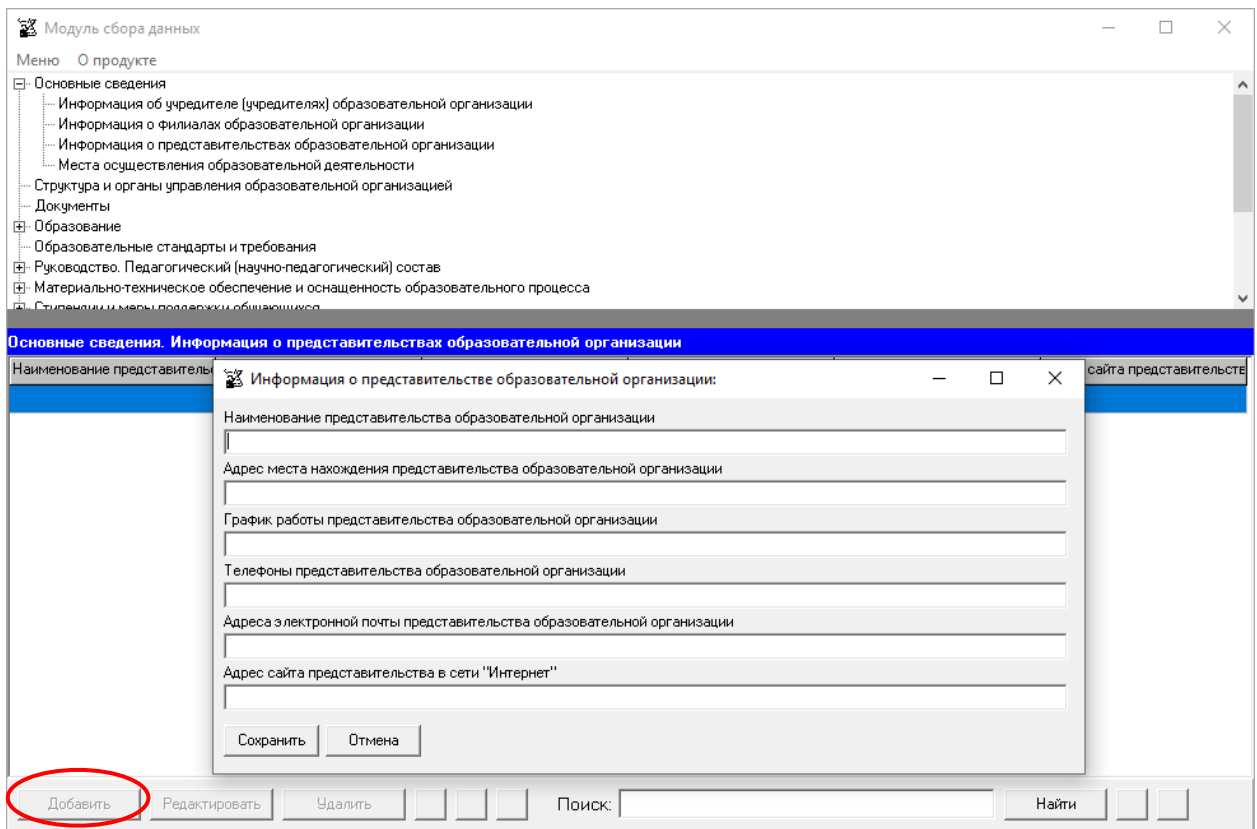

Редактирование записей осуществляется с помощью кнопок «Редактировать» и «Удалить», размещенных в левом нижнем углу окна программного модуля.

Все ячейки указанной таблицы имеют текстовый формат.

В ячейке «Наименование представительства образовательной организации» рекомендуется указывать полное наименование представительства в соответствии с уставом образовательной организации.

В ячейке «Адрес места нахождения представительства образовательной организации» рекомендуется указывать адрес в формате: почтовый индекс, субъект Российской Федерации, город, улица (переулок, бульвар), номер дома.

Например, 111111, Субъект РФ, г. N-ск, ул. Ленина, дом 1.

При заполнении информации о нескольких представительствах возможна сортировка введенной информации с помощью кнопок **4** 

Если необходимо продублировать имеющуюся строку, то можно воспользоваться кнопкой  $\blacksquare$ . Новая скопированная строка сформируется в конце таблицы.

Для нахождения определенной строки имеется функция поиска, с помощью которой можно найти совпадения (поиск осуществлется по всем ячейкам). Переход между найденными строками осуществляется с помощью кнопок  $\Box$ .

#### **Таблица – Адреса мест осуществления образовательной деятельности**

Количество строк в данной таблице равно числу адресов мест осуществления образовательной деятельности организации. Каждая новая строка указанной таблицы добавляется нажатием кнопки «Добавить», размещенной в левом нижнем углу программного модуля.

При нажатии кнопки «Добавить» появляется окно для ввода данных:

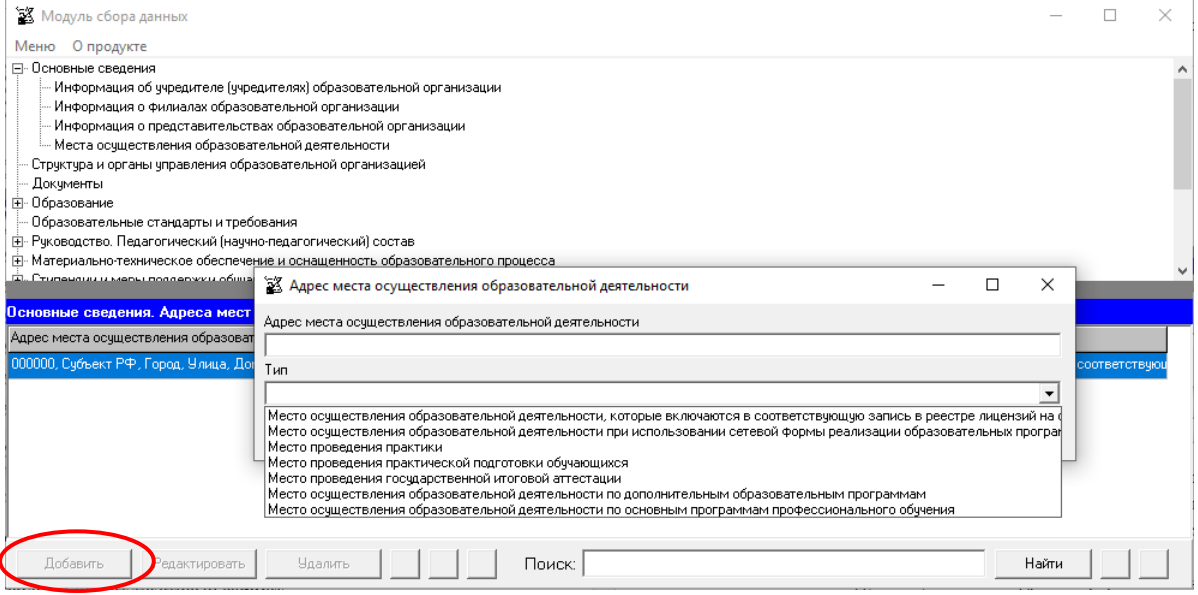

Редактирование записей осуществляется с помощью кнопок «Редактировать» и «Удалить», размещенных в левом нижнем углу окна программного модуля.

Ячейка «Адрес места осуществления образовательной деятельности» имеет текстовый формат.

Рекомендуется указывать адрес в формате: почтовый индекс, субъект Российской Федерации, город, улица (переулок, бульвар), номер дома.

Например, 111111, Субъект РФ, г. N-ск, ул. Ленина, дом 1.

Ячейка «Тип» представляет собой поле для выбора.

При заполнении информации о нескольких адресах возможна сортировка введенной информации с помощью кнопок $\Delta \mathbf{V}$ .

Если необходимо продублировать имеющуюся строку, то можно воспользоваться кнопкой . Новая скопированная строка сформируется в конце таблицы.

Для нахождения определенной строки имеется функция поиска, с помощью которой можно найти совпадения (поиск осуществлется по всем ячейкам). Переход между найденными строками осуществляется с помощью кнопок  $\Box$ .

# <span id="page-14-0"></span>Подраздел «Структура и органы управления образовательной организацией»

Количество строк в данной таблице соответствует числу органов управления и структурных подразделений в соответствии с нормативной документацией образовательной организации. Каждая новая строка указанной таблицы добавляется нажатием кнопки «Добавить», размещенной в левом нижнем углу программного модуля.

При нажатии кнопки «Добавить» появляется окно для заполнения:

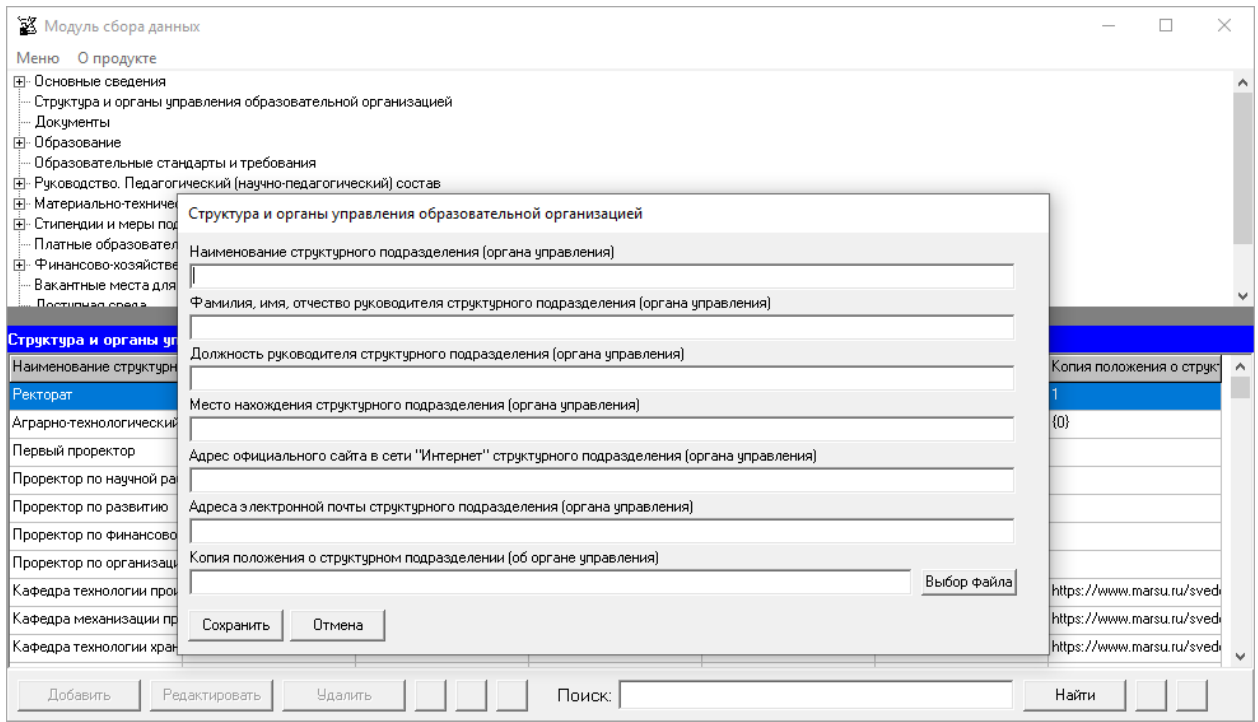

Редактирование записей осуществляется с помощью кнопок «Редактировать» и «Удалить», размещенных в левом нижнем углу окна программного модуля.

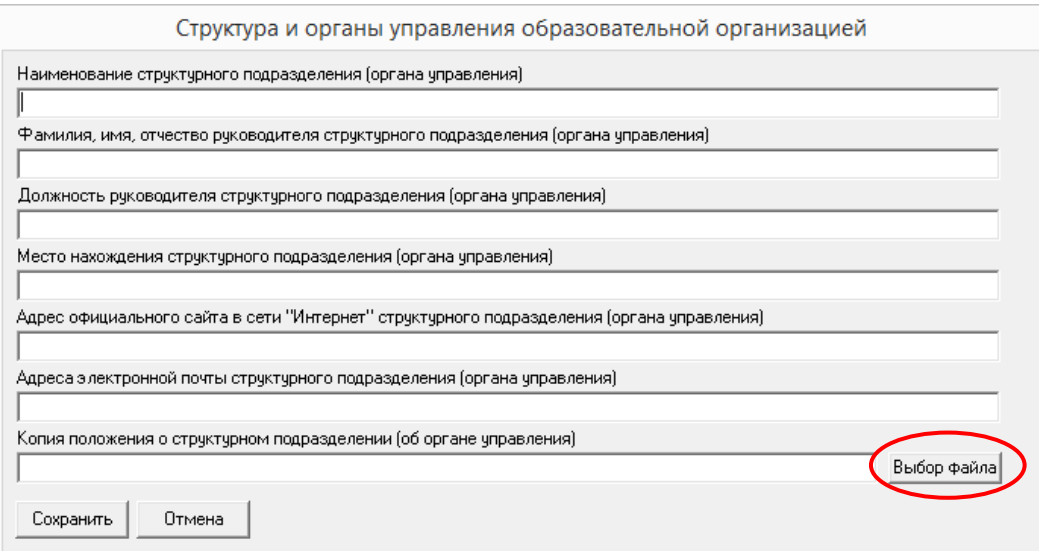

Наименование структурного подразделения (органа управления) указывается в соответствии с нормативной документацией образовательной организации.

В ячейке «Место нахождения структурного подразделения (органа управления)» рекомендуется указывать адрес в формате: почтовый индекс, субъект Российской Федерации, город, улица (переулок, бульвар), номер дома.

Например, 111111, Субъект РФ, г. N-ск, ул. Ленина, дом 1.

В ячейке «Адрес официального сайта в сети «Интернет» структурного подразделения (органа управления)» при отсутствии собственного сайта у структурного подразделения (органа управления) рекомендуется указать ссылку на страницу, где размещена информация по указанному структурному подразделению (органа управления).

Ячейка «Адреса электронной почты структурного подразделения (органа управления)» заполняется в текстовом формате через точку с запятой при наличии нескольких адресов.

Заполнение ячейки «Копия положения о структурном подразделении (органе управления)» осуществляется нажатием кнопки «Выбор файла».

Размещение Положения о структурном подразделении (об органе управления) осуществляется через Файловый менеджер, допускаются два способа: 1) непосредственно выбрать файл или несколько файлов, хранящихся на жестком диске или 2) указать ссылку на файл, который уже размещен в сети Интернет.

Модуль сбора данных реализует возможность создания простой электронной подписи и подписания файлов простой электронной подписью (см. разделы руководства «Простые электронные подписи», «Подписание файлов простой электронной подписью / открепление электронной подписи»).

Управление файлами в Файловом менеджере осуществляется с помощью кнопок «Добавить файл», «Редактировать». Редактирование строки «Копия положения о структурном подразделении (об органе управления)» осуществляется с помощью кнопок «Ок», «Отмена», «Очистить». При размещении сведений через кнопку «Добавить файл» учитывается требование пп. «а» п. 6 приказа Рособрнадзора о максимальном размере размещаемого файла.

Выбор выполняется из файлов, тип которых поддерживается файловым менеджером (форматы документов с возможностью поиска и копирования фрагментов текстов: pdf, doc, txt и др.), и файлов, подписанных электронной подписью. В случае если документ подписан открепленной электронной подписью (например, \*.pdf.sig), необходимо разместить документ для чтения (например, \*.pdf) и файл, содержащий открепленную электронную подпись, отдельно.

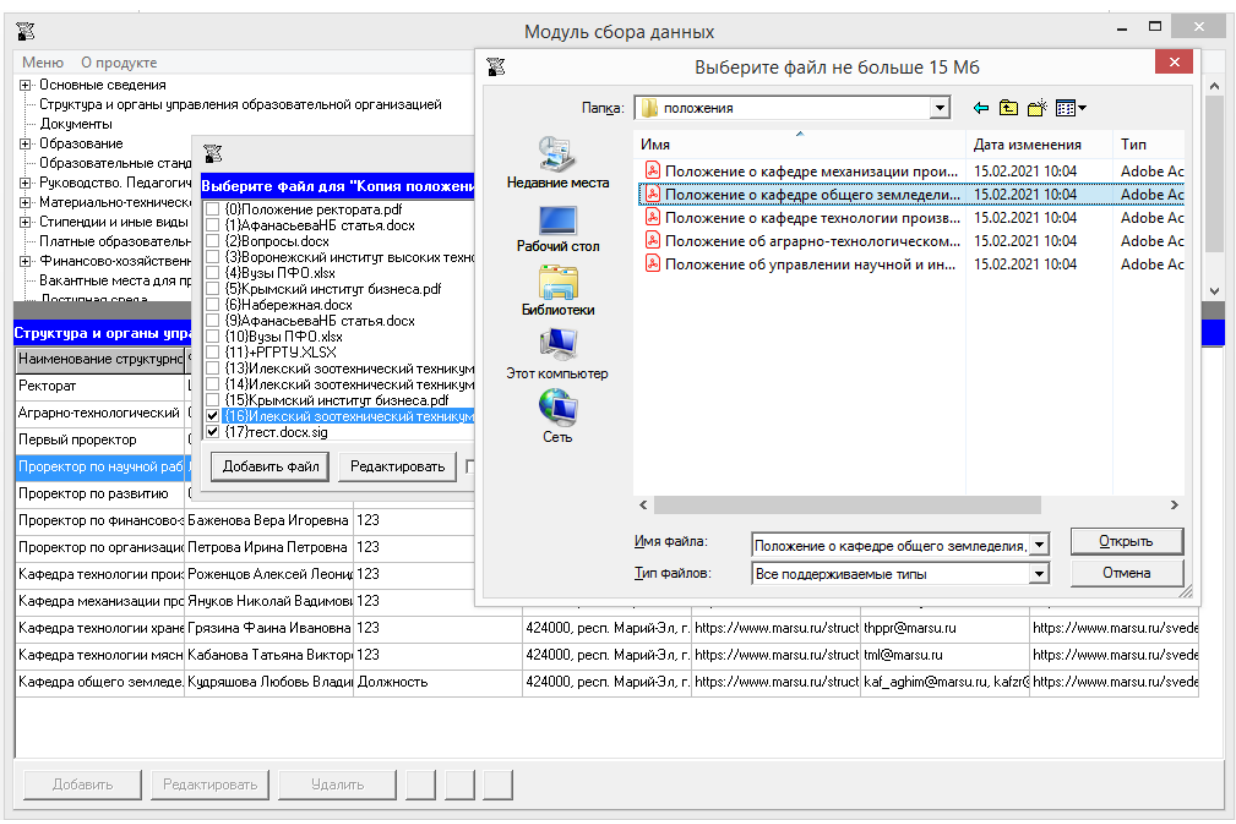

Файловый менеджер позволяет выбрать один или несколько файлов для размещения Положения о структурном подразделении (об органе управления).

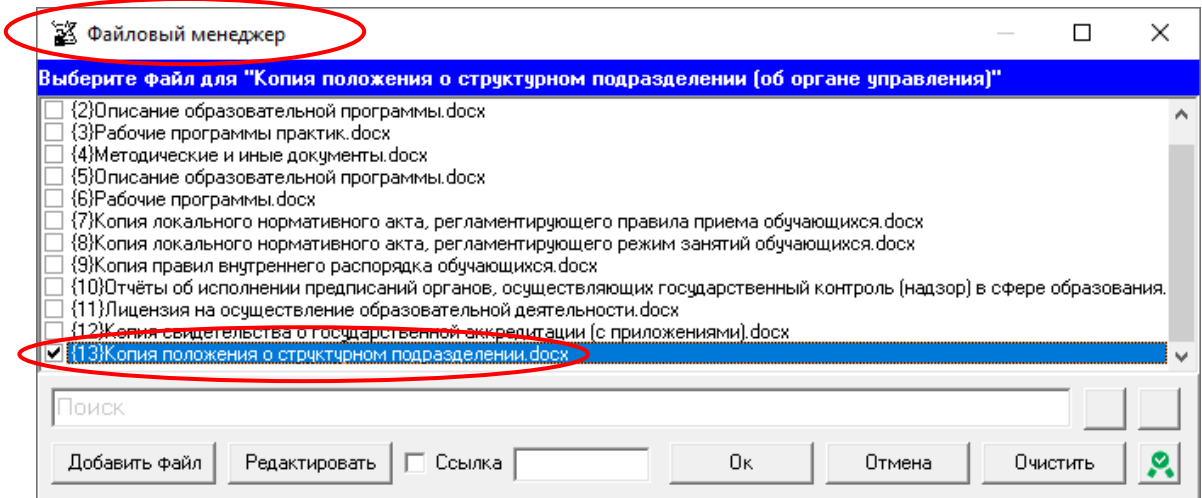

Кнопка «Подписать документы/открепить подпись» **Может быть использована** для подписания размещаемых файлов простой электронной подписью / или открепления простой электронной подписи) (см. разделы руководства «Простые электронные подписи», «Подписание файлов простой электронной подписью / открепление электронной подписи»).

Для поиска файлов можно воспользоваться полем для поиска. Для перехода к следующему/предыдущему найденному совпадению можно использовать кнопки  $\blacksquare$ .

При размещении Положения о структурном подразделении (об органе управления) с помощью ссылок необходимо в строке «Ссылка» включить режим ввода ссылок, а затем ввести в поле ссылки на документы, размещенные в Интернет. Возможен ввод нескольких ссылок через знак «;»:

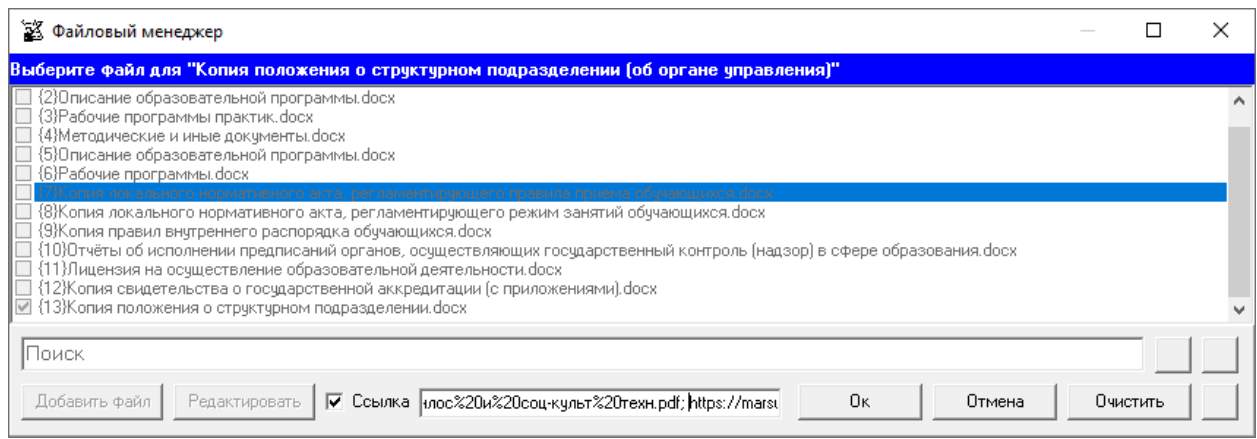

В случае размещения файлов в специальном подразделе с помощью ссылок простая электронная подпись, созданная Модулем сбора данных, не используется.

При заполнении информации о нескольких структурных подразделениях у пользователя появляется возможность сортировки введенной информации с помощью кнопок  $\blacksquare$ 

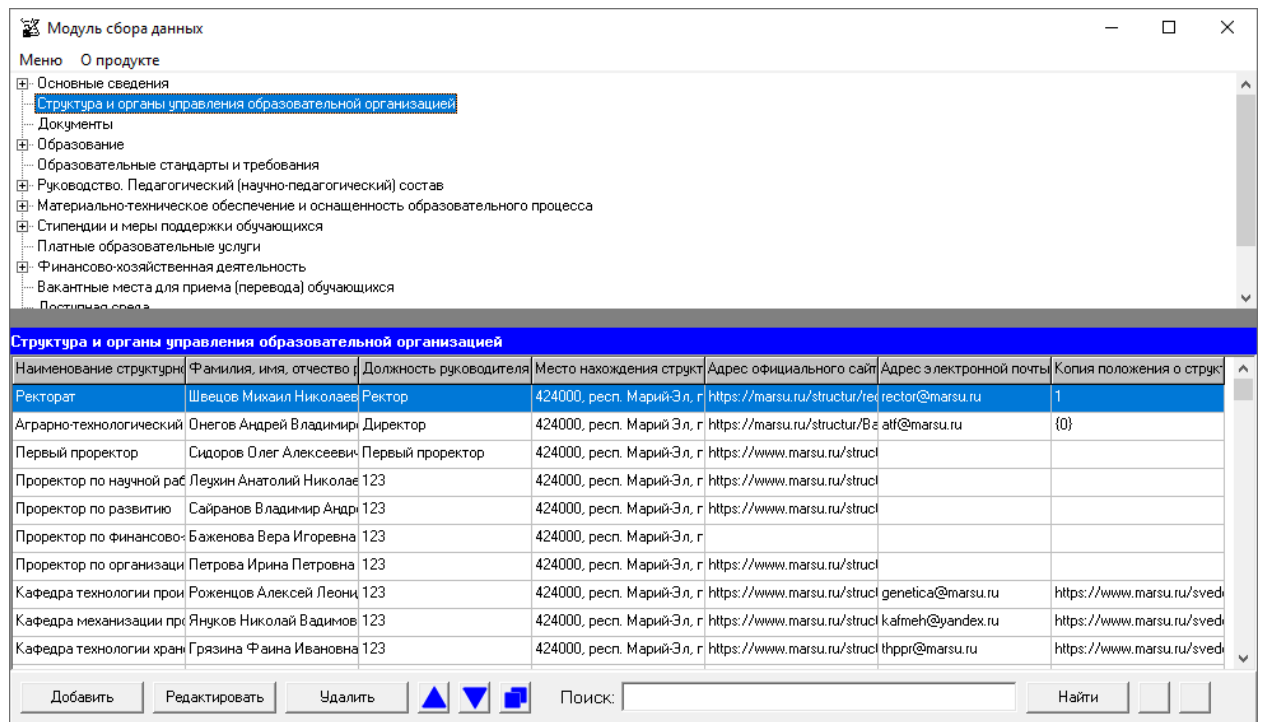

Если необходимо продублировать имеющуюся строку, то можно воспользоваться кнопкой . Новая скопированная строка сформируется в конце таблицы.

Для нахождения определенной строки имеется функция поиска, с помощью которой можно найти совпадения (поиск осуществлется по всем ячейкам). Переход между найденными строками осуществляется с помощью кнопок  $\blacktriangleleft$ .

# Подраздел «Документы»

<span id="page-19-0"></span>Заполнение всех ячеек специального подраздела «Документы» осуществляется через Файловый менеджер с помощью кнопки «Выбор файла».

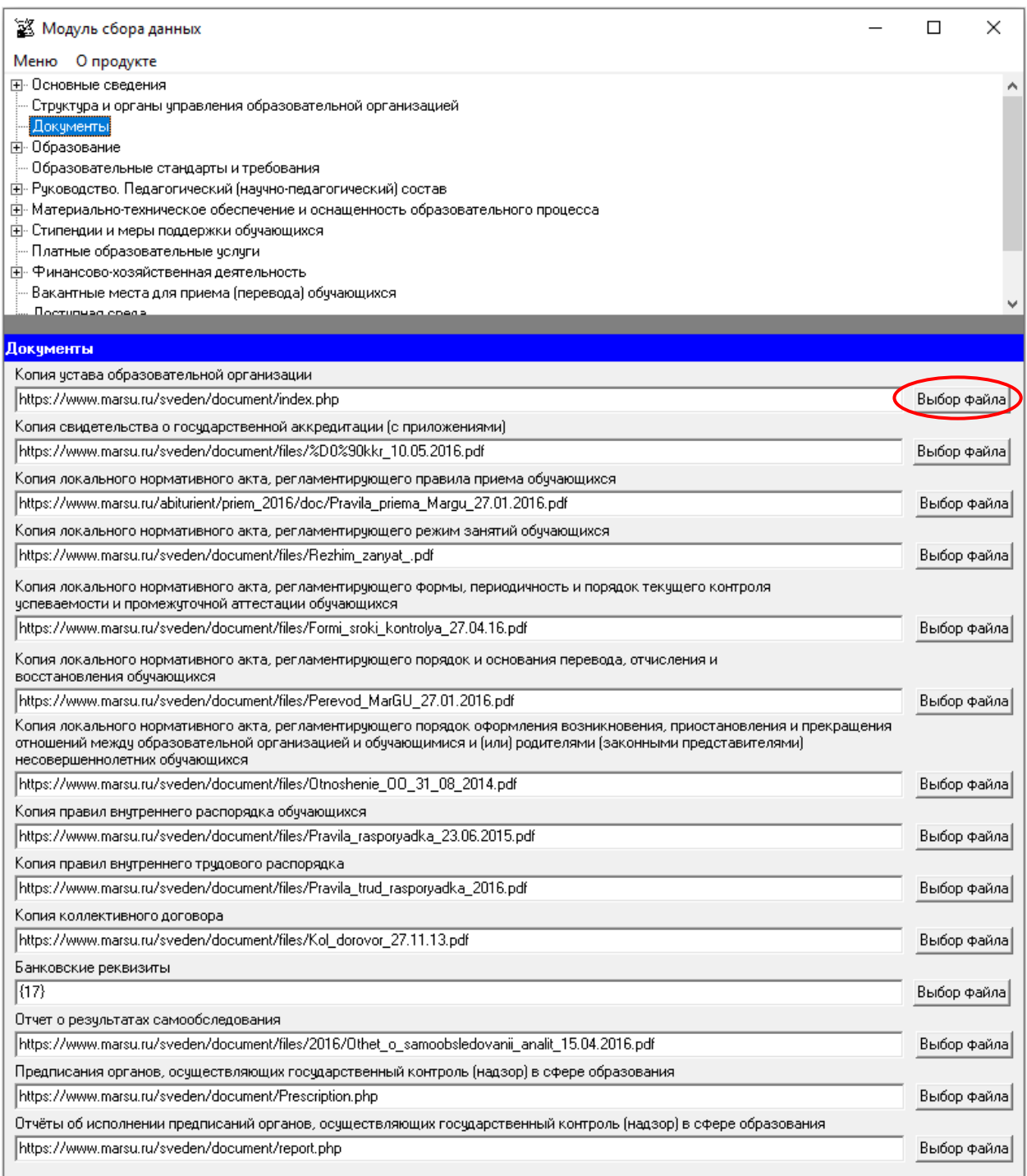

Управление файлами в Файловом менеджере осуществляется с помощью кнопок «Добавить файл», «Редактировать». Редактирование каждой строки таблицы «Документы» осуществляется с помощью кнопок «Ок», «Отмена», «Очистить».

Разместить документы можно двумя способами: непосредственно выбрать файл/ несколько файлов или разместить ссылку/ссылки. При размещении сведений через кнопку «Добавить файл» учитывается требование пп. «а» п. 6 приказа Рособрнадзора о максимальном размере размещаемого файла. Выбор выполняется из файлов, тип которых поддерживается файловым менеджером (форматы документов с возможностью поиска и копирования фрагментов текстов: pdf, doc, txt и др.), и файлов, подписанных электронной подписью. В случае если документ подписан открепленной электронной подписью (например, \*.pdf.sig), необходимо разместить документ для чтения (например, \*.pdf) и файл, содержащий открепленную электронную подпись, отдельно.

Модуль сбора данных реализует возможность создания простой электронной подписи и подписания файлов простой электронной подписью (см. разделы руководства «Простые электронные подписи», «Подписание файлов простой электронной подписью / открепление электронной подписи»).

При размещении документа с помощью кнопки «Добавить файл» можно выбрать один или несколько файлов:

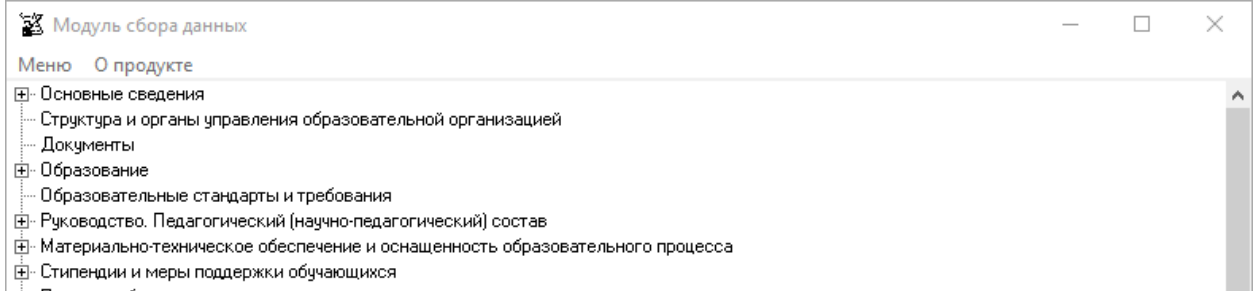

- Платные образовательные услуги
- <u>+</u> Финансово-хозяйственная деятельность
- Вакантные места для приема (перевода) обучающихся Постивная свед:

#### Документы

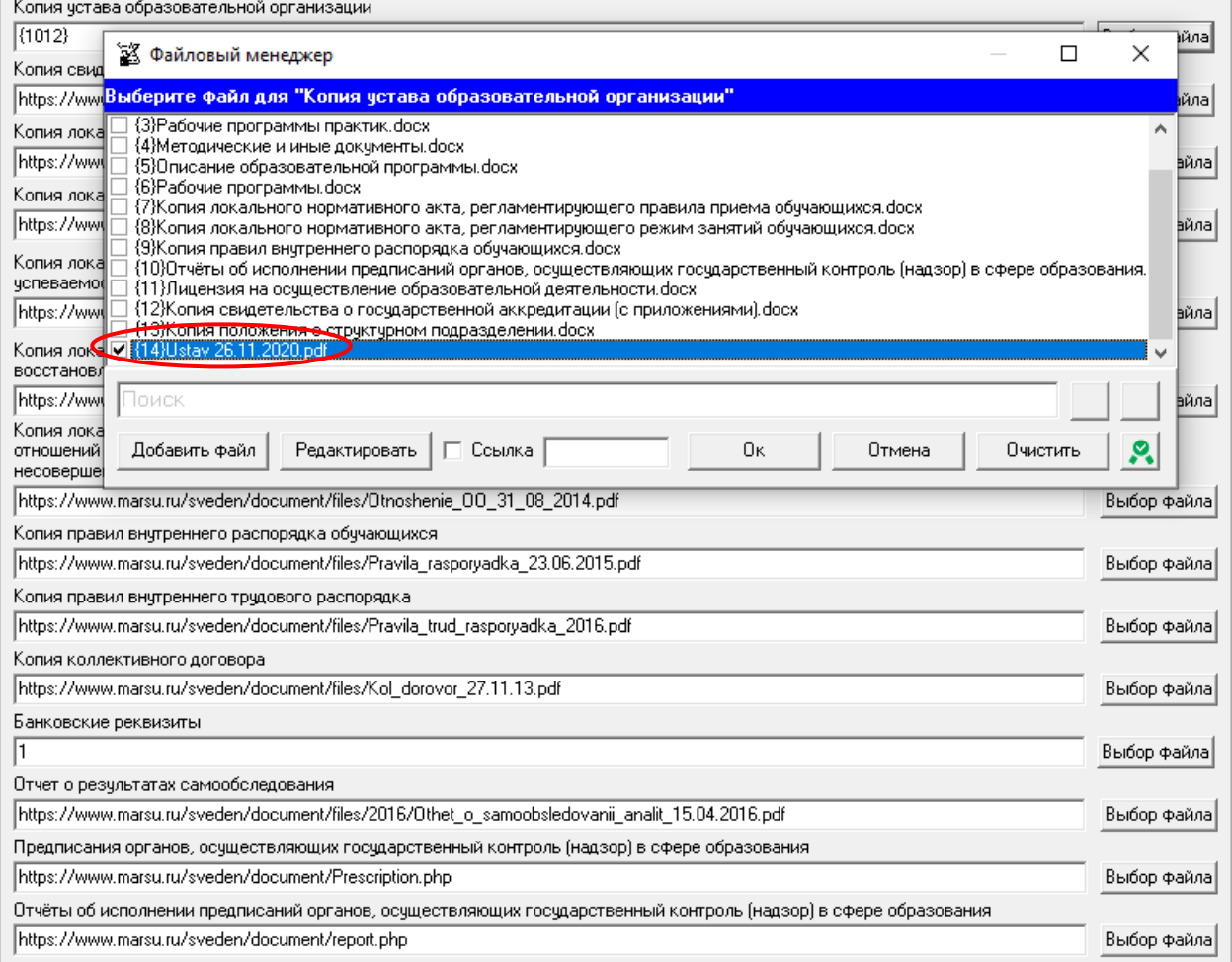

Кнопка «Подписать документы/открепить подпись» **8** может быть использована для подписания размещаемых файлов простой электронной подписью / или открепления простой электронной подписи) (см. разделы руководства «Простые электронные подписи», «Подписание файлов простой электронной подписью / открепление электронной подписи»).

Для поиска файлов можно воспользоваться полем для поиска. Для перехода к следующему/предыдущему найденному совпадению можно использовать кнопки  $\blacksquare$ .

При размещении документа с помощью ссылок необходимо в строке «Ссылка» включить режим ввода ссылок, а затем ввести в поле ссылки на документы, размещенные в Интернет. Возможен ввод нескольких ссылок через знак «;»:

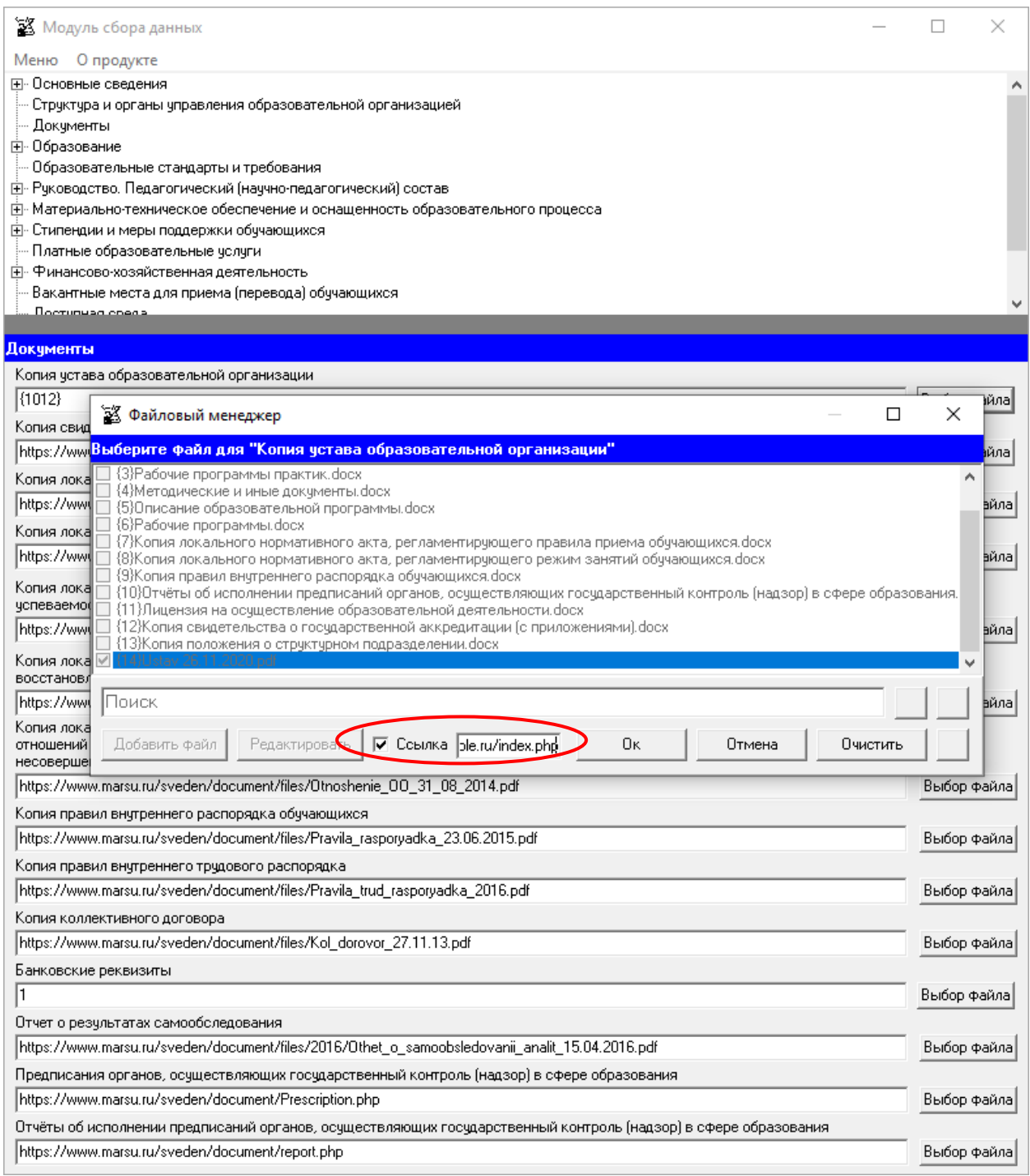

В случае размещения файлов в специальном подразделе с помощью ссылок простая электронная подпись, созданная Модулем сбора данных, не используется.

# Подраздел «Образование»

<span id="page-23-0"></span>Заполнение ячейки специального подраздела «Образование. Лицензия на осуществление образовательной деятельности (выписка из реестра лицензий на осуществление образовательной деятельности)» осуществляется через Файловый менеджер с помощью кнопки «Выбор файла».

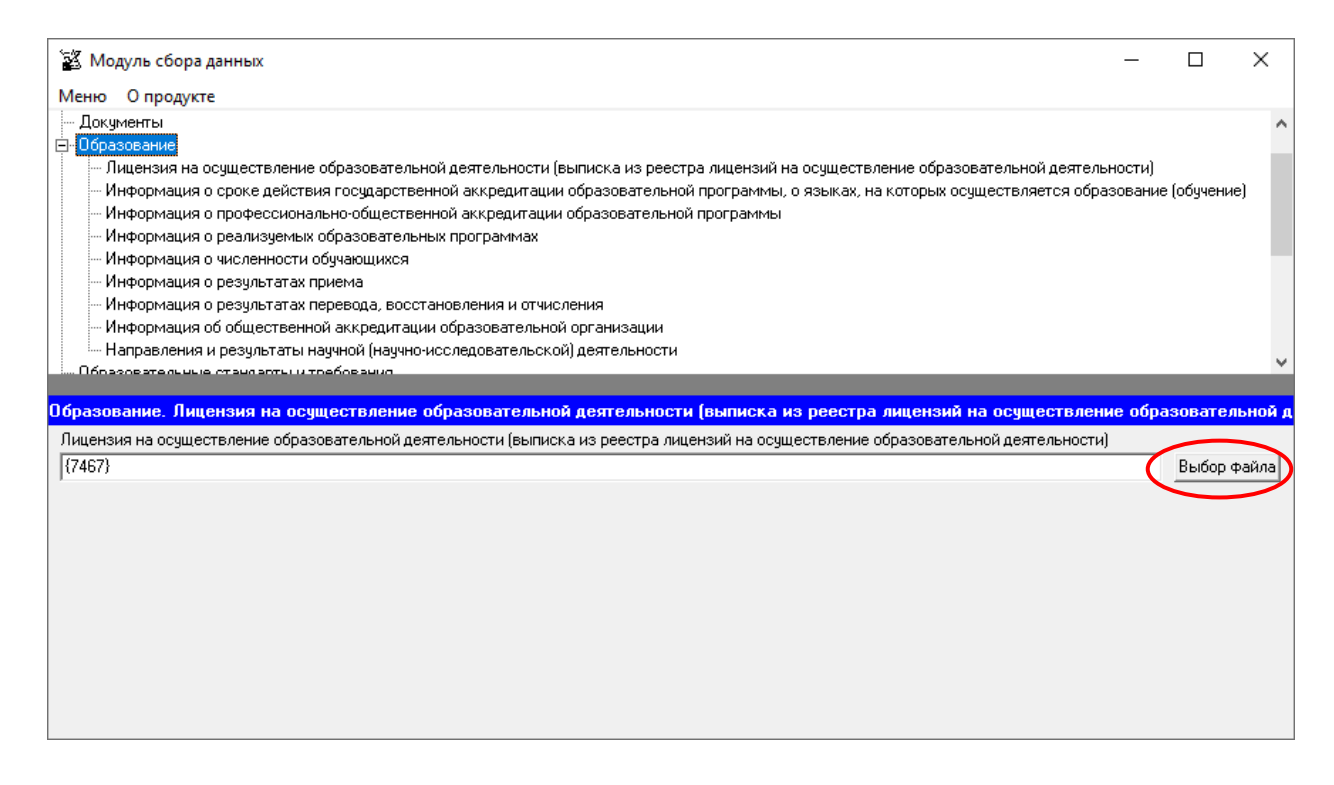

Разместить документ можно с помощью кнопки «Добавить файл» или с помощью ссылки:

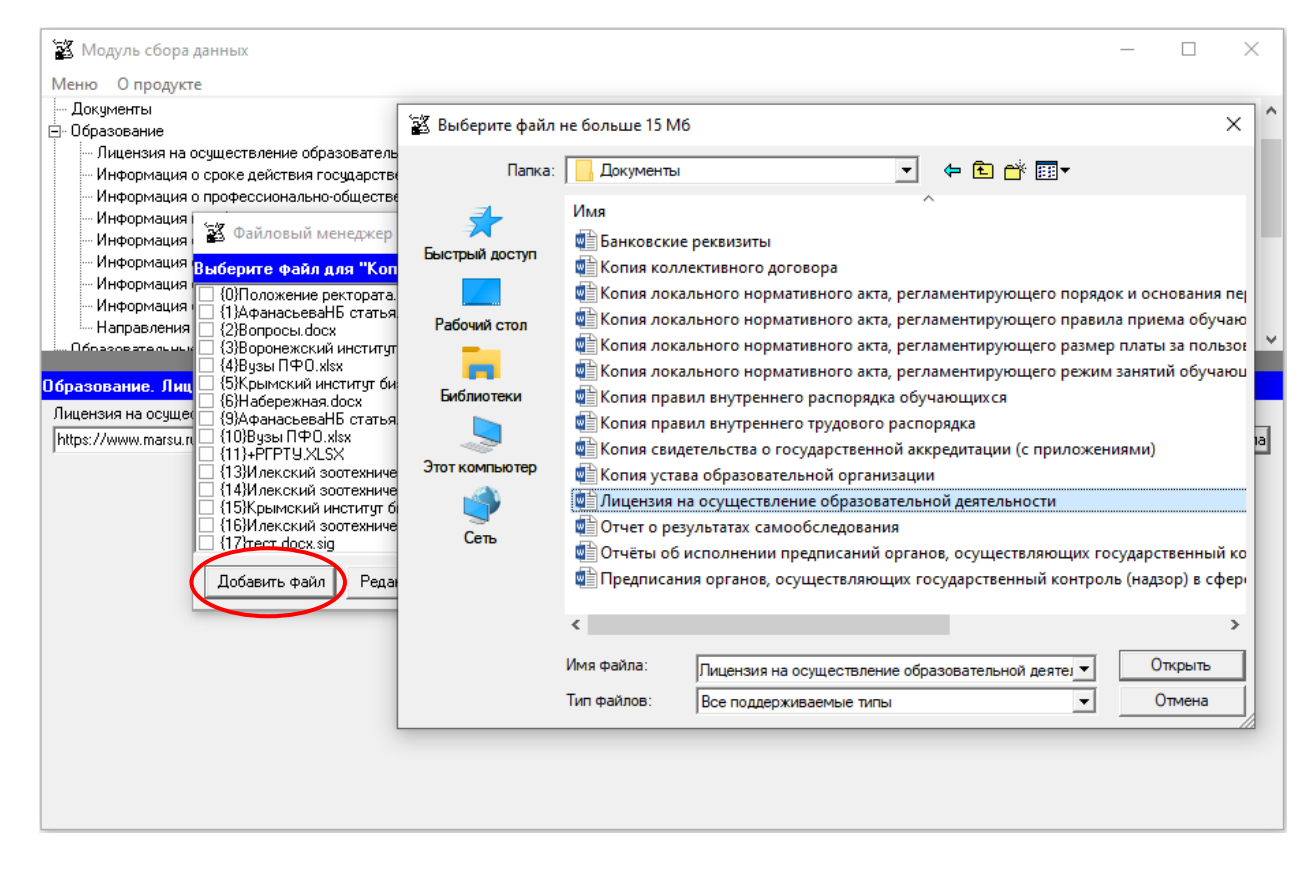

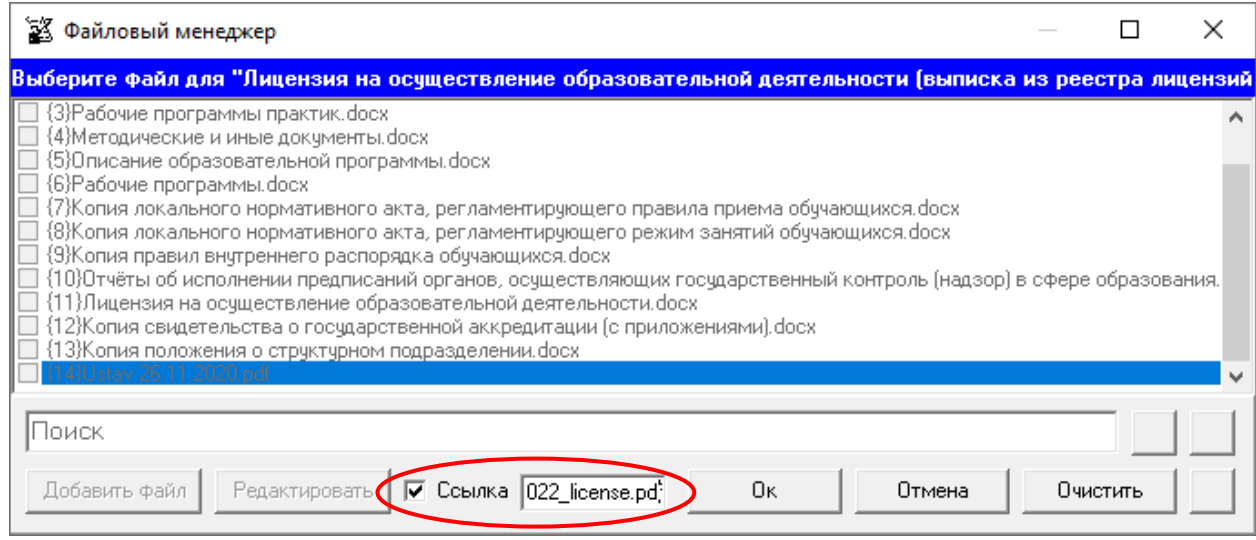

При размещении сведений через кнопку «Добавить файл» учитывается требование пп. «а» п. 6 приказа Рособрнадзора о максимальном размере размещаемого файла. Выбор выполняется из файлов, тип которых поддерживается файловым менеджером (форматы документов с возможностью поиска и копирования фрагментов текстов: pdf, doc, txt и др.), и файлов, подписанных электронной подписью. В случае если документ подписан открепленной электронной подписью (например, \*.pdf.sig), необходимо разместить документ для чтения (например, \*.pdf) и файл, содержащий открепленную электронную подпись, отдельно.

Ссылки на файлы, содержащие рабочие программы дисциплин, размещаются в ячейке «Ссылка на описание образовательной программы с приложением ее копии».

Кнопка «Подписать документы/открепить подпись» **Ми** может быть использована для подписания размещаемых файлов простой электронной подписью / или открепления простой электронной подписи) (см. разделы руководства «Простые электронные подписи», «Подписание файлов простой электронной подписью / открепление электронной подписи»).

Для поиска файлов можно воспользоваться полем для поиска. Для перехода к следующему/предыдущему найденному совпадению можно использовать кнопки  $\Box \blacktriangle$ .

## **Таблица – Информация о сроке действия государственной аккредитации образовательной программы, о языках, на которых осуществляется образование (обучение)**

Количество строк в данной таблице соответствует числу реализуемых образовательных программ всех уровней образования в соответствии с действующей лицензией образовательной организации с *учетом всех реализуемых форм обучения*. Каждая новая строка указанной таблицы добавляется нажатием кнопки «Добавить», размещенной в левом нижнем углу программного модуля.

При нажатии кнопки «Добавить» появляется окно для заполнения:

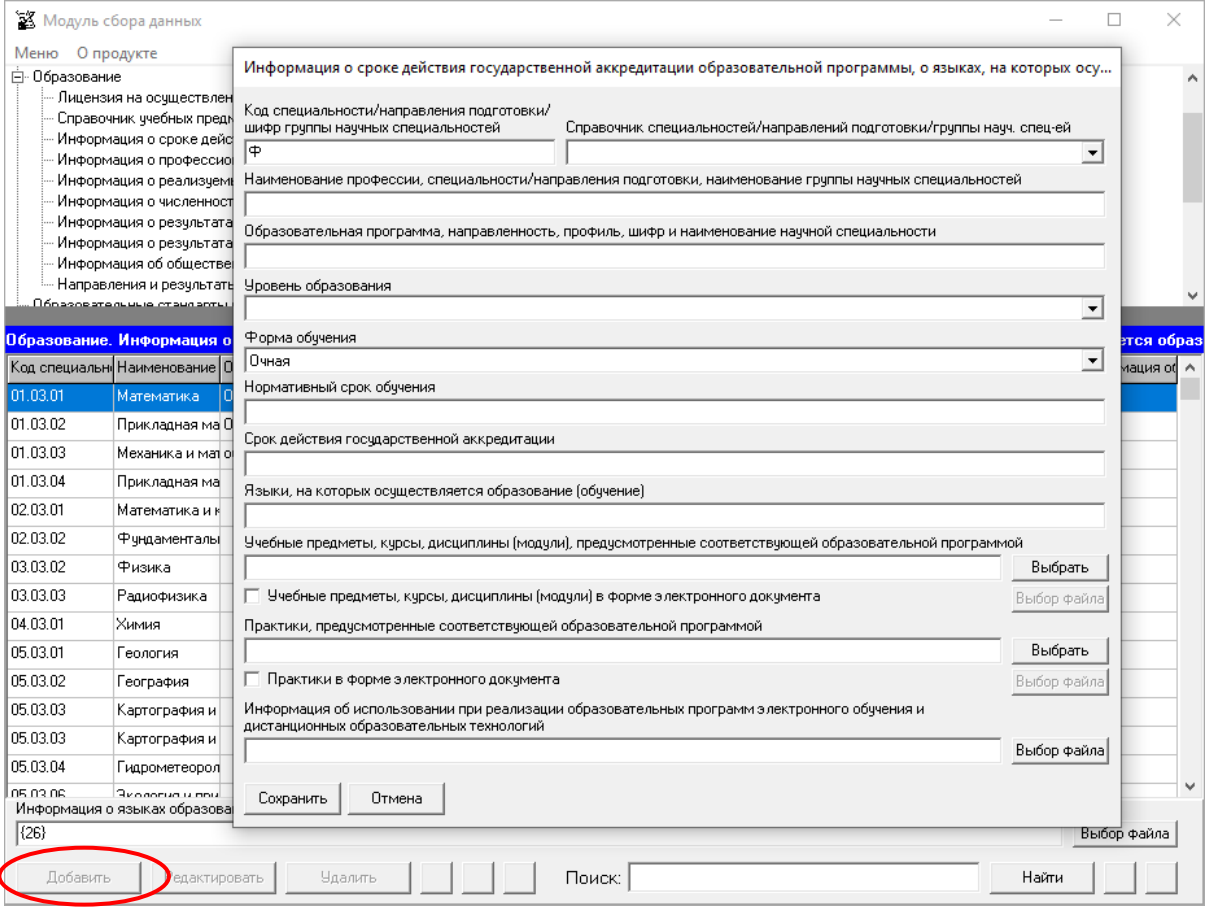

Редактирование записей осуществляется с помощью кнопок «Редактировать» и «Удалить», размещенных в левом нижнем углу программного модуля.

В данной таблице содержится 8 ячеек для заполнения в текстовом формате: «Код специальности/направления подготовки/шифр группы научных специальностей»,

«Наименование профессии, специальности/направления подготовки, наименование группы научных специальностей», «Образовательная программа, направленность, профиль, шифр и наименование научной специальности», «Уровень образования», «Форма обучения», «Нормативный срок обучения», «Срок действия государственной аккредитации», «Языки, на которых осуществляется образование (обучение)».

Заполнение ячеек «Учебные предметы, курсы, дисциплины (модули), предусмотренные соответствующей образовательной программой», «Практики, предусмотренные соответствующей образовательной программой» возможно с помощью окна выбора предметов, курсов, дисциплин (кнопка «Выбрать»):

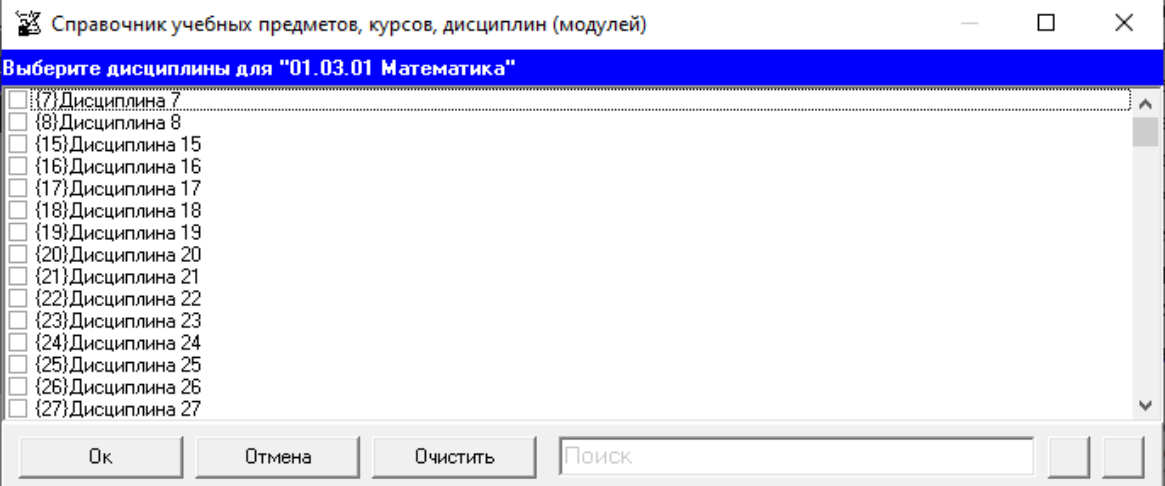

Другой вариант заполнения ячеек «Учебные предметы, курсы, дисциплины (модули), предусмотренные соответствующей образовательной программой», «Практики, предусмотренные соответствующей образовательной программой» осуществляется через Файловый менеджер с помощью кнопки «Выбор файла». Чтобы активировать данную кнопку, нужно отметить галочкой «Учебные предметы, курсы, дисциплины (модули) в форме электронного документа», «Практики в форме электронного документа».

Заполнение ячейки «Информация об использовании при реализации образовательных программ электронного обучения и дистанционных образовательных технологий» осуществляется через Файловый менеджер с помощью кнопки «Выбор файла».

Для автоматизации ввода кодов и наименований специальности/направления подготовки/группы научных специальностей используется «Справочник специальностей/направлений подготовки/группы науч. спец-ей»:

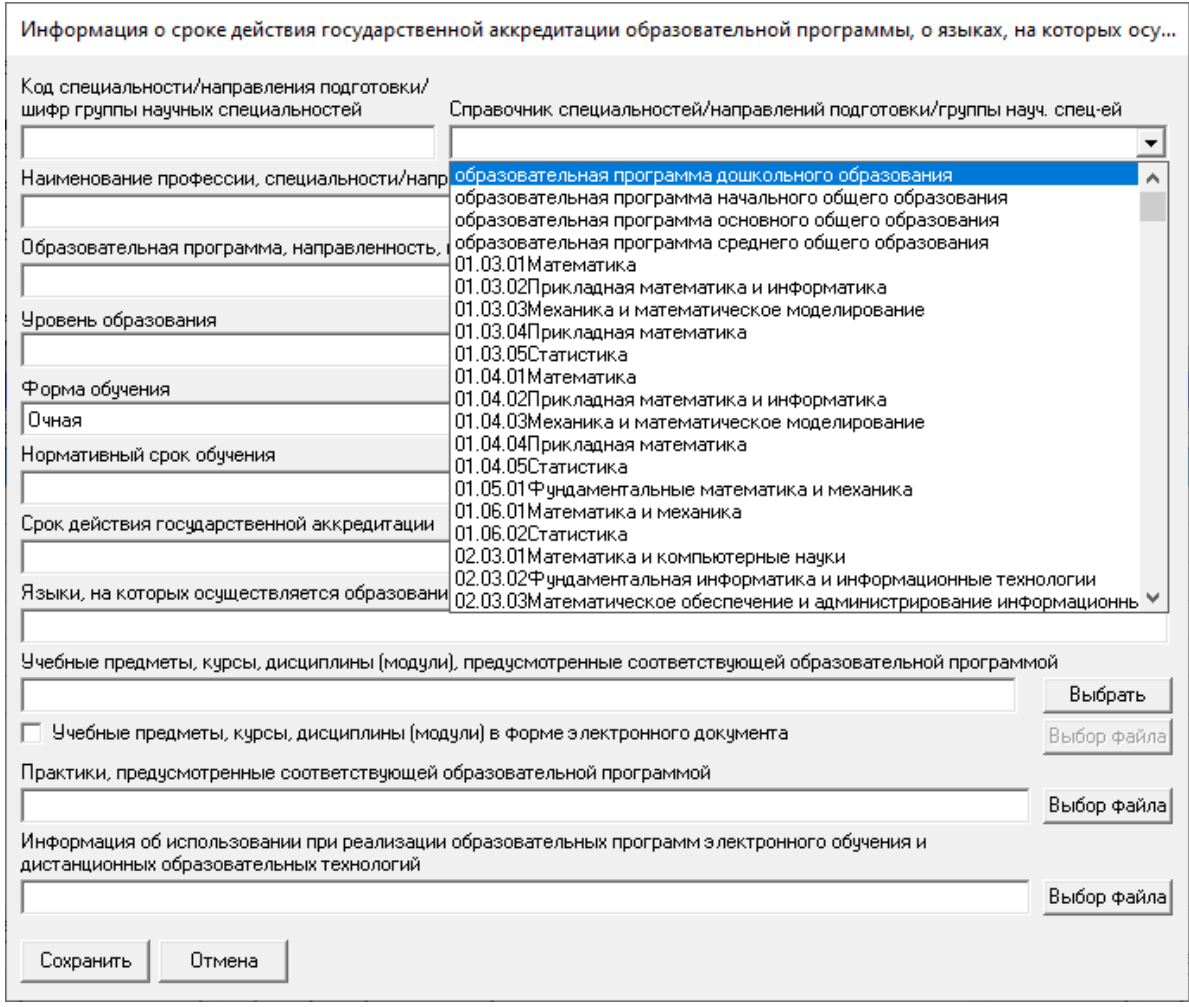

Значение выбранной в справочнике строки вставляется в ячейки «Код специальности/направления подготовки», «Наименование профессии, специальности/направления подготовки», значения этих ячеек могут быть отредактированы.

Ячейки «Код специальности/направления подготовки», «Наименование профессии, специальности/направления подготовки», «Уровень образования» рекомендуется заполнять в соответствии с действующей лицензией на осуществление образовательной деятельности (далее- лицензия).

Ячейку «Срок действия государственной аккредитации» рекомендуется заполнять в соответствии с действующим свидетельством о государственной аккредитации.

При заполнении информации о нескольких образовательных программах у пользователя появляется возможность сортировки введенной информации с помощью кнопок  $\blacksquare$ 

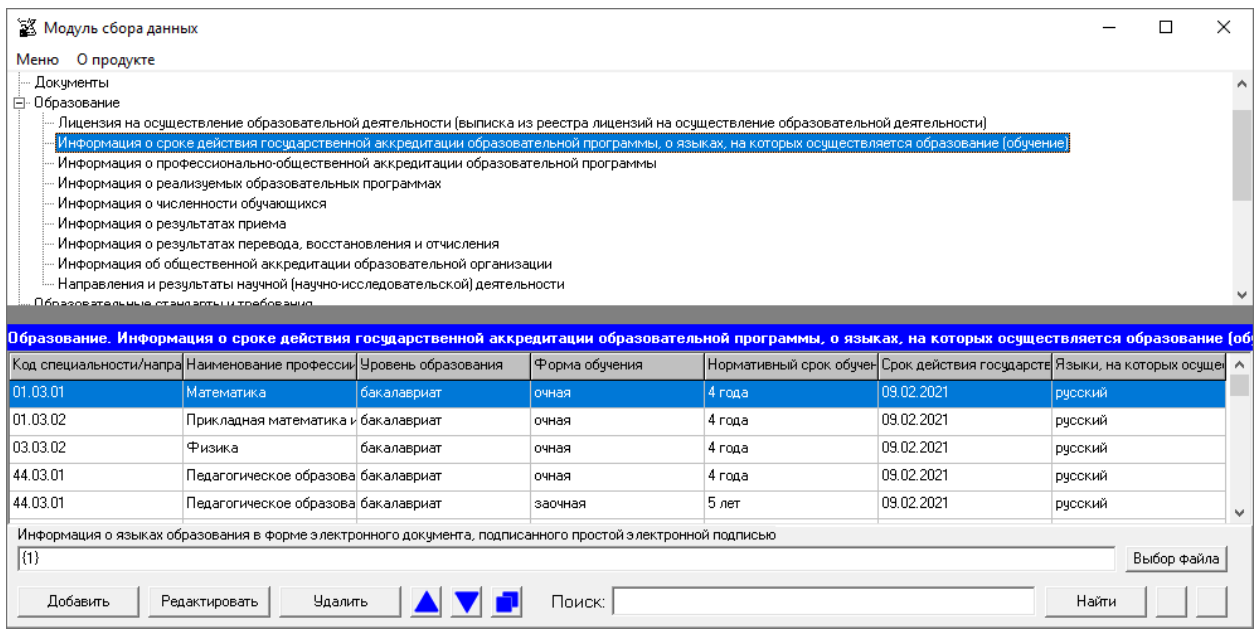

Если необходимо продублировать имеющуюся строку, то можно воспользоваться кнопкой . Новая скопированная строка сформируется в конце таблицы.

Для нахождения определенной строки имеется функция поиска, с помощью которой можно найти совпадения (поиск осуществлется по всем ячейкам). Переход между найденными строками осуществляется с помощью кнопок  $\Box$ .

Заполнение поля «Информация о языках образования в форме электронного документа, подписанного простой электронной подписью» осуществляется через Файловый менеджер с помощью кнопки «Выбор файла». Добавление файла осуществляется аналогично таблице «Информация о реализуемых образовательных программах».

## **Таблица – Информация о профессионально-общественной аккредитации образовательной программы**

Количество строк в таблице соответствует числу образовательных программ, имеющих профессионально-общественную аккредитацию. Каждая новая строка указанной таблицы добавляется нажатием кнопки «Добавить», размещенной в левом нижнем углу программного модуля.

При нажатии кнопки «Добавить» появляется окно для заполнения:

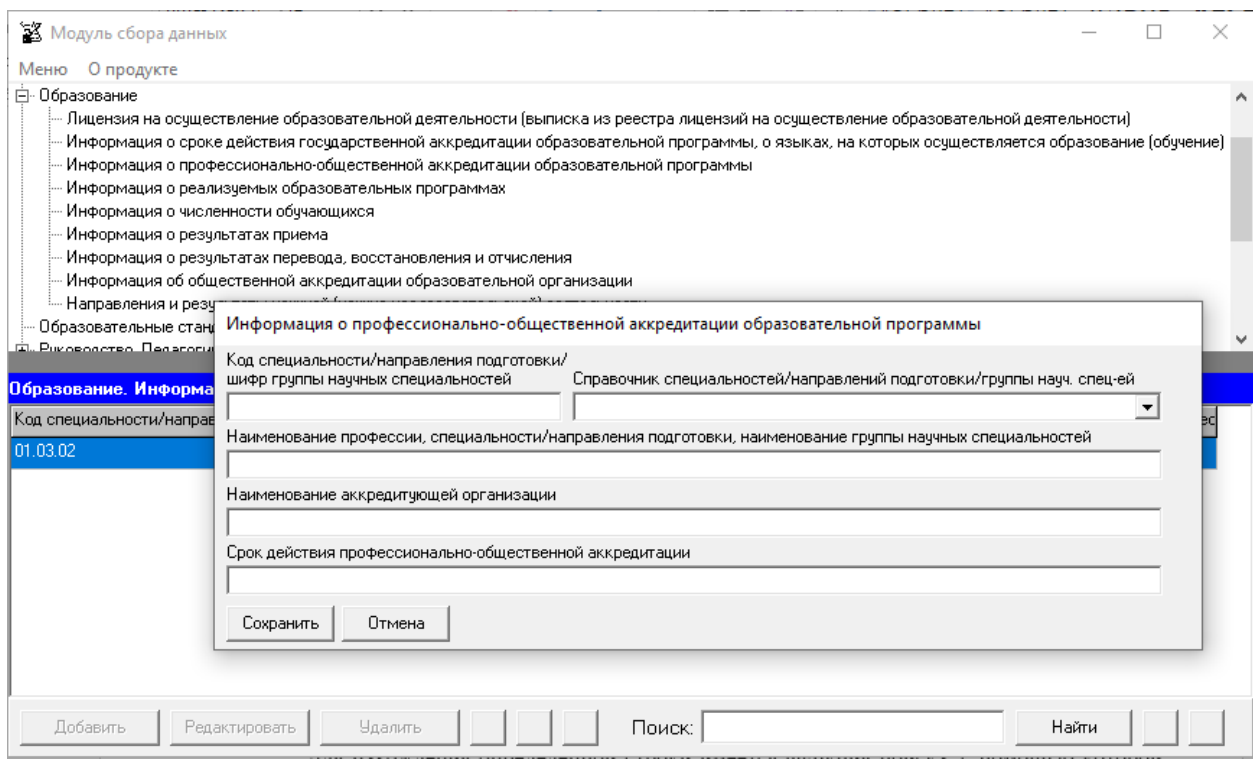

Редактирование записей осуществляется с помощью кнопок «Редактировать» и «Удалить», размещенных в левом нижнем углу программного модуля.

Таблица содержит 4 ячейки для заполнения: «Код специальности/направления подготовки/шифр группы научных специальностей», «Наименование профессии, специальности/направления подготовки, наименование группы научных специальностей», «Наименование аккредитующей организации», «Срок действия профессиональнообщественной аккредитации». Каждая ячейка указанной таблицы имеет текстовый формат.

Для автоматизации ввода кодов и наименований специальности/направления подготовки/группы научных специальностей используется «Справочник специальностей/направлений подготовки/группы науч. спец-ей».

При заполнении информации о нескольких образовательных программах у пользователя появляется возможность сортировки введенной информации с помощью  $k$ нопок  $\Delta$   $\blacktriangledown$ 

Если необходимо продублировать имеющуюся строку, то можно воспользоваться кнопкой . Новая скопированная строка сформируется в конце таблицы.

Для нахождения определенной строки имеется функция поиска, с помощью которой можно найти совпадения (поиск осуществлется по всем ячейкам). Переход между найденными строками осуществляется с помощью кнопок **4 .** 

### **Таблица – Информация о реализуемых образовательных программах**

Количество строк в данной таблице соответствует числу реализуемых образовательных программ всех уровней образования в соответствии с действующей лицензией образовательной организации с *учетом всех реализуемых форм обучения*.

Каждая новая строка указанной таблицы добавляется нажатием кнопки «Добавить», размещенной в левом нижнем углу программного модуля.

При нажатии кнопки «Добавить» появляется окно для заполнения:

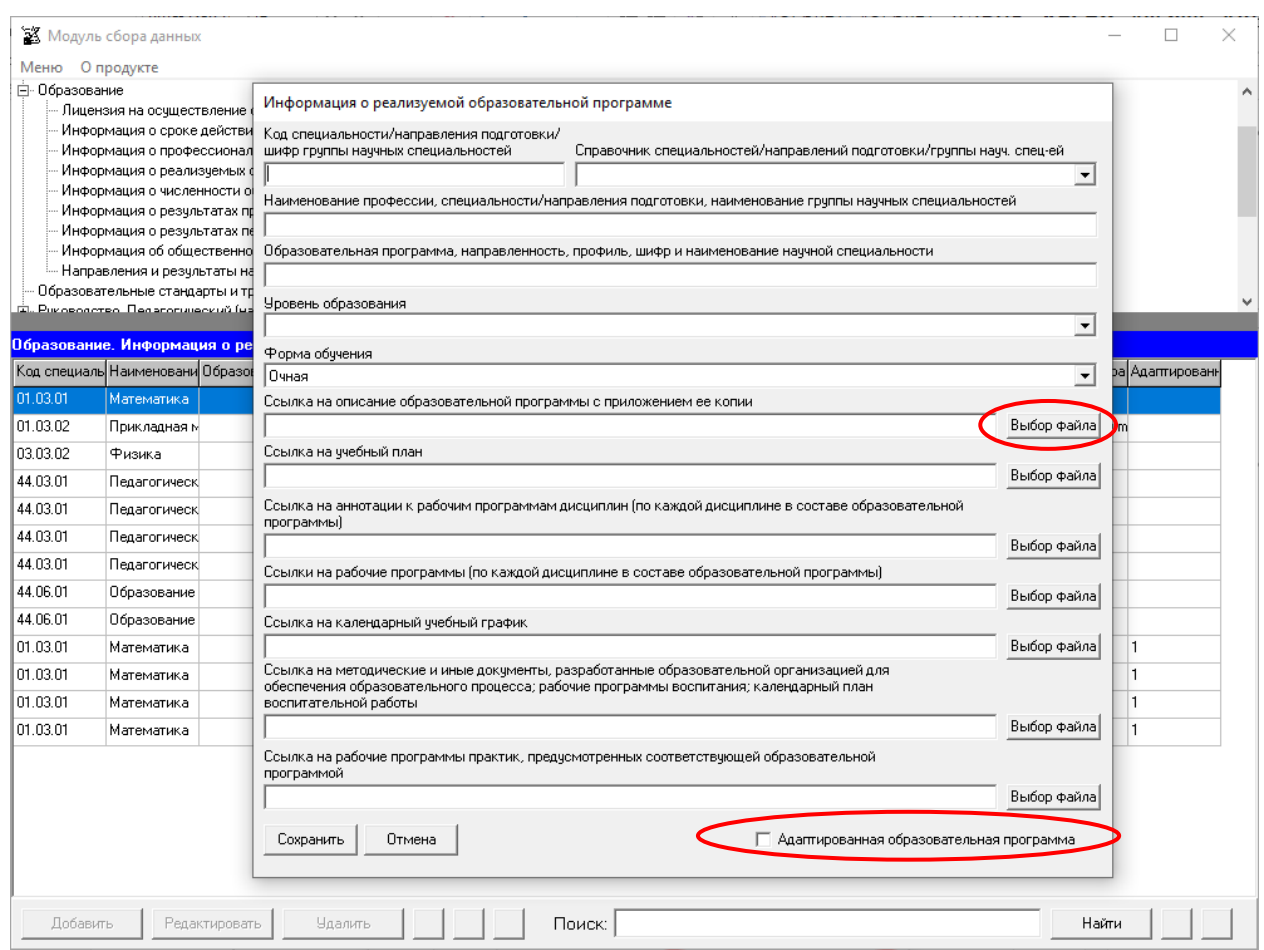

Редактирование записей осуществляется с помощью кнопок «Редактировать» и «Удалить», размещенных в левом нижнем углу программного модуля.

Для автоматизации ввода кодов и наименований специальности/направления подготовки используется «Справочник специальностей/направлений подготовки».

Ячейки «Код специальности/направления подготовки/шифр группы научных специальностей», «Наименование профессии, специальности/направления подготовки, наименование группы научных специальностей», «Образовательная программа, направленность, профиль, шифр и наименование научной специальности», «Уровень образования» рекомендуется заполнять в соответствии с действующей лицензией.

Заполнение ячеек «Ссылка на описание образовательной программы с приложением ее копии», «Ссылка на учебный план», «Ссылка на аннотации к рабочим программам дисциплин (по каждой дисциплине в составе образовательной программы)», «Ссылки на рабочие программы (по каждой дисциплине в составе образовательной программы)», «Ссылка на календарный учебный график», «Ссылка на методические и иные документы, разработанные образовательной организацией для обеспечения образовательного процесса; рабочие программы воспитания; календарный план воспитательной работы»,

«Ссылка на рабочие программы практик, предусмотренных соответствующей образовательной программой» осуществляется через Файловый менеджер с помощью кнопки «Выбор файла».

Разместить документ можно с помощью кнопки «Добавить файл» или с помощью ссылки:

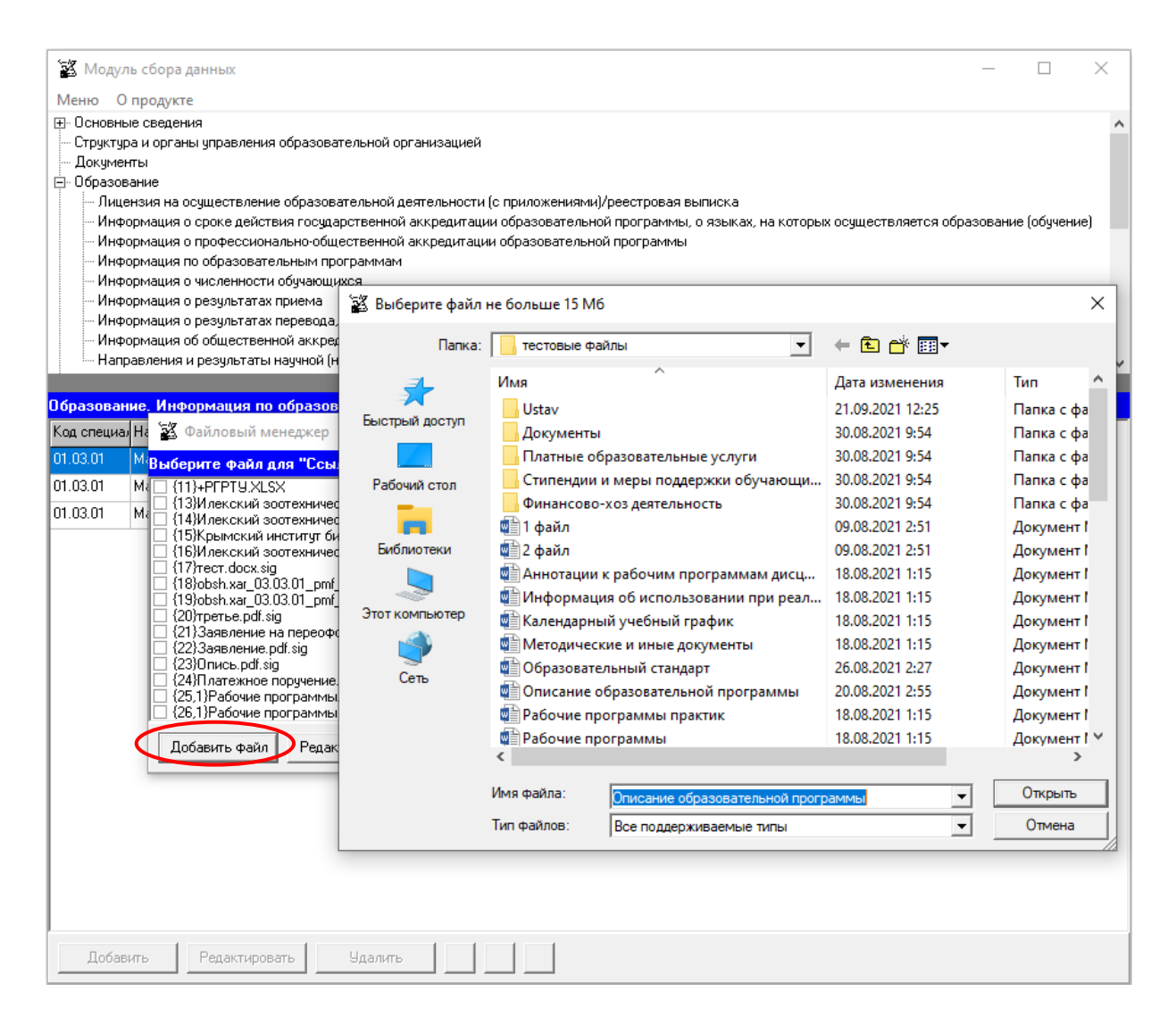

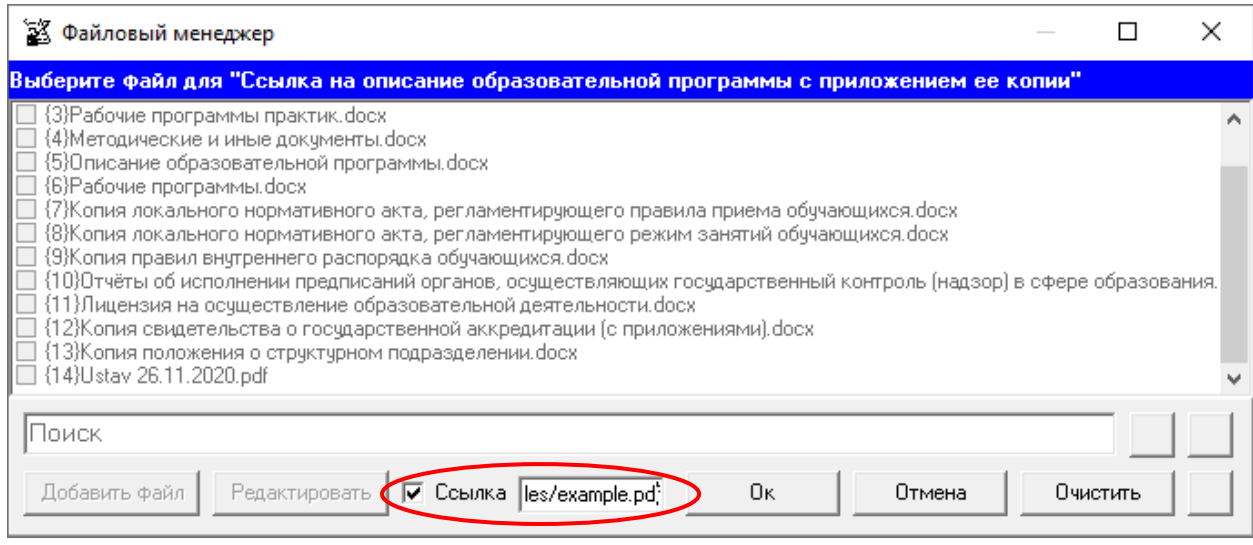

При размещении сведений через кнопку «Добавить файл» учитывается требование пп. «а» п. 6 приказа Рособрнадзора о максимальном размере размещаемого файла. Выбор выполняется из файлов, тип которых поддерживается файловым менеджером (форматы документов с возможностью поиска и копирования фрагментов текстов: pdf, doc, txt и др.), и файлов, подписанных электронной подписью. В случае если документ подписан открепленной электронной подписью (например, \*.pdf.sig), необходимо разместить документ для чтения (например, \*.pdf) и файл, содержащий открепленную электронную подпись, отдельно.

Ссылки на файлы, содержащие рабочие программы дисциплин, размещаются в ячейке «Ссылка на описание образовательной программы с приложением ее копии».

Кнопка «Подписать документы/открепить подпись» **•** может быть использована для подписания размещаемых файлов простой электронной подписью / или открепления простой электронной подписи) (см. разделы руководства «Простые электронные подписи», «Подписание файлов простой электронной подписью / открепление электронной подписи»).

Для поиска файлов можно воспользоваться полем для поиска. Для перехода к следующему/предыдущему найденному совпадению можно использовать кнопки  $\blacksquare$ .

Если образовательная программа является адаптированной, то при заполнении формы ввода необходимо поставить галочку. При отсутствии в образовательной организации адаптированных образовательных программ (при условии, что ни для одной из образовательных программ не была поставлена галочка **| П** Адаптированная образовательная программа), автоматически при генерации данной таблицы формируется фраза «Адаптированные образовательные программы на данный момент не реализуются».

При заполнении информации о нескольких образовательных программах у пользователя появляется возможность сортировки введенной информации с помощью  $k$ нопок  $\Delta$   $\blacktriangledown$ 

Если необходимо продублировать имеющуюся строку, то можно воспользоваться кнопкой  $\blacksquare$ . Новая скопированная строка сформируется в конце таблицы.

Для нахождения определенной строки имеется функция поиска, с помощью которой можно найти совпадения (поиск осуществлется по всем ячейкам). Переход между найденными строками осуществляется с помощью кнопок  $\Box$ .

### **Таблица – Информация о численности обучающихся**

Количество строк в данной таблице соответствует числу реализуемых образовательных программ всех уровней образования в соответствии с действующей лицензией образовательной организации с *учетом всех реализуемых форм обучения*. Каждая новая строка указанной таблицы добавляется нажатием кнопки «Добавить», размещенной в левом нижнем углу программного модуля.

При нажатии кнопки «Добавить» появляется окно для заполнения:

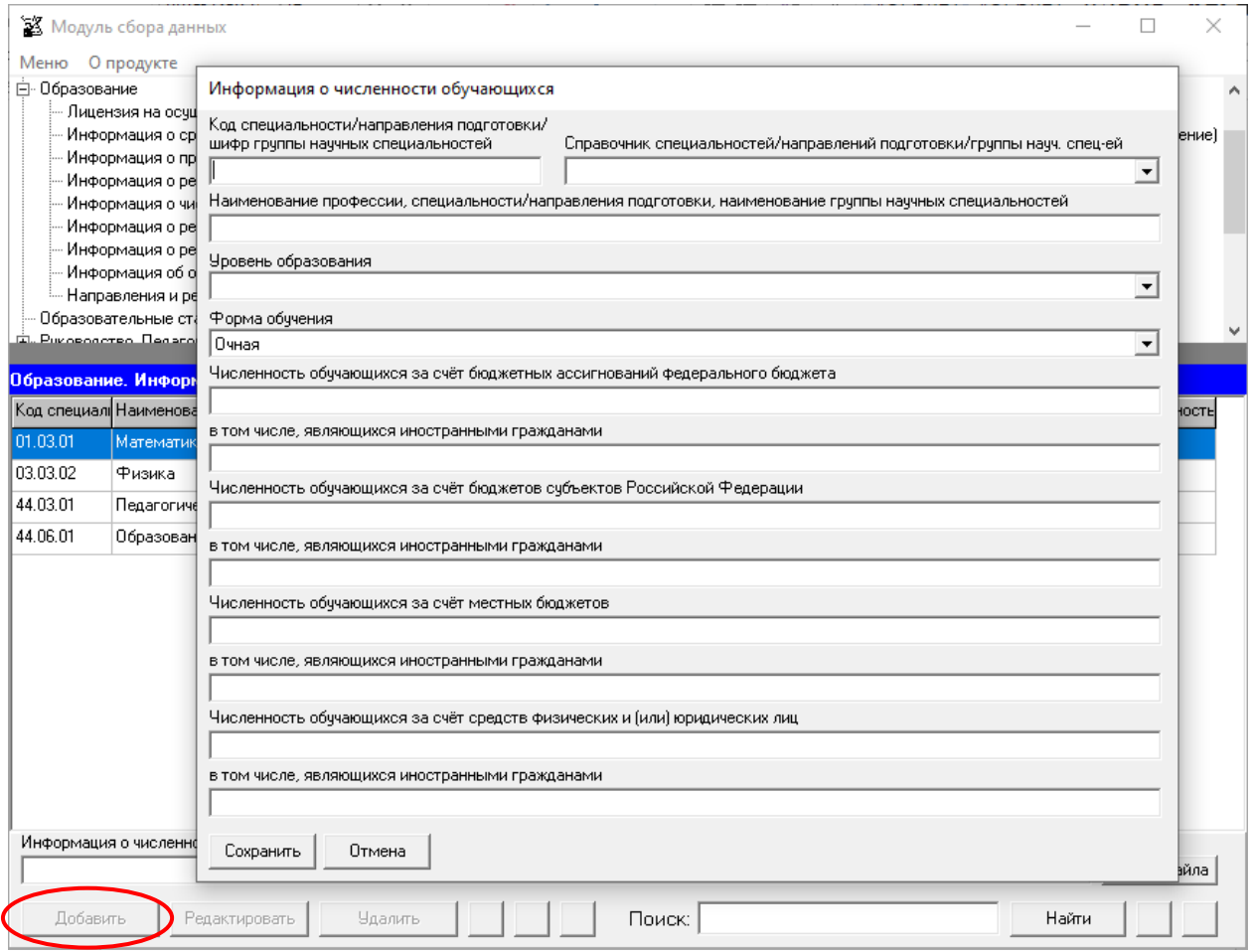

Редактирование записей осуществляется с помощью кнопок «Редактировать» и «Удалить», размещенных в левом нижнем углу программного модуля.

Для автоматизации ввода кодов и наименований специальности/направления подготовки/группы научных специальностей используется «Справочник специальностей/направлений подготовки/группы науч. спец-ей».

Ячейки «Код специальности/направления подготовки/шифр группы научных специальностей», «Наименование профессии, специальности/направления подготовки, наименование группы научных специальностей», «Уровень образования» рекомендуется заполнять в соответствии с действующей лицензией.

В ячейках «Численность обучающихся…» указывается соответствующее количество обучающихся. При генерации страницы по данным ячеек «Численность обучающихся…» автоматически заполняется столбец «Общая численность обучающихся».

При заполнении информации о нескольких образовательных программах у пользователя появляется возможность сортировки введенной информации с помощью  $k$ нопок  $\Delta$   $\blacktriangledown$ 

Если необходимо продублировать имеющуюся строку, то можно воспользоваться кнопкой  $\Box$ . Новая скопированная строка сформируется в конце таблицы.

Для нахождения определенной строки имеется функция поиска, с помощью которой можно найти совпадения (поиск осуществлется по всем ячейкам). Переход между найденными строками осуществляется с помощью кнопок **4 D**.

Заполнение поля «Информация о численности обучающихся в форме электронного документа, подписанного простой электронной подписью» осуществляется через Файловый менеджер с помощью кнопки «Выбор файла». Добавление файла осуществляется аналогично таблице «Информация о реализуемых образовательных программах».

### **Таблица – Информация о результатах приема**

Количество строк в данной таблице соответствует числу реализуемых образовательных программ всех уровней образования в соответствии с действующей лицензией образовательной организации с *учетом всех реализуемых форм обучения*. Каждая новая строка указанной таблицы добавляется нажатием кнопки «Добавить», размещенной в левом нижнем углу программного модуля.

При нажатии кнопки «Добавить» появляется окно для заполнения:

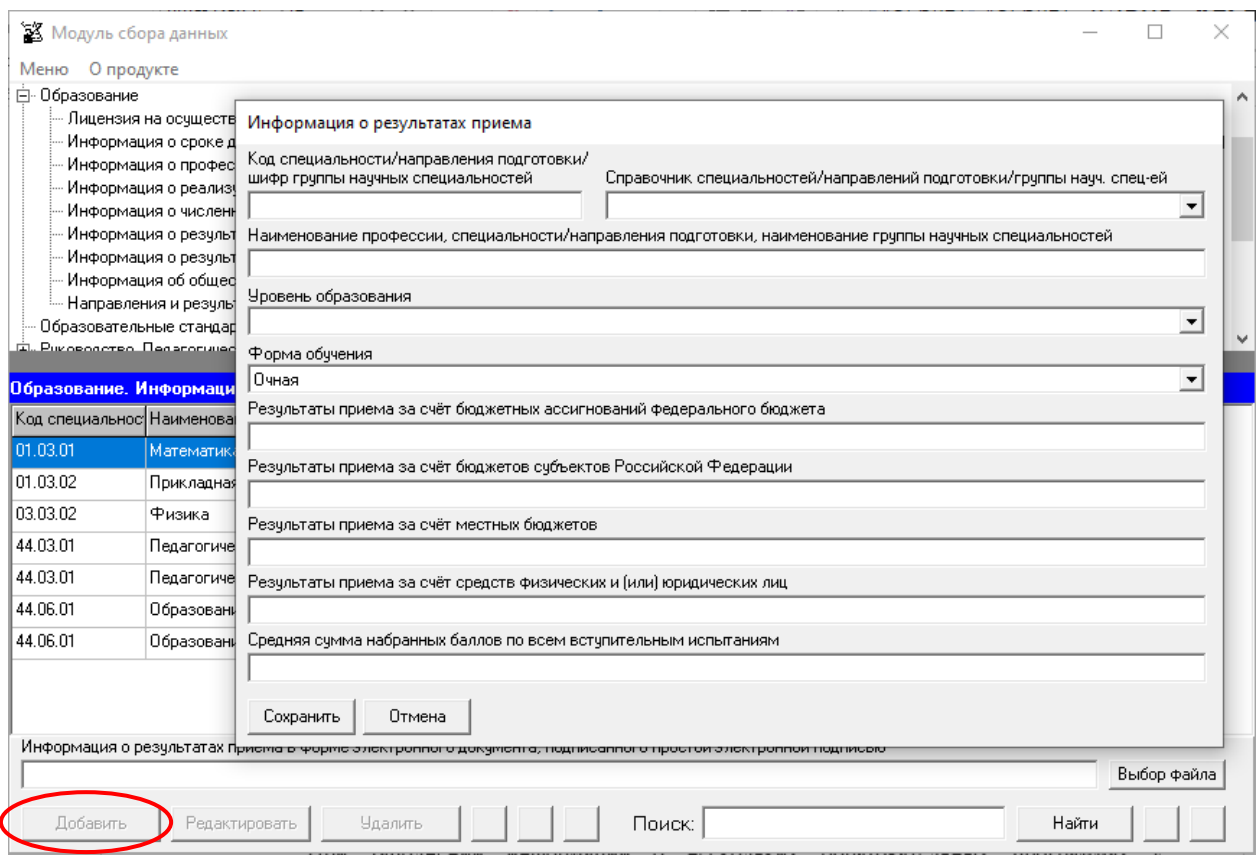

Редактирование записей осуществляется с помощью кнопок «Редактировать» и «Удалить», размещенных в левом нижнем углу программного модуля.

Для автоматизации ввода кодов и наименований специальности/направления подготовки/группы научных специальностей используется «Справочник специальностей/направлений подготовки/группы науч. спец-ей».

Ячейки «Код специальности/направления подготовки/шифр группы научных специальностей», «Наименование профессии, специальности/направления подготовки, наименование группы научных специальностей», «Уровень образования» рекомендуется заполнять в соответствии с действующей лицензией.

В ячейках «Результаты приема за счет…» указывается количество обучающихся, принятых в текущем году на обучение по соответствующей специальности/направлению подготовки с учетом формы обучения за счет средств бюджетных ассигнований федерального бюджета, за счет бюджетов субъектов Российской Федерации, за счет местных бюджетов, за счет средств физических и (или) юридических лиц.

При заполнении информации о нескольких образовательных программах у пользователя появляется возможность сортировки введенной информации с помощью кнопок  $\blacksquare$ 

Если необходимо продублировать имеющуюся строку, то можно воспользоваться кнопкой  $\blacksquare$ . Новая скопированная строка сформируется в конце таблицы.

Для нахождения определенной строки имеется функция поиска, с помощью которой можно найти совпадения (поиск осуществлется по всем ячейкам). Переход между найденными строками осуществляется с помощью кнопок  $\Box$ .
Заполнение поля «Информация о результатах приема в форме электронного документа, подписанного простой электронной подписью» осуществляется через Файловый менеджер с помощью кнопки «Выбор файла». Добавление файла осуществляется аналогично таблице «Информация о реализуемых образовательных программах».

#### **Таблица – Информация о результатах перевода, восстановления и отчисления**

Данная таблица заполняется только для образовательных программ (с учетом формы обучения), по которым в образовательной организации менялась численность обучающихся.

Каждая новая строка указанной таблицы добавляется нажатием кнопки «Добавить», размещенной в левом нижнем углу программного модуля.

При нажатии кнопки «Добавить» появляется окно для заполнения:

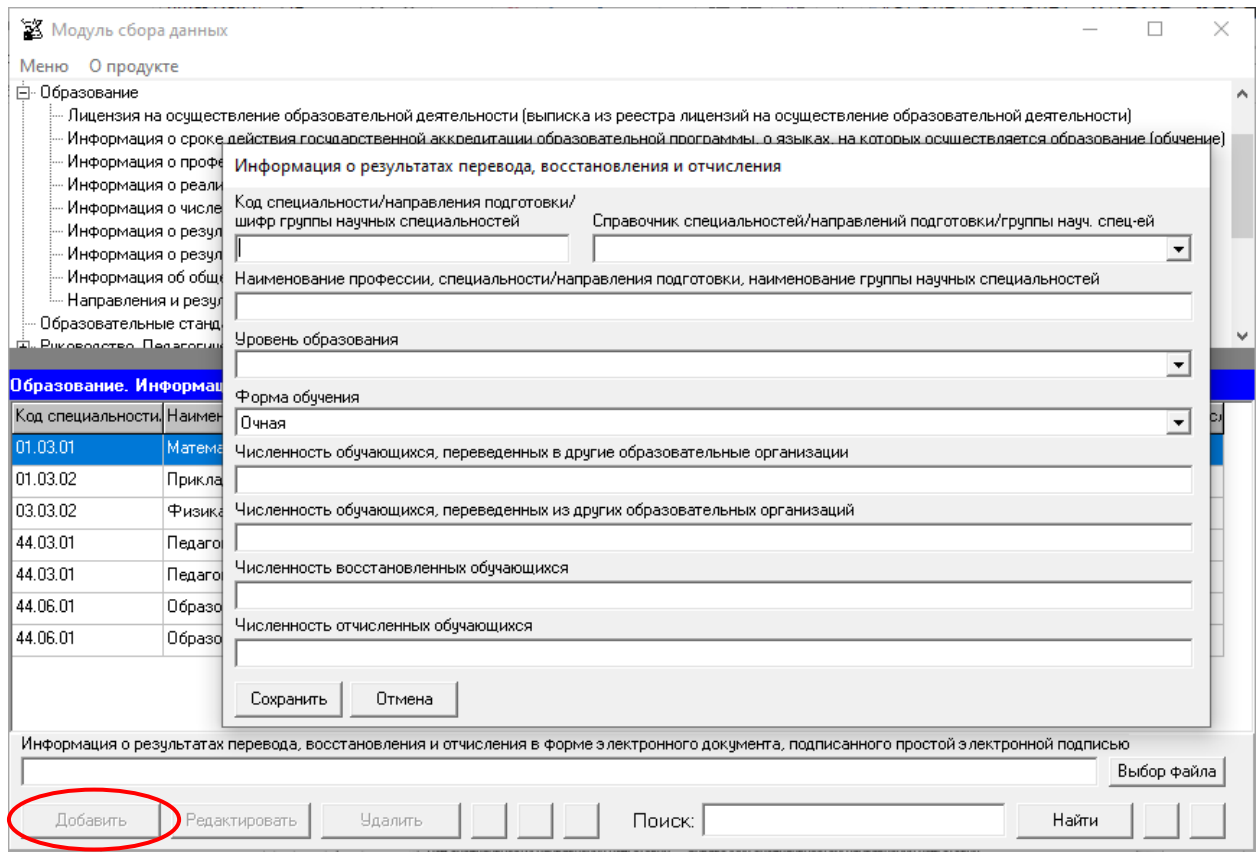

Редактирование записей осуществляется с помощью кнопок «Редактировать» и «Удалить», размещенных в левом нижнем углу программного модуля.

Для автоматизации ввода кодов и наименований специальности/направления подготовки/группы научных специальностей используется «Справочник специальностей/направлений подготовки/группы науч. спец-ей».

Ячейки «Код специальности/направления подготовки/шифр группы научных специальностей», «Наименование профессии, специальности/направления подготовки, наименование группы научных специальностей», «Уровень образования» рекомендуется заполнять в соответствии с действующей лицензией.

Ячейки «Численность обучающихся, переведенных в другие образовательные организации», «Численность обучающихся, переведённых из других образовательных организаций», «Численность восстановленных обучающихся», «Численность отчисленных обучающихся» имеют числовой формат.

При заполнении информации о нескольких образовательных программах у пользователя появляется возможность сортировки введенной информации с помощью кнопок  $\blacksquare$ 

Если необходимо продублировать имеющуюся строку, то можно воспользоваться кнопкой  $\Box$ . Новая скопированная строка сформируется в конце таблицы.

Для нахождения определенной строки имеется функция поиска, с помощью которой можно найти совпадения (поиск осуществлется по всем ячейкам). Переход между найденными строками осуществляется с помощью кнопок **....** 

Заполнение поля «Информация о результатах перевода, восстановления и отчисления в форме электронного документа, подписанного простой электронной подписью». Добавление файла осуществляется аналогично таблице «Информация о реализуемых образовательных программах».

#### **Таблица – Информация об общественной аккредитации образовательной деятельности**

Каждая новая строка указанной таблицы добавляется нажатием кнопки «Добавить», размещенной в левом нижнем углу программного модуля.

При нажатии кнопки «Добавить» появляется окно для заполнения:

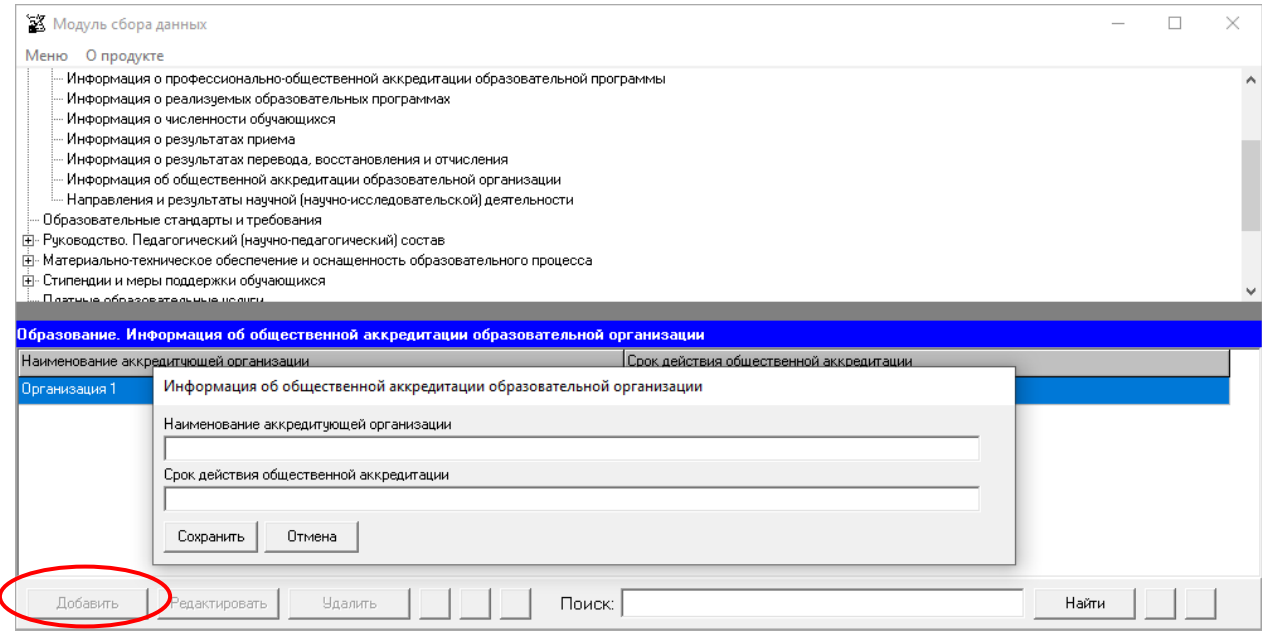

Редактирование записей осуществляется с помощью кнопок «Редактировать» и «Удалить», размещенных в левом нижнем углу программного модуля.

Таблица содержит 2 ячейки для заполнения: «Наименование аккредитующей организации», «Срок действия общественной аккредитации». Каждая ячейка указанной таблицы имеет текстовый формат.

При заполнении информации о нескольких образовательных программах у пользователя появляется возможность сортировки введенной информации с помощью кнопок  $\blacksquare$ 

Если необходимо продублировать имеющуюся строку, то можно воспользоваться кнопкой . Новая скопированная строка сформируется в конце таблицы.

Для нахождения определенной строки имеется функция поиска, с помощью которой можно найти совпадения (поиск осуществлется по всем ячейкам). Переход между найденными строками осуществляется с помощью кнопок  $\Box$ 

#### **Таблица – Направления и результаты научной (научно-исследовательской) деятельности**

Количество строк в данной таблице соответствует числу реализуемых образовательных программ всех уровней образования в соответствии с действующей лицензией образовательной организации. Каждая новая строка указанной таблицы добавляется нажатием кнопки «Добавить», размещенной в левом нижнем углу программного модуля.

**X** Модуль сбора данных  $\Box$ × Меню О продукте ...<br>Локименты Направления и результаты научной (научно-исследовательской) деятельности Е Образование Лицензия на осчшествле юсти/направления подготовки/ Информация о сроке дей Справочник специальностей/направлений подготовки/группы науч. спец-ей шифр группы научных специальностей Информация о профессии  $\vert \cdot \vert$ - Информация о професси<br>- Информация о реализуе .<br>Наименование профессии, специальности/направления полготовки, наименование группы научных специальностей Информация о численнос .<br>Информация о результат Информация о результат .<br>-<br>Пбразовательная программа: направленность, профиль, шифр и наименование наччной специальность .<br>Информация об обществ Направления и результат Уровень образования  $\overline{\cdot}$ бразование. Направ*і* Код специальности/на Наиме **Der** .<br>чень наччных направлений, в рамках которых ведется наччная (наччно-исследовательская) деяте 01.03.02 Приклад 03.03.02 Физика 44.03.01 **Deparor** 44.06.01 Образов Название наччного направления/наччной школы .<br>Результаты научной (научно-исследовательской) деятельности .<br>1991 година на селедовательской базе для осуществления научной (научно-исследовательской) деятельности Сохранить Отмена Поиск: Haŭmu

При нажатии кнопки «Добавить» появляется окно для заполнения:

Редактирование записей осуществляется с помощью кнопок «Редактировать» и «Удалить», размещенных в левом нижнем углу программного модуля.

Для автоматизации ввода кодов и наименований специальности/направления подготовки/группы научных специальностей используется «Справочник специальностей/направлений подготовки/группы науч. спец-ей».

Ячейки «Код специальности/направления подготовки/шифр группы научных специальностей», «Наименование профессии, специальности/направления подготовки, наименование группы научных специальностей», «Образовательная программа, направленность, профиль, шифр и наименование научной специальности» рекомендуется заполнять в соответствии с действующей лицензией.

Все ячейки в данной таблице имеют текстовый формат.

При заполнении информации о нескольких образовательных программах у пользователя появляется возможность сортировки введенной информации с помощью  $k$ нопок  $\blacksquare$ 

Если необходимо продублировать имеющуюся строку, то можно воспользоваться кнопкой  $\Box$ . Новая скопированная строка сформируется в конце таблицы.

Для нахождения определенной строки имеется функция поиска, с помощью которой можно найти совпадения (поиск осуществлется по всем ячейкам). Переход между найденными строками осуществляется с помощью кнопок **1**  $\blacksquare$ 

## Подраздел «Образовательные стандарты и требования»

Количество строк в данной таблице соответствует числу реализуемых образовательных программ всех уровней образования в соответствии с действующей лицензией образовательной организации. Каждая новая строка указанной таблицы добавляется нажатием кнопки «Добавить», размещенной в левом нижнем углу программного модуля.

При нажатии кнопки «Добавить» появляется окно для заполнения:

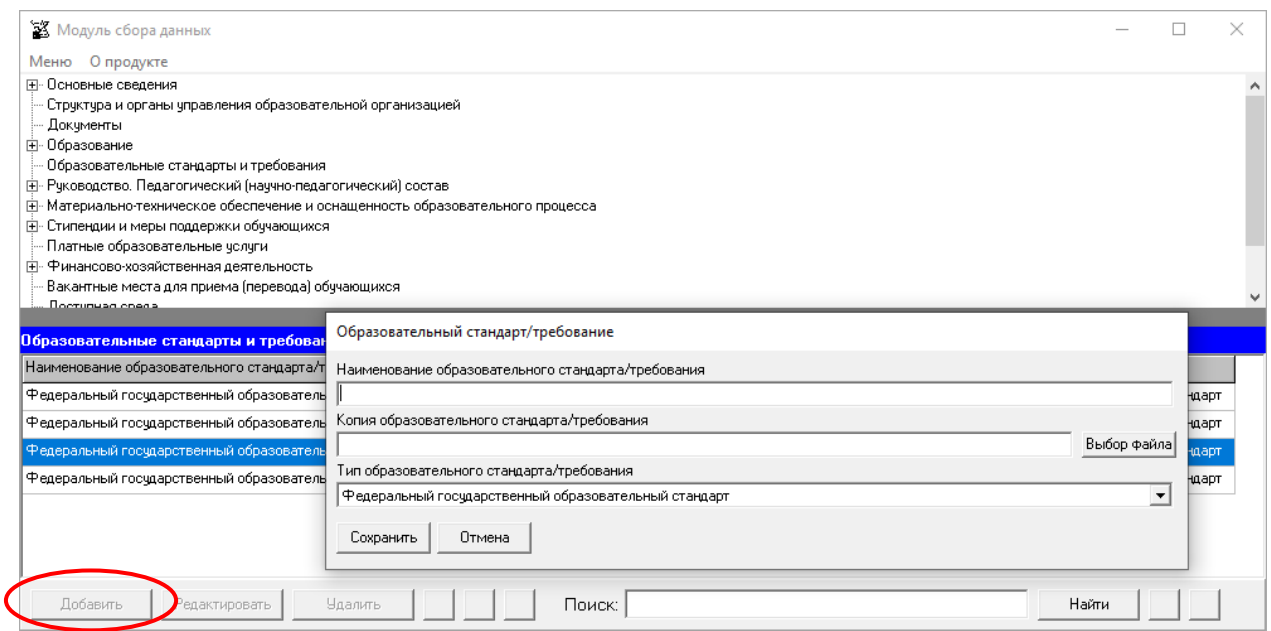

Редактирование записей осуществляется с помощью кнопок «Редактировать» и «Удалить», размещенных в левом нижнем углу программного модуля.

Ячейка «Наименование образовательного стандарта/требования» имеет текстовый формат. Заполнение ячейки «Тип образовательного стандарта/требования» выполняется выбором значения из четырёх возможных: «Федеральный государственный образовательный стандарт», «Образовательный стандарт», «Федеральное государственное требование» и «Самостоятельно устанавливаемое требование».

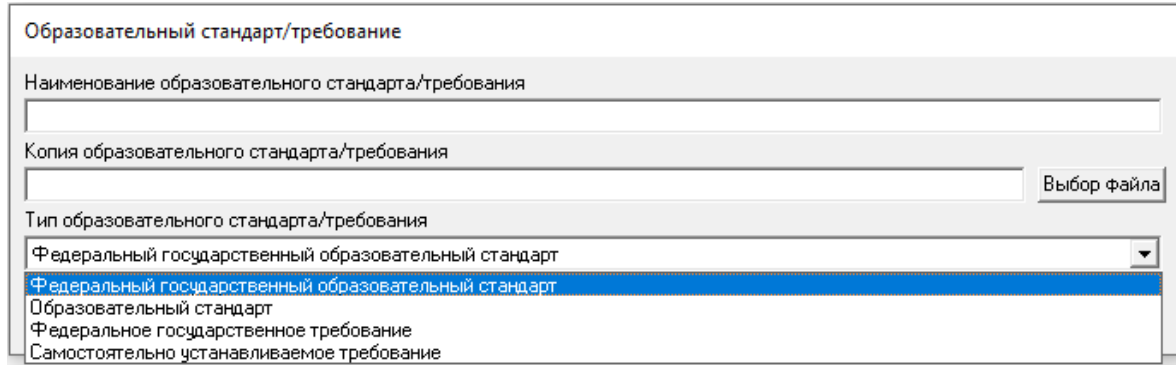

Заполнение ячейки «Копия образовательного стандарта/требования» осуществляется с помощью Файлового менеджера по нажатию кнопки «Выбор файла» описанным ранее методом.

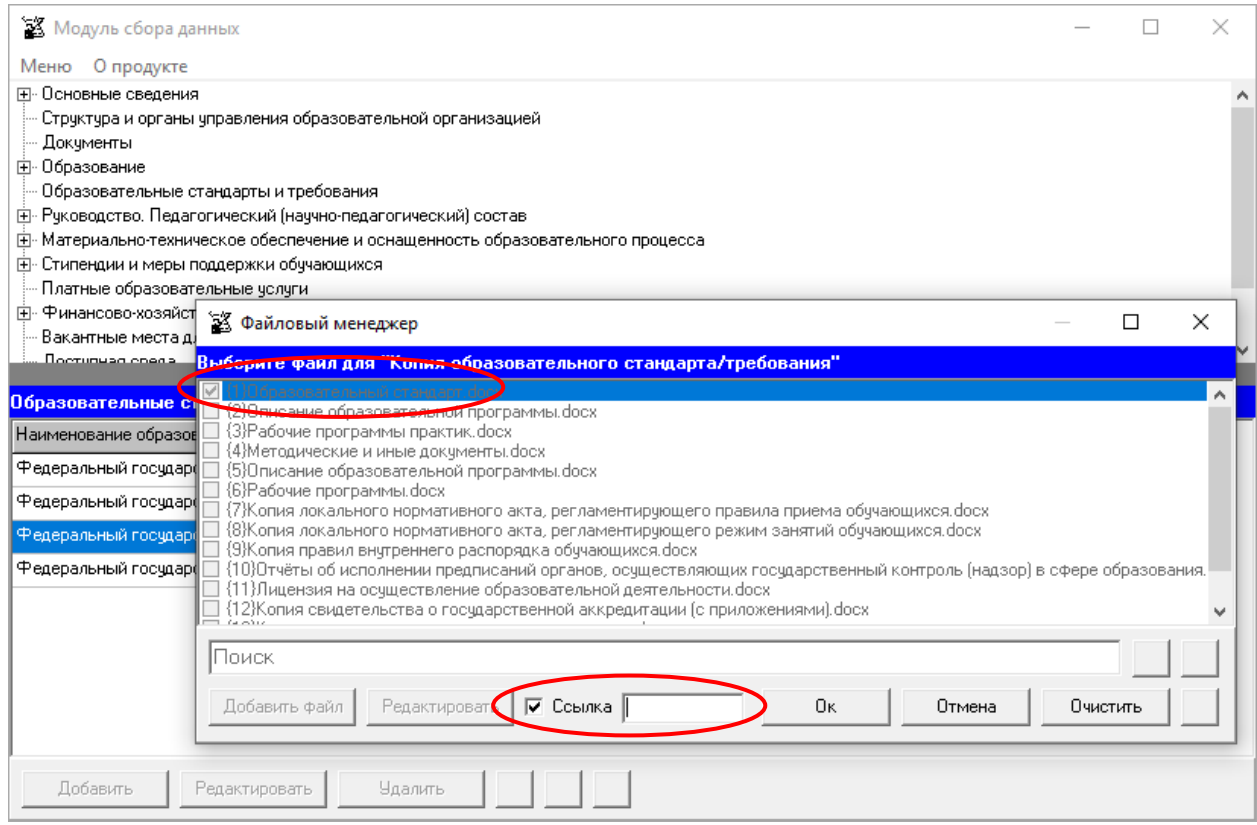

Допускается вместо копий федеральный государственных образовательных стандартов, федеральных государственных требований размещать в подразделе гиперссылки на действующие редакции соответствующих документов.

В случае использования самостоятельно разработанных и утвержденных образовательной организацией образовательных стандартов, требований возможно их размещение в форме электронного документа. (см. разделы руководства «Простые электронные подписи», «Подписание файлов простой электронной подписью / открепление электронной подписи»).

При заполнении информации о нескольких стандартах и требованиях у пользователя появляется возможность сортировки введенной информации с помощью кнопок  $\blacksquare$ 

Если необходимо продублировать имеющуюся строку, то можно воспользоваться кнопкой . Новая скопированная строка сформируется в конце таблицы.

Для нахождения определенной строки имеется функция поиска, с помощью которой можно найти совпадения (поиск осуществлется по всем ячейкам). Переход между найденными строками осуществляется с помощью кнопок  $\Box$ .

## Подраздел «Руководство. Педагогический (научно-педагогический) состав»

### **Таблица – Информация о руководителе (заместителе руководителя) образовательной организации**

Количество строк в данной таблице соответствует количеству работников в руководящем (административном) составе образовательной организации в соответствии с действующей нормативной документацией. Каждая новая строка указанной таблицы добавляется нажатием кнопки «Добавить», размещенной в левом нижнем углу программного модуля.

При нажатии кнопки «Добавить» появляется окно для заполнения:

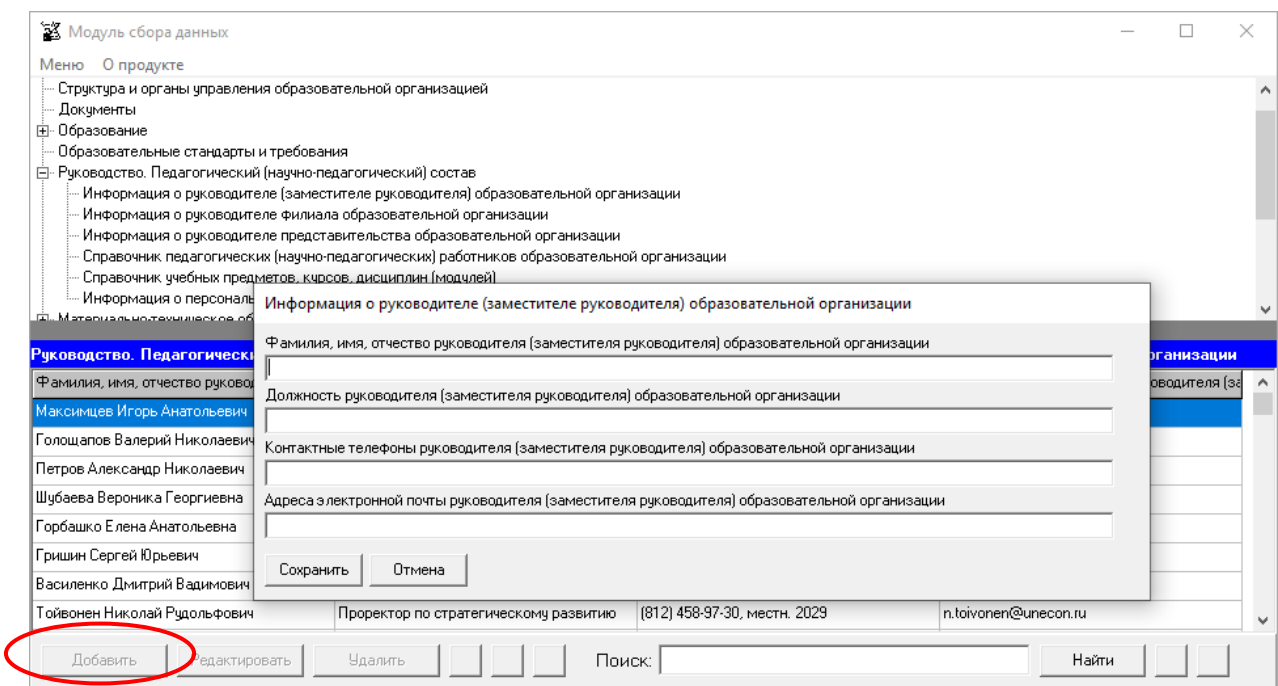

Редактирование записей осуществляется с помощью кнопок «Редактировать» и «Удалить», размещенных в левом нижнем углу программного модуля.

Ячейку «Контактные телефоны руководителя (заместителя руководителя) образовательной организации» рекомендуется заполнять в формате целых чисел с указанием кода населенного пункта, через точку с запятой при наличии нескольких номеров.

Например, (1111) 41-41-41; 63-63-63.

Ячейка «Адрес электронной почты руководителя (заместителя руководителя) образовательной организации» заполняется в текстовом формате через точку с запятой при наличии нескольких адресов.

Например, post1.ru; post2.ru.

При заполнении информации о нескольких руководителях (заместителях руководителя) у пользователя появляется возможность сортировки введенной информации с помощью кнопок $\blacksquare$ 

Если необходимо продублировать имеющуюся строку, то можно воспользоваться кнопкой  $\Box$ . Новая скопированная строка сформируется в конце таблицы.

Для нахождения определенной строки имеется функция поиска, с помощью которой можно найти совпадения (поиск осуществлется по всем ячейкам). Переход между найденными строками осуществляется с помощью кнопок **...** 

#### **Таблица – Информация о руководителе филиала образовательной организации**

Количество строк в данной таблице равно числу филиалов в соответствии с уставом образовательной организации. Каждая новая строка указанной таблицы добавляется нажатием кнопки «Добавить», размещенной в левом нижнем углу программного модуля.

При нажатии кнопки «Добавить» появляется окно для заполнения:

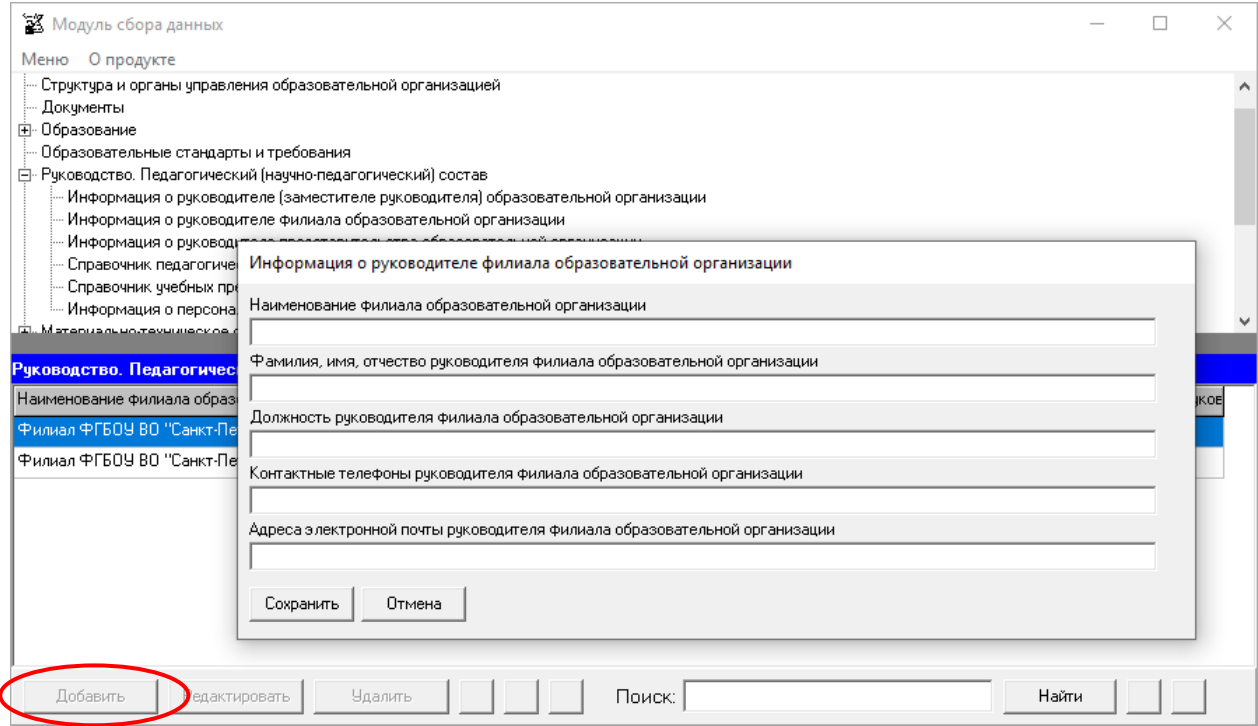

Редактирование записей осуществляется с помощью кнопок «Редактировать» и «Удалить», размещенных в левом нижнем углу программного модуля.

В ячейке «Наименование филиала образовательной организации» рекомендуется указывать полное наименование филиала в соответствии с уставом образовательной организации.

Остальные ячейки заполняются аналогично таблице «Информация о руководителе (заместителе руководителя) образовательной организации».

При заполнении информации о нескольких филиалах у пользователя появляется возможность сортировки введенной информации с помощью кнопок **4 V**.

Если необходимо продублировать имеющуюся строку, то можно воспользоваться кнопкой  $\blacksquare$ . Новая скопированная строка сформируется в конце таблицы.

Для нахождения определенной строки имеется функция поиска, с помощью которой можно найти совпадения (поиск осуществлется по всем ячейкам). Переход между найденными строками осуществляется с помощью кнопок  $\Box$ .

#### **Таблица – Информация о руководителе представительства образовательной организации**

Количество строк в данной таблице равно числу представительств в соответствии с уставом образовательной организации. Каждая новая строка указанной таблицы добавляется нажатием кнопки «Добавить», размещенной в левом нижнем углу программного модуля.

При нажатии кнопки «Добавить» появляется окно для заполнения:

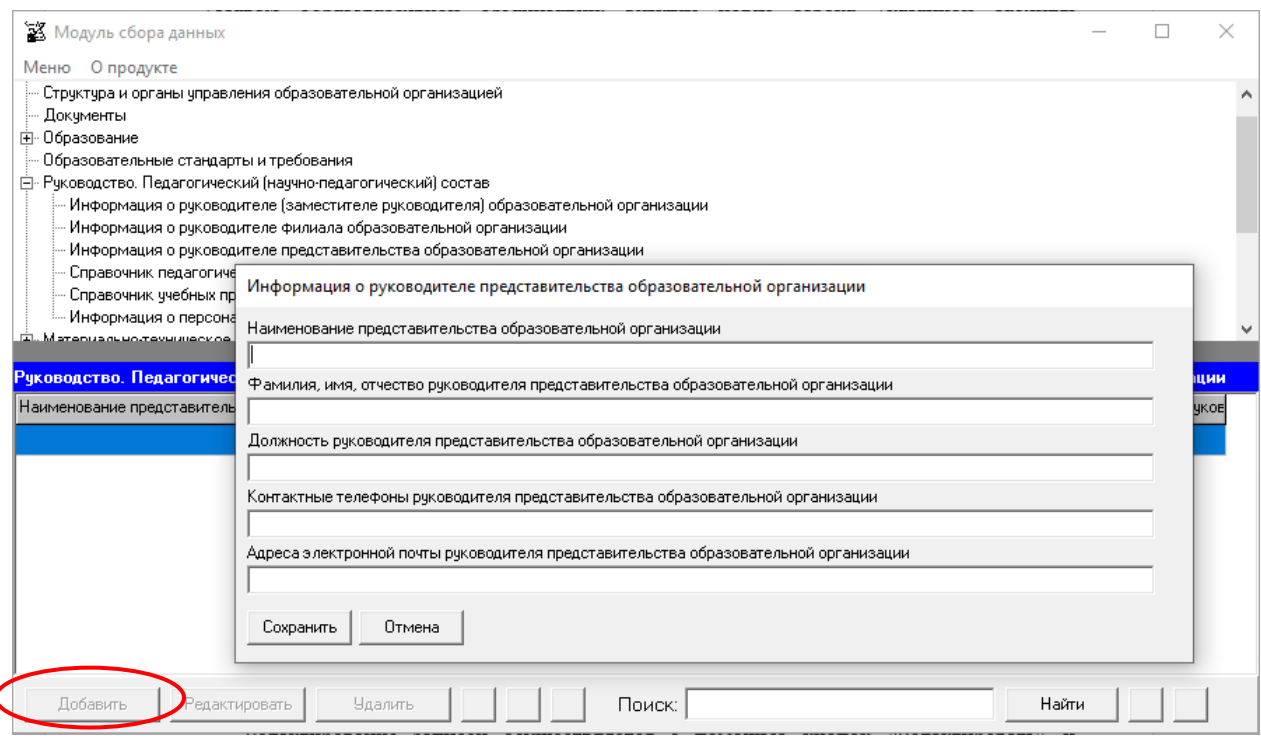

Редактирование записей осуществляется с помощью кнопок «Редактировать» и «Удалить», размещенных в левом нижнем углу программного модуля.

В ячейке «Наименование представительства образовательной организации» рекомендуется указывать полное наименование представительства в соответствии с уставом образовательной организации.

Остальные ячейки заполняются аналогично таблице «Информация о руководителе (заместителе руководителя) образовательной организации».

При заполнении информации о нескольких представительствах у пользователя появляется возможность сортировки введенной информации с помощью кнопок  $\blacksquare$ 

Если необходимо продублировать имеющуюся строку, то можно воспользоваться кнопкой . Новая скопированная строка сформируется в конце таблицы.

Для нахождения определенной строки имеется функция поиска, с помощью которой можно найти совпадения (поиск осуществлется по всем ячейкам). Переход между найденными строками осуществляется с помощью кнопок **4**  $\blacktriangleright$ .

### **Таблица – Справочник педагогических (научно-педагогических) работников образовательной организации**

Количество строк в данной таблице соответствует количеству работников в педагогическом (научно-педагогическом) составе образовательной организации. Каждая новая строка указанной таблицы добавляется нажатием кнопки «Добавить», размещенной в левом нижнем углу программного модуля.

При нажатии кнопки «Добавить» появляется окно для заполнения:

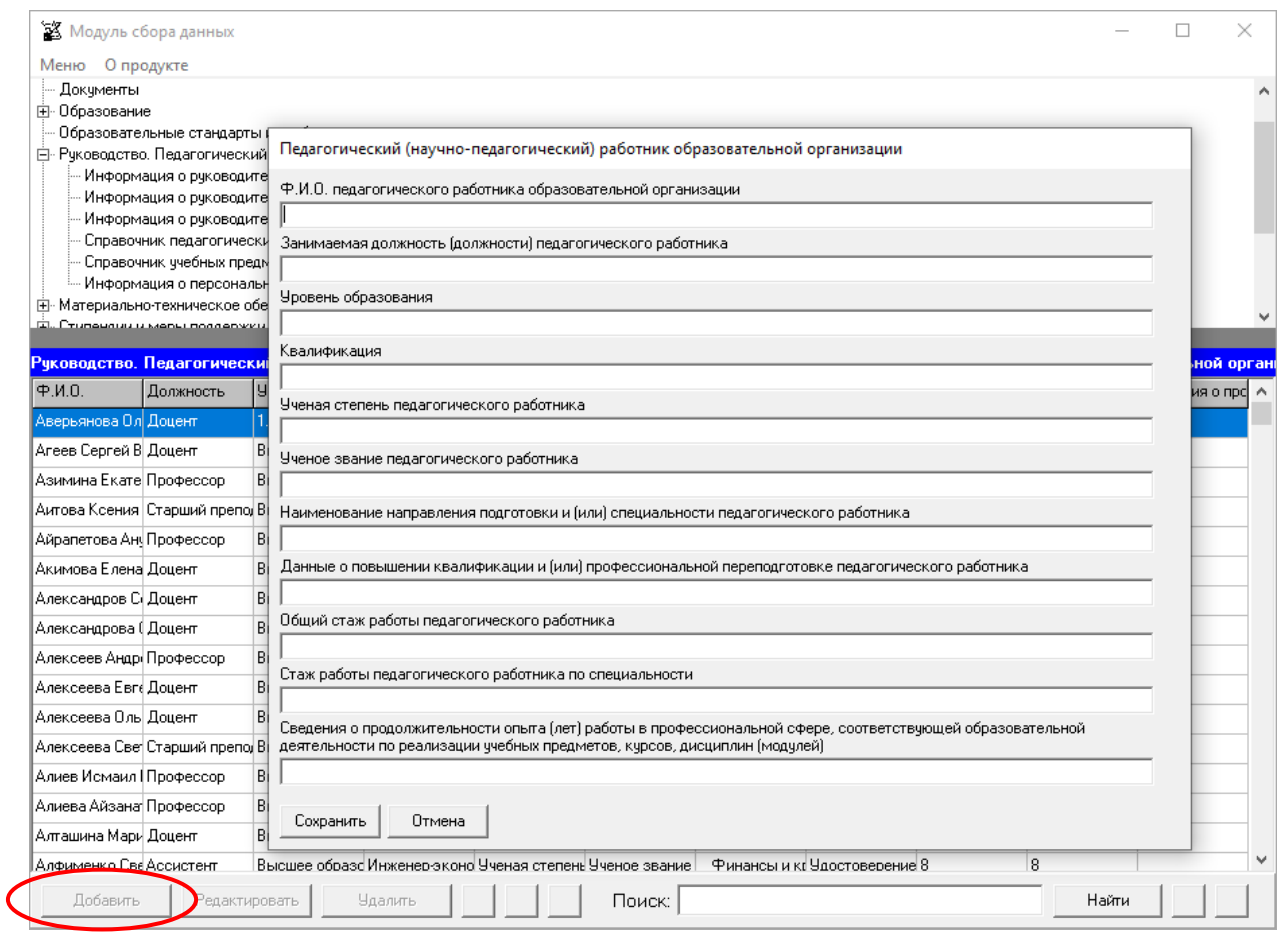

Редактирование записей осуществляется с помощью кнопок «Редактировать» и «Удалить», размещенных в левом нижнем углу программного модуля.

Каждая ячейка указанной таблицы имеет текстовый формат.

В ячейках «Ф.И.О. педагогического работника образовательной организации» и «Занимаемая должность (должности) педагогического работника» указываются фамилия, имя, отчество и должность работника в соответствии с действующей документацией образовательной организации.

В ячейке «Квалификация» указывается квалификация работника, через точку с запятой в случае нескольких значений.

Ячейки «Ученая степень педагогического работника», «Ученое звание педагогического работника» заполняются при наличии у работника ученой степени и (или) ученого звания через точку с запятой при наличии нескольких степеней и (или) званий. При отсутствии – ячейка не заполняется.

Ячейку «Наименование направления подготовки и (или) специальности педагогического работника» рекомендуется заполнять в соответствии с документами, на основании которых присвоены уровни образования, квалификации (дипломы, сертификаты и т.п.). При отсутствии – ячейка не заполняется.

Ячейку «Данные о повышении квалификации и (или) профессиональной переподготовке педагогического работника» рекомендуется заполнять в соответствии с документами, подтверждающими повышение квалификации и (или) профессиональную переподготовку (дипломы, сертификаты и т.п.). Информацию рекомендуется заполнять с указанием темы и даты. При отсутствии – ячейка не заполняется.

При заполнении информации о нескольких педагогических (научно-педагогических) работниках у пользователя появляется возможность сортировки введенной информации с помощью кнопок  $\Delta \nabla$ 

Если необходимо продублировать имеющуюся строку, то можно воспользоваться кнопкой . Новая скопированная строка сформируется в конце таблицы.

Для нахождения определенной строки имеется функция поиска, с помощью которой можно найти совпадения (поиск осуществлется по всем ячейкам). Переход между найденными строками осуществляется с помощью кнопок  $\Box$ .

#### **Таблица – Справочник учебных предметов, курсов, дисциплин (модулей)**

Количество строк в данной таблице соответствует числу дисциплин, содержащихся в учебных планах всех направлений. Каждая новая строка указанной таблицы добавляется нажатием кнопки «Добавить», размещенной в левом нижнем углу программного модуля.

При нажатии кнопки «Добавить» появляется окно для заполнения:

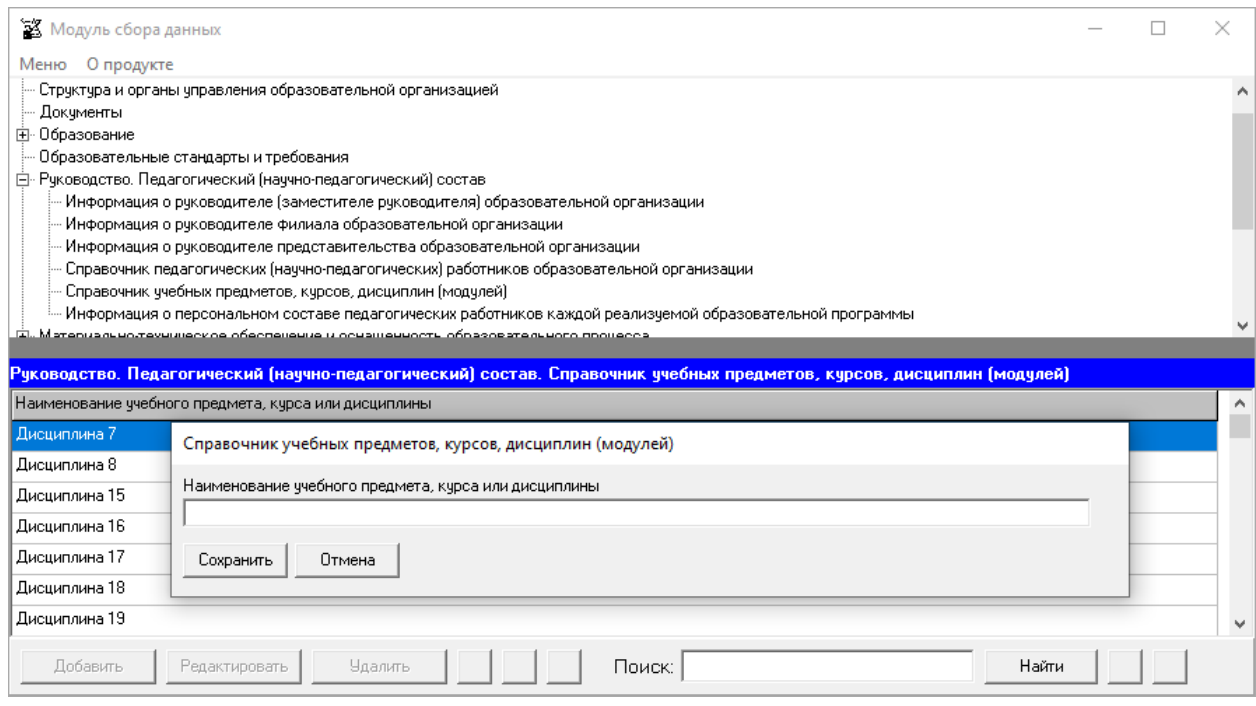

Редактирование записей осуществляется с помощью кнопок «Редактировать» и «Удалить», размещенных в левом нижнем углу программного модуля.

Таблица содержит одну ячейку для заполнения: «Наименование учебного предмета, курса или дисциплины». Данная ячейка указанной таблицы имеет текстовый формат.

При заполнении информации о нескольких дисциплинах у пользователя появляется возможность сортировки введенной информации с помощью кнопок **.4 V**.

Если необходимо продублировать имеющуюся строку, то можно воспользоваться кнопкой  $\Box$ . Новая скопированная строка сформируется в конце таблицы.

Для нахождения определенной строки имеется функция поиска, с помощью которой можно найти совпадения (поиск осуществлется по всем ячейкам). Переход между найденными строками осуществляется с помощью кнопок  $\Box$ .

#### **Таблица – Информация о персональном составе педагогических работников каждой реализуемой образовательной программы**

Количество строк в данной таблице соответствует числу реализуемых образовательных программ всех уровней образования в соответствии с действующей лицензией образовательной организации. Каждая новая строка указанной таблицы добавляется нажатием кнопки «Добавить», размещенной в левом нижнем углу программного модуля.

При нажатии кнопки «Добавить» появляется окно для заполнения

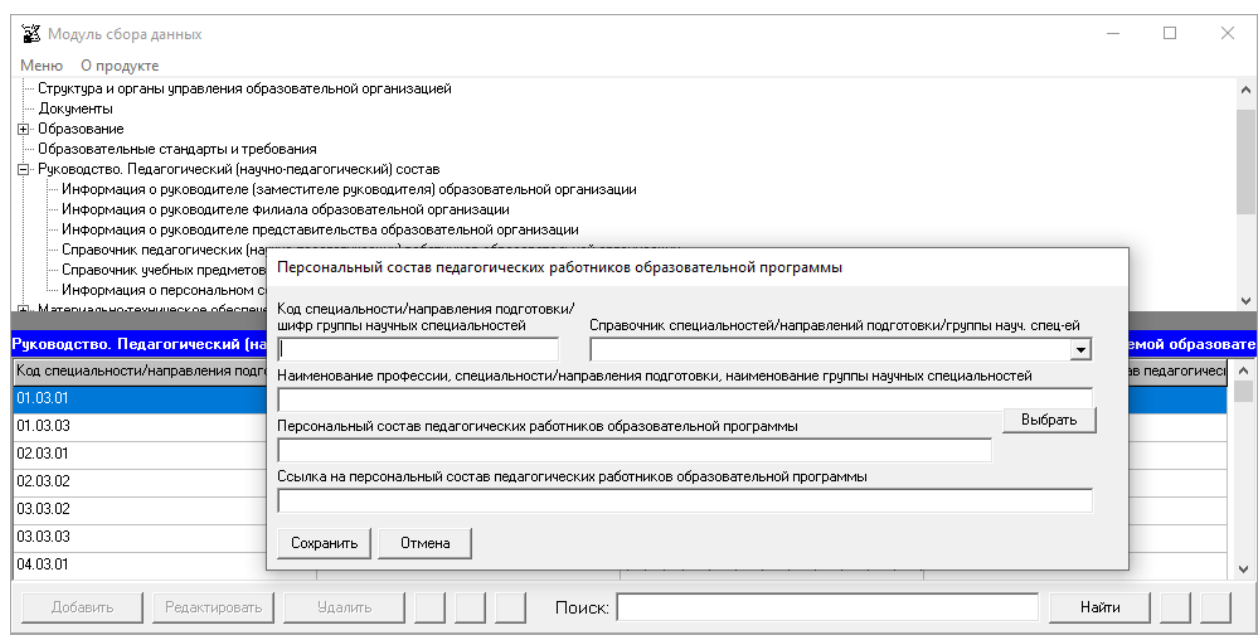

Редактирование записей осуществляется с помощью кнопок «Редактировать» и «Удалить», размещенных в левом нижнем углу программного модуля.

Для заполнения таблицы для каждой образовательной программы в окне «Персональный состав педагогических работников образовательной программы» вносятся данные в ячейки:

- «Код специальности/направления подготовки/шифр группы научных специальностей», «Наименование профессии, специальности/направления подготовки, наименование группы научных специальностей» - заполнение с помощью справочника специальностей/направлений подготовки/группы научных специальностей в соответствии с действующей лицензией;

- «Персональный состав педагогических работников образовательной программы» - с помощью кнопки «Выбрать» открывается окно для выбора из Справочника педагогических (научно-педагогических) работников образовательной организации:

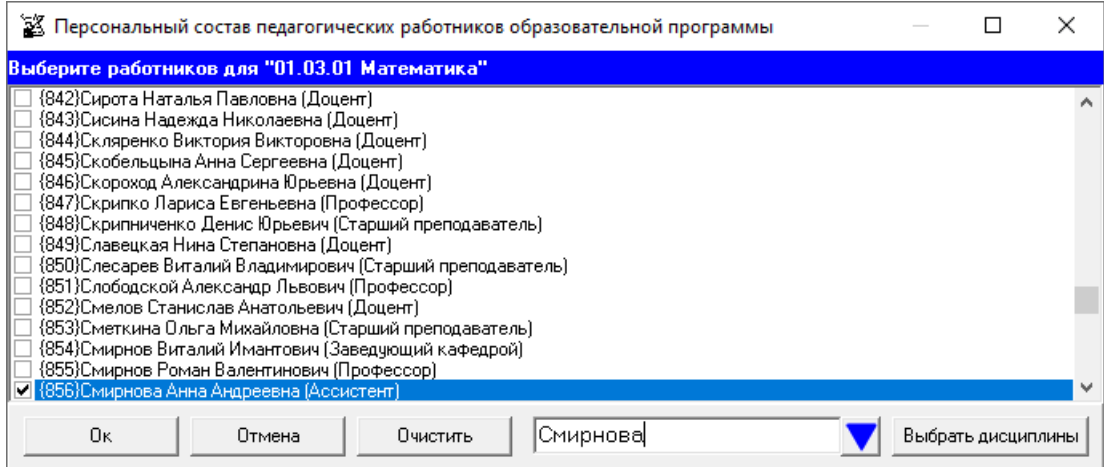

В окне выбора работников имеется возможность поиска. Для этого требуется ввести в поле «Поиск» искомую информацию. Справа от поля находится кнопка для перехода к

следующему результату поиска. Другой возможный способ перехода к следующему результату поиска – по нажатию Enter на клавиатуре.

После выбора работника с помощью кнопки «Выбрать дисциплины» открывается окно для выбора из Справочника учебных предметов, курсов, дисциплин (модулей) преподаваемых работником дисциплин:

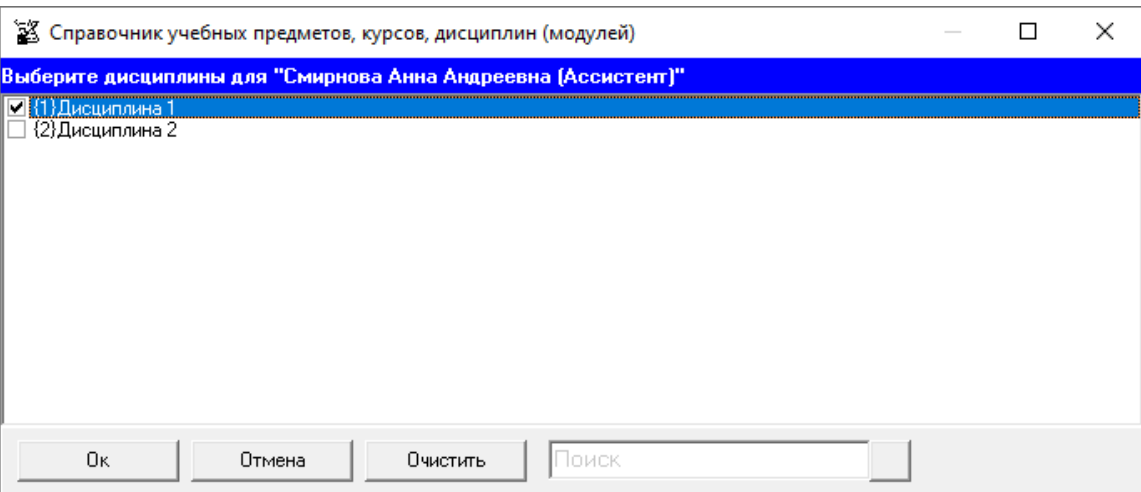

В окне выбора учебных предметов, курсов, дисциплин имеется возможность поиска.

Выбор преподаваемых работником учебных предметов, курсов, дисциплин подтверждается нажатием кнопки «ОК».

После возвращения в предыдущее окно выбор всех работников для образовательной программы подтверждается нажатием кнопки «ОК», после перехода в окно ввода данных по образовательной программе необходимо нажать кнопку «Сохранить».

При необходимости в поле «Ссылка на персональный состав педагогических работников образовательной программы» можно ввести ссылку на собственную страницу с персональным составом педагогических работников образовательной программы. При этом, поле «Персональный состав педагогических работников образовательной программы» будет игнорироваться при генерации подраздела.

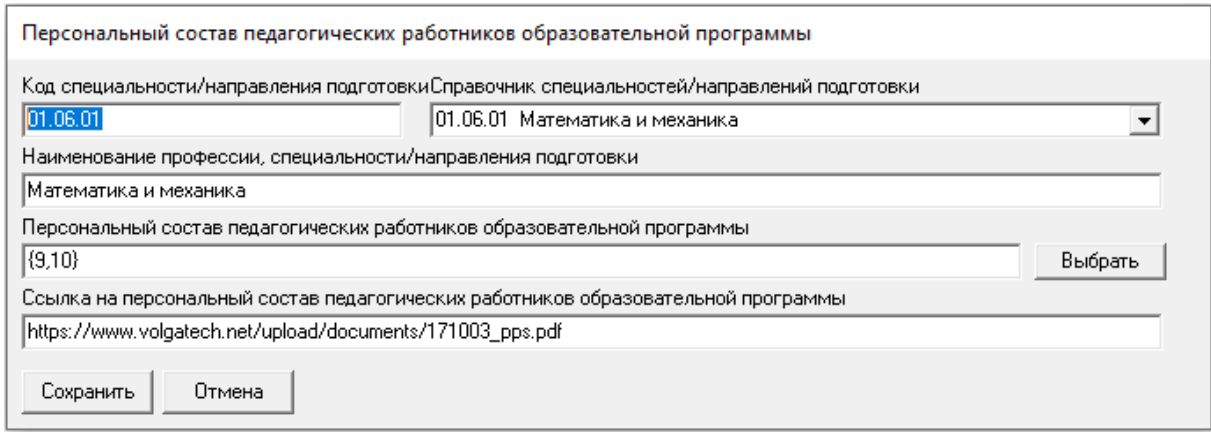

При заполнении информации о нескольких образовательных программах у пользователя появляется возможность сортировки введенной информации с помощью кнопок  $\blacksquare$   $\blacksquare$ 

Если необходимо продублировать имеющуюся строку, то можно воспользоваться кнопкой  $\blacksquare$ . Новая скопированная строка сформируется в конце таблицы.

Для нахождения определенной строки имеется функция поиска, с помощью которой можно найти совпадения (поиск осуществлется по всем ячейкам). Переход между найденными строками осуществляется с помощью кнопок **4**  $\blacktriangleright$ .

# Подраздел «Материально-техническое обеспечение и оснащенность образовательного процесса»

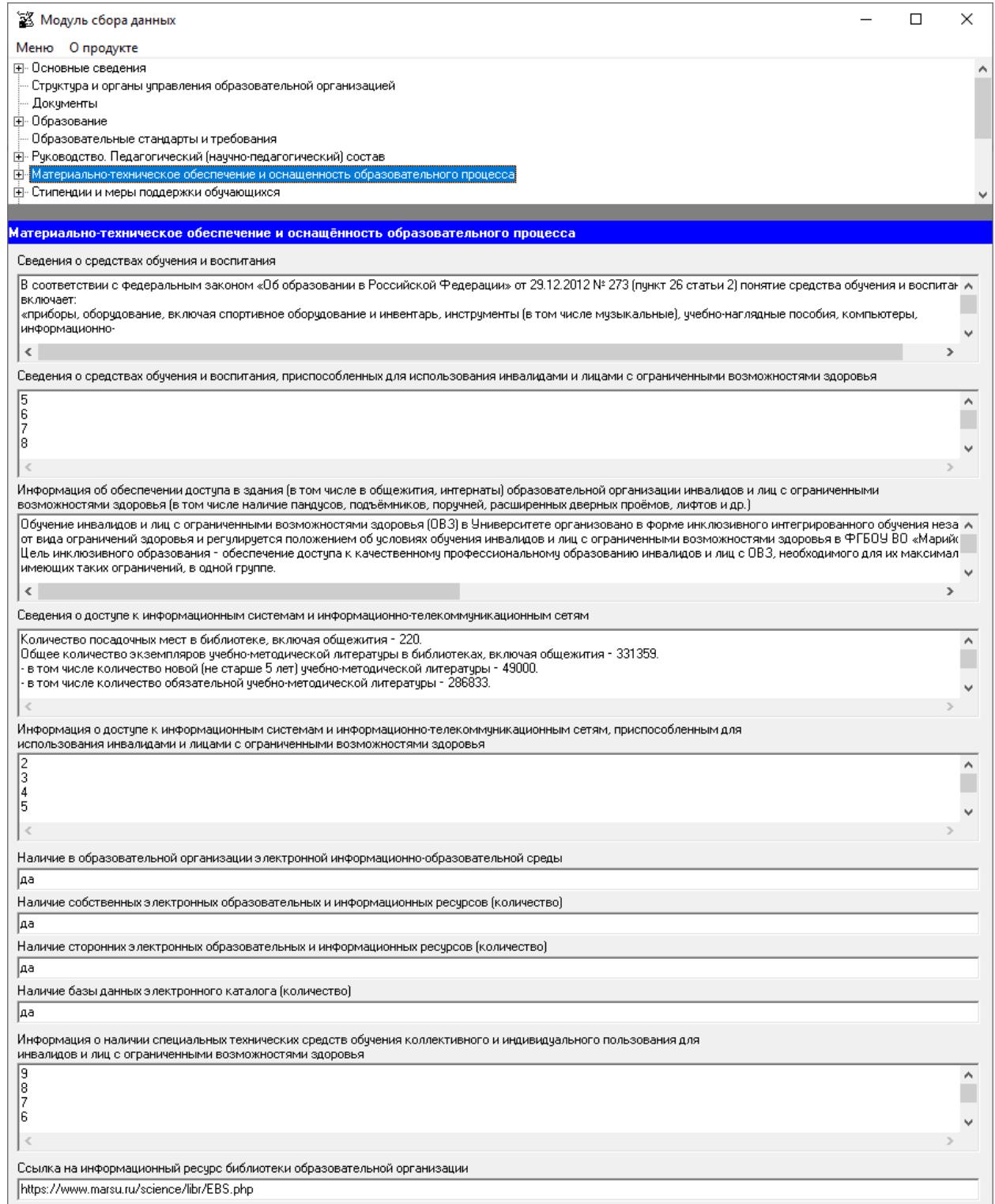

Ячейки «Сведения о средствах обучения и воспитания»<sup>1</sup>, «Сведения о средствах обучения и воспитания, приспособленных для использования инвалидами и лицами с ограниченными возможностями здоровья», «Информация об обеспечении доступа в здания (в том числе в общежития, интернаты) образовательной организации инвалидов и лиц с ограниченными возможностями здоровья (в том числе наличие пандусов, подъёмников, поручней, расширенных дверных проёмов, лифтов)», «Сведения о доступе к информационным системам и информационно-телекоммуникационным сетям», «Информация о доступе к информационным системам и информационнотелекоммуникационным сетям, приспособленным для использования инвалидами и лицами с ограниченными возможностями здоровья», «Информация о наличии специальных технических средств обучения коллективного и индивидуального пользования для инвалидов и лиц с ограниченными возможностями здоровья» имеют текстовый формат, заполняются в свободной форме.

Ячейка «Наличие в образовательной организации электронной информационнообразовательной среды» также является текстовой, при наличии ресурса указывается «да», при отсутствии – «нет». В ячейках «Наличие собственных электронных образовательных и информационных ресурсов» (количество), «Наличие сторонних электронных образовательных и информационных ресурсов» (количество), «Наличие базы данных электронного каталога» (количество) вводится число указанных ресурсов образовательной организации.

Ячейка «Ссылка на информационный ресурс библиотеки образовательной организации» имеет текстовый формат. В ячейку копируется адрес ссылки, где размещена указанная информация.

<u>.</u>

 $1B$  соответствии с п. 26 ст. 2 федерального закона от 29 декабря 2012 года № 273-ФЗ «Об образовании в Российской Федерации» понятие «средства обучения и воспитания» включает приборы, оборудование, включая спортивное оборудование и инвентарь, инструменты (в том числе музыкальные), учебно-наглядные пособия, компьютеры, информационно-телекоммуникационные сети, аппаратно-программные и аудиовизуальные средства, печатные и электронные образовательные и информационные ресурсы и иные материальные объекты, необходимые для организации образовательной деятельности.

#### **Таблица – Сведения об оборудованных учебных кабинетах**

При нажатии кнопки «Добавить» появляется окно для заполнения:

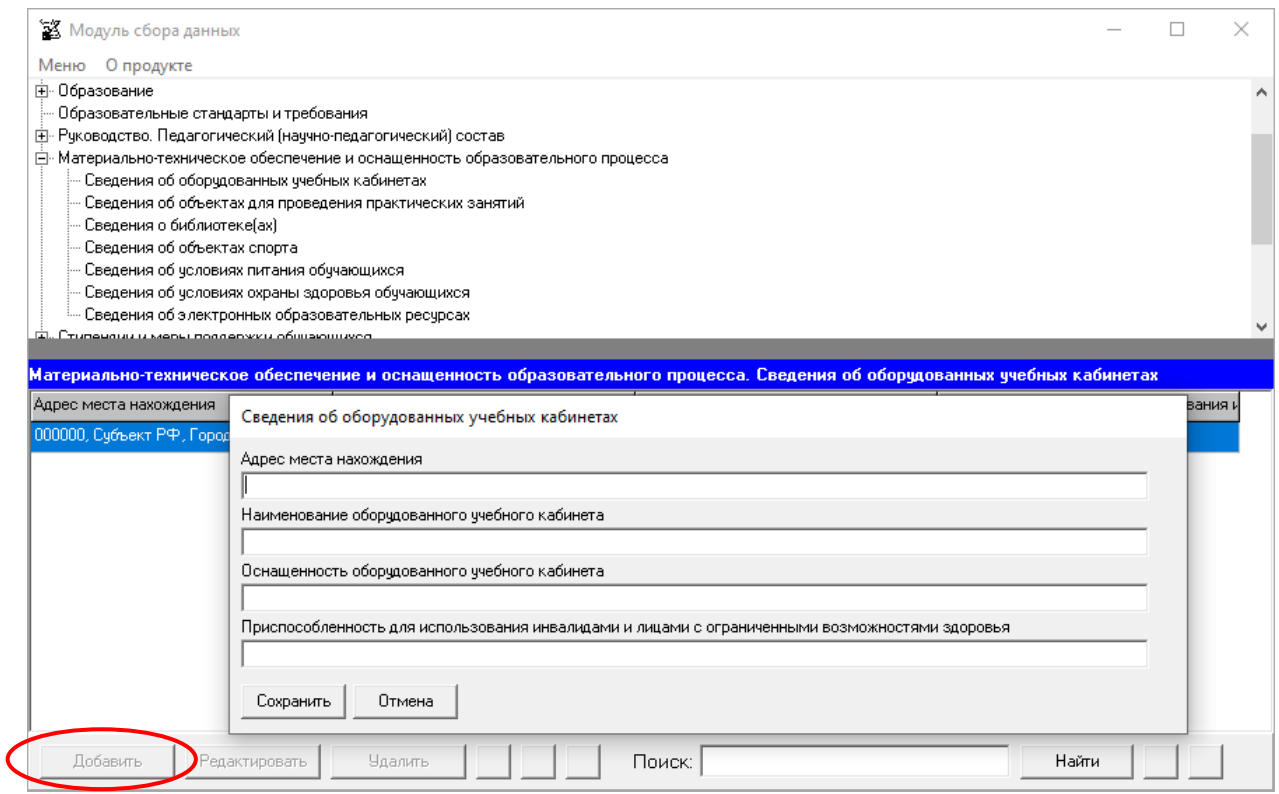

Редактирование записей осуществляется с помощью кнопок «Редактировать» и «Удалить», размещенных в левом нижнем углу программного модуля.

Ячейки «Адрес места нахождения», «Наименование оборудованного учебного кабинета», «Оснащенность оборудованного учебного кабинета», «Приспособленность для использования инвалидами и лицами с ограниченными возможностями здоровья» имеют текстовый формат.

Адрес в ячейке «Информация о месте нахождения образовательной организации» рекомендуется вводить в следующем виде: 111111, Субъект РФ, г. N-ск, ул. Ленина, дом 1.

При заполнении информации о нескольких учебных кабинетах возможна сортировка введенной информации с помощью кнопок **4** 

Если необходимо продублировать имеющуюся строку, то можно воспользоваться кнопкой  $\blacksquare$ . Новая скопированная строка сформируется в конце таблицы.

Для нахождения определенной строки имеется функция поиска, с помощью которой можно найти совпадения (поиск осуществлется по всем ячейкам). Переход между найденными строками осуществляется с помощью кнопок  $\Box$ .

## **Таблица – Сведения об объектах для проведения практических занятий**

При нажатии кнопки «Добавить» появляется окно для заполнения:

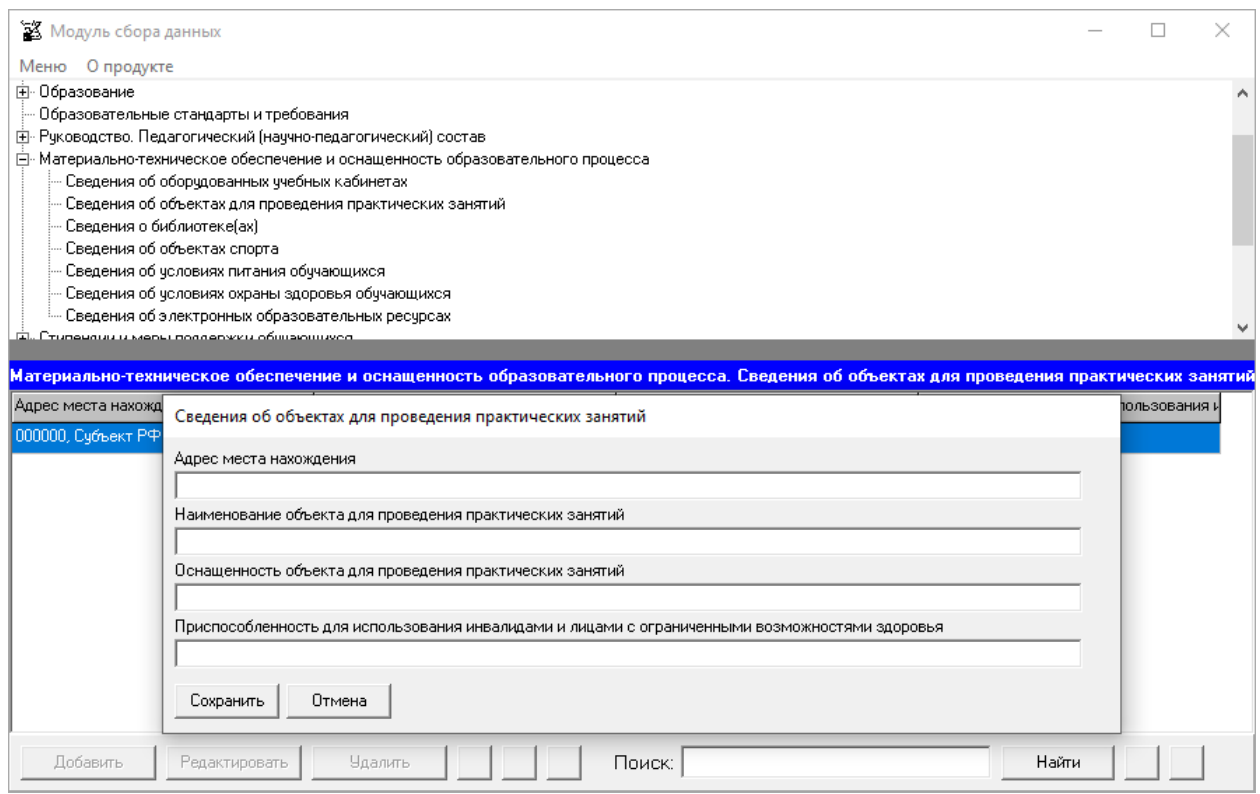

Ячейки данной таблицы заполняются аналогично таблице «Сведения об оборудованных учебных кабинетах».

#### **Таблица – Сведения о библиотеке(ах)**

При нажатии кнопки «Добавить» появляется окно для заполнения:

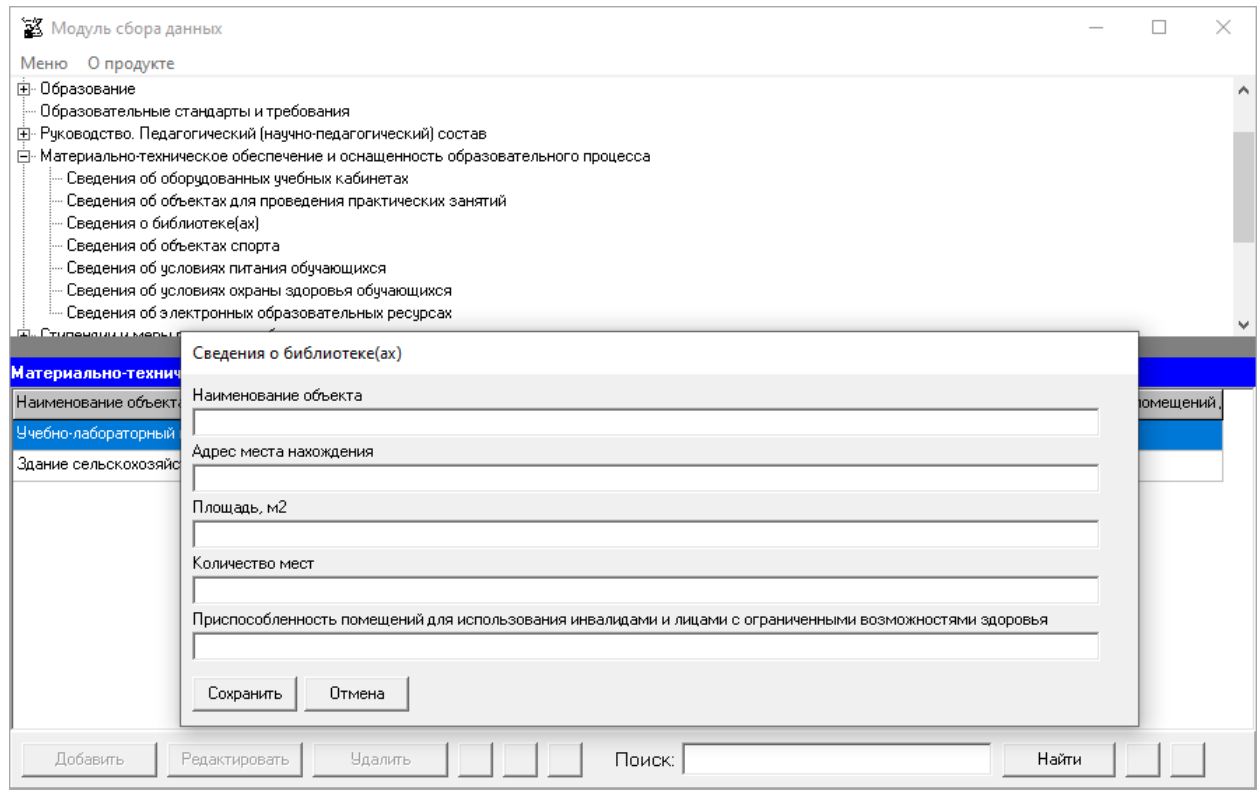

Редактирование записей осуществляется с помощью кнопок «Редактировать» и «Удалить», размещенных в левом нижнем углу программного модуля.

Ячейки «Наименование объекта», «Адрес места нахождения» имеют текстовый формат.

Ячейка «Площадь, м2» имеет текстовый формат, но заполняется в формате числа. Например, 274,4.

В ячейке «Количество мест» указывается количество посадочных мест в читальном зале библиотеки. Информация заполняется в формате целых чисел. Например, 20.

Ячейка «Приспособленность помещений для использования инвалидами и лицами с ограниченными возможностями здоровья» имеет текстовый формат. Если помещение приспособлено для использования инвалидами и лицами с ограниченными возможностями здоровья, то указывается каким образом объект приспособлен для использования, также допускается просто указать «да» или «приспособлено», если не приспособлено – «нет» или «не приспособлено».

При заполнении информации о нескольких объектах, у пользователя появляется возможность сортировки введенной информации с помощью кнопок **.4 V**.

Если необходимо продублировать имеющуюся строку, то можно воспользоваться кнопкой  $\Box$ . Новая скопированная строка сформируется в конце таблицы.

Для нахождения определенной строки имеется функция поиска, с помощью которой можно найти совпадения (поиск осуществлется по всем ячейкам). Переход между найденными строками осуществляется с помощью кнопок **.** 

### **Таблица – Сведения об объектах спорта**

При нажатии кнопки «Добавить» появляется окно для заполнения:

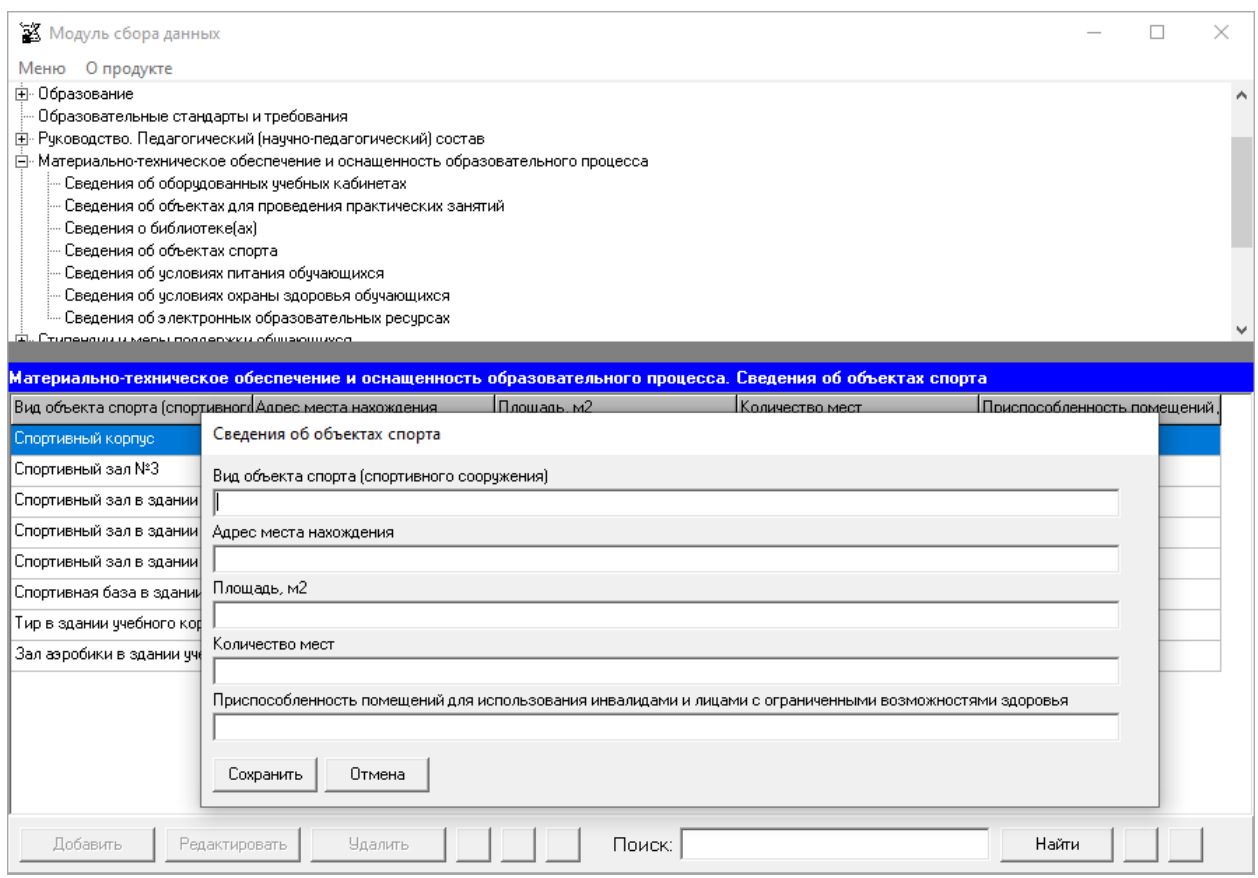

Ячейки в данной таблице заполняются аналогично таблице «Сведения о библиотеке(ах)».

### **Таблица – Сведения об условиях питания обучающихся**

При нажатии кнопки «Добавить» появляется окно для заполнения:

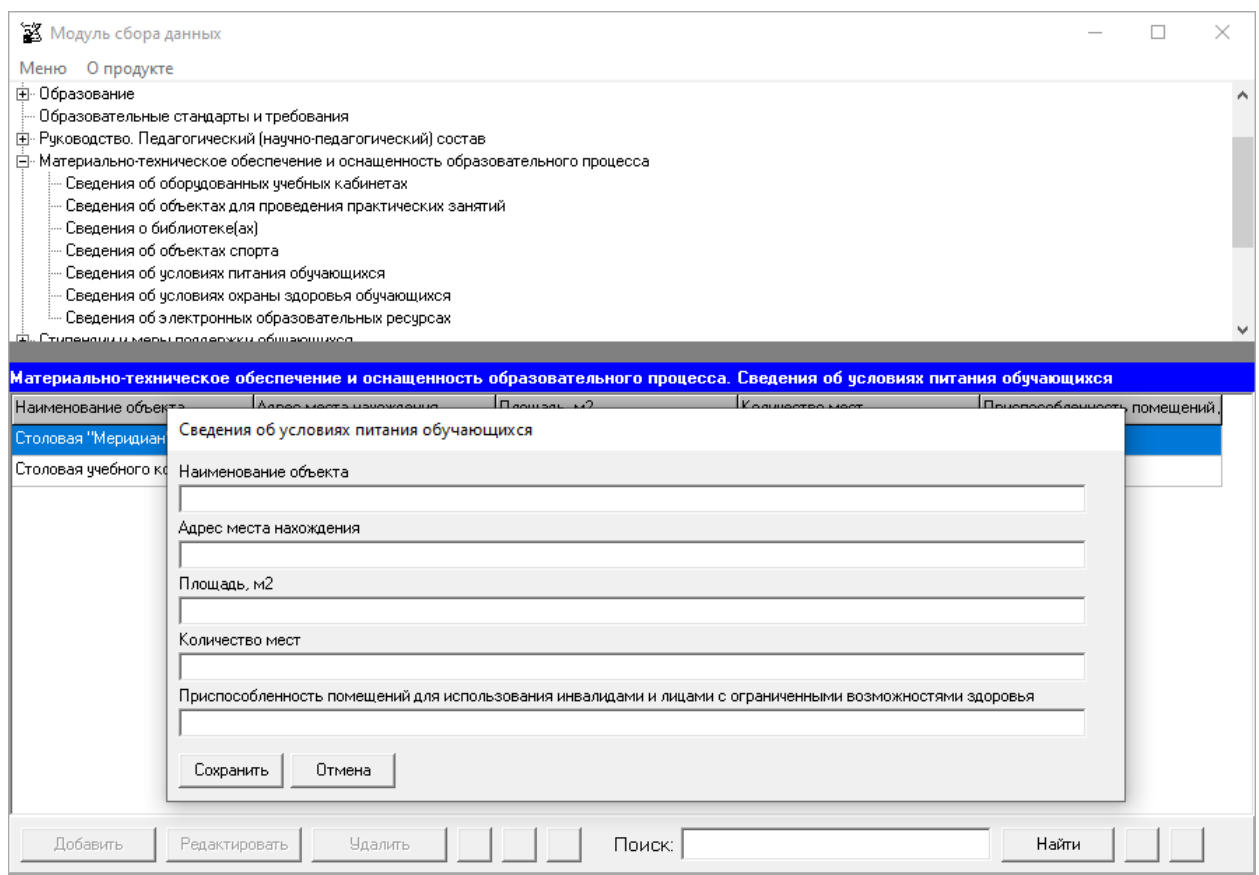

Ячейки в данной таблице заполняются аналогично таблице «Сведения о библиотеке(ах)».

## **Таблица – Сведения об условиях охраны здоровья обучающихся**

При нажатии кнопки «Добавить» появляется окно для заполнения:

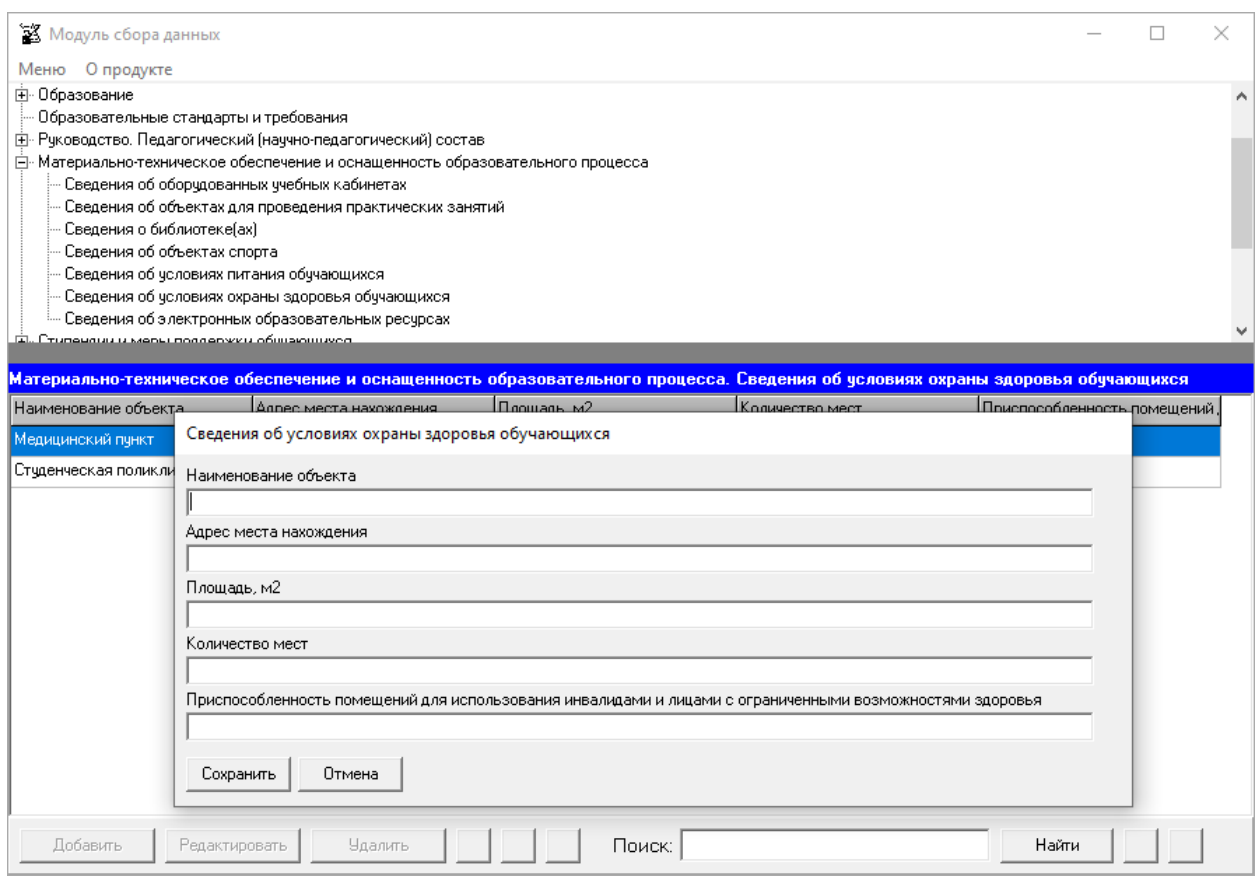

Ячейки в данной таблице заполняются аналогично таблице «Сведения о библиотеке(ах)».

#### **Таблица – Сведения об электронных ресурсах**

В указанную таблицу уже включены ссылки на рекомендуемые ресурсы:

Перечень электронных образовательных ресурсов,

#### к которым обеспечивается доступ обучающихся

Министерства науки и высшего образования Российской Федерации Министерство просвещения Российской Федерации Федеральная служба по надзору в сфере образования и науки Федеральный портал "Российское образование" Информационная система "Единое окно доступа к образовательным ресурсам"

Таблица предусматривает неограниченное количество строк. Для каждого нового наименования электронного образовательного ресурса используется отдельная строка.

Каждая новая строка указанной таблицы добавляется нажатием кнопки «Добавить», размещенной в левом нижнем углу программного модуля.

При нажатии кнопки «Добавить» появляется окно для заполнения:

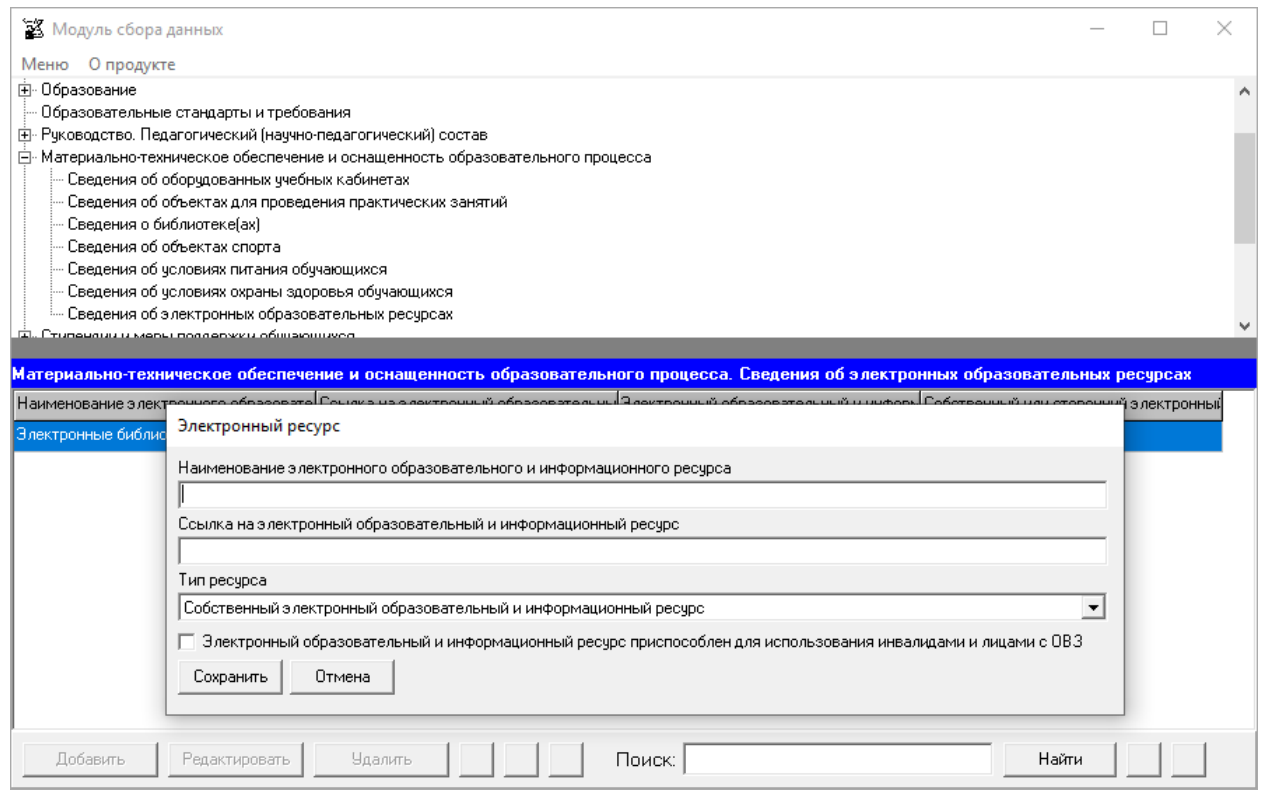

Ячейки «Наименование электронного образовательного и информационного ресурса» и «Ссылка на электронный образовательный и информационный ресурс» имеют текстовый формат. В ячейке «Тип ресурса» возможен выбор из вариантов «Собственный электронный образовательный и информационный ресурс» и «Сторонний электронный образовательный и информационный ресурс». При генерации страниц все ресурсы будут сгруппированы по признаку «Тип ресурса».

Если электронный образовательный ресурс адаптирован для использования инвалидами и лицами с ОВЗ, необходимо отметить данный факт.

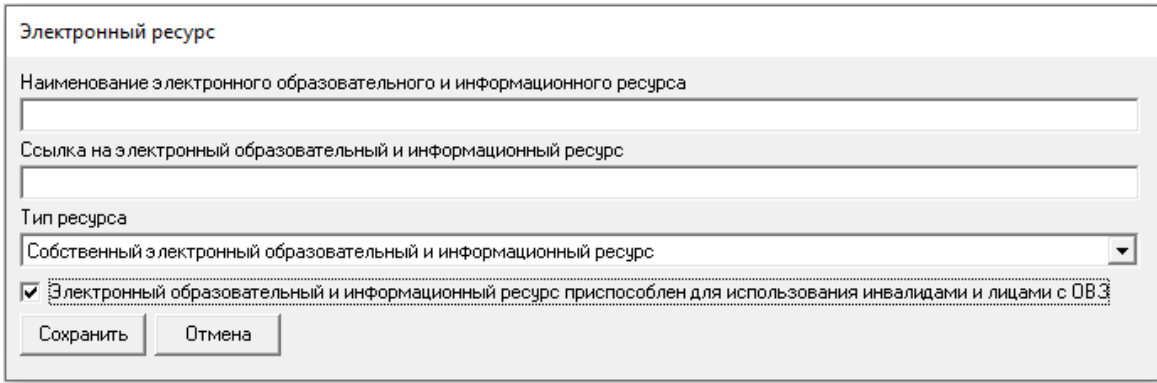

При заполнении информации о нескольких ресурсах, у пользователя появляется возможность сортировки введенной информации с помощью кнопок  $\Delta \mathbf{V}$ .

Если необходимо продублировать имеющуюся строку, то можно воспользоваться кнопкой  $\blacksquare$ . Новая скопированная строка сформируется в конце таблицы.

Для нахождения определенной строки имеется функция поиска, с помощью которой можно найти совпадения (поиск осуществлется по всем ячейкам). Переход между найденными строками осуществляется с помощью кнопок  $\Box$ .

# Подраздел «Стипендии и меры поддержки обучающихся»

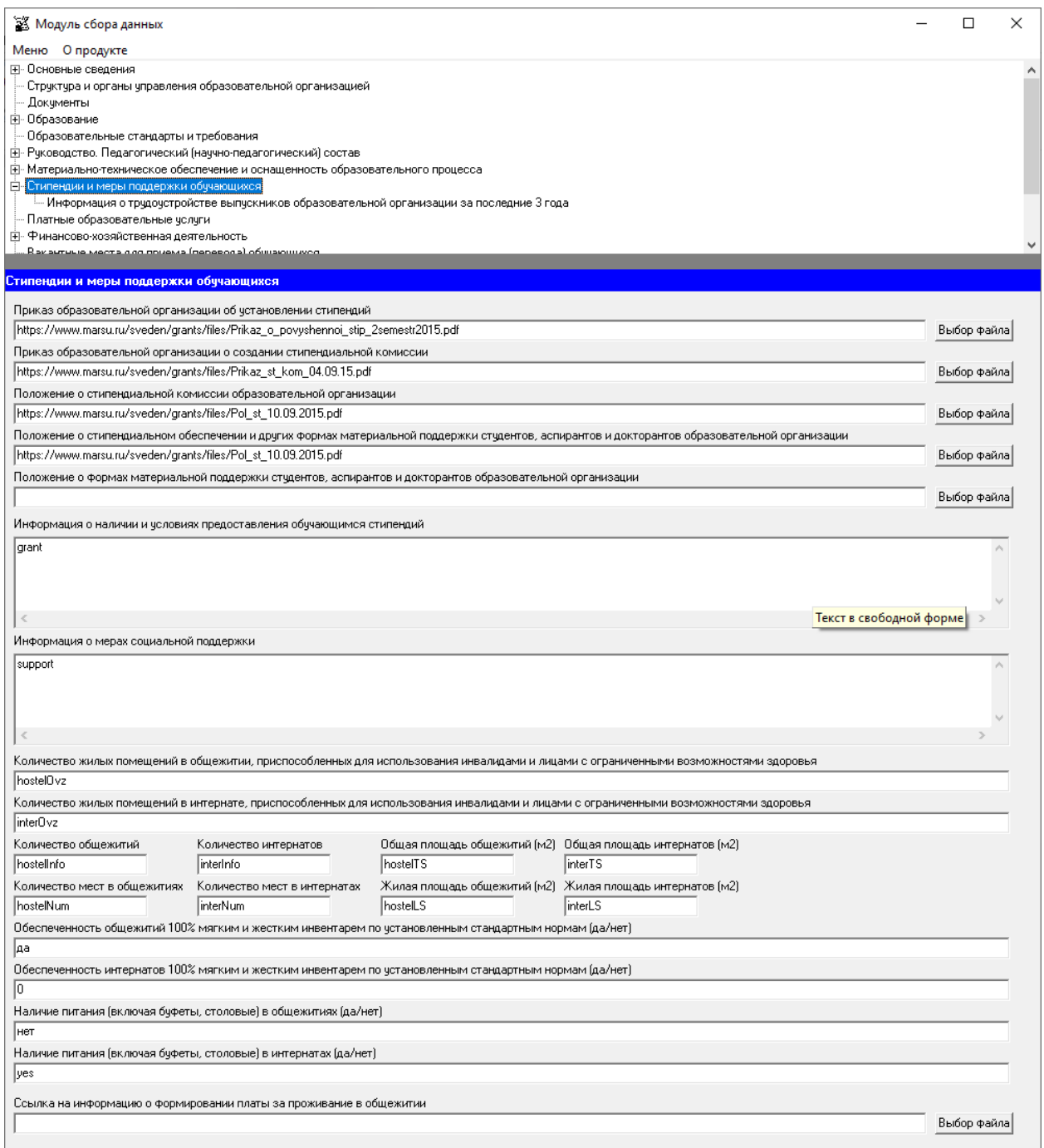

Заполнение ячеек «Приказ образовательной организации об установлении стипендий», «Приказ образовательной организации о создании стипендиальной комиссии», «Положение о стипендиальной комиссии образовательной организации», «Положение о стипендиальном обеспечении и других формах материальной поддержки студентов, аспирантов и докторантов образовательной организации», «Положение о формах материальной поддержки студентов, аспирантов и докторантов образовательной организации», «Ссылка на информацию о формировании платы за проживание в общежитии» осуществляется через Файловый менеджер с помощью кнопки «Выбор файла». Способ заполнения описан ранее.

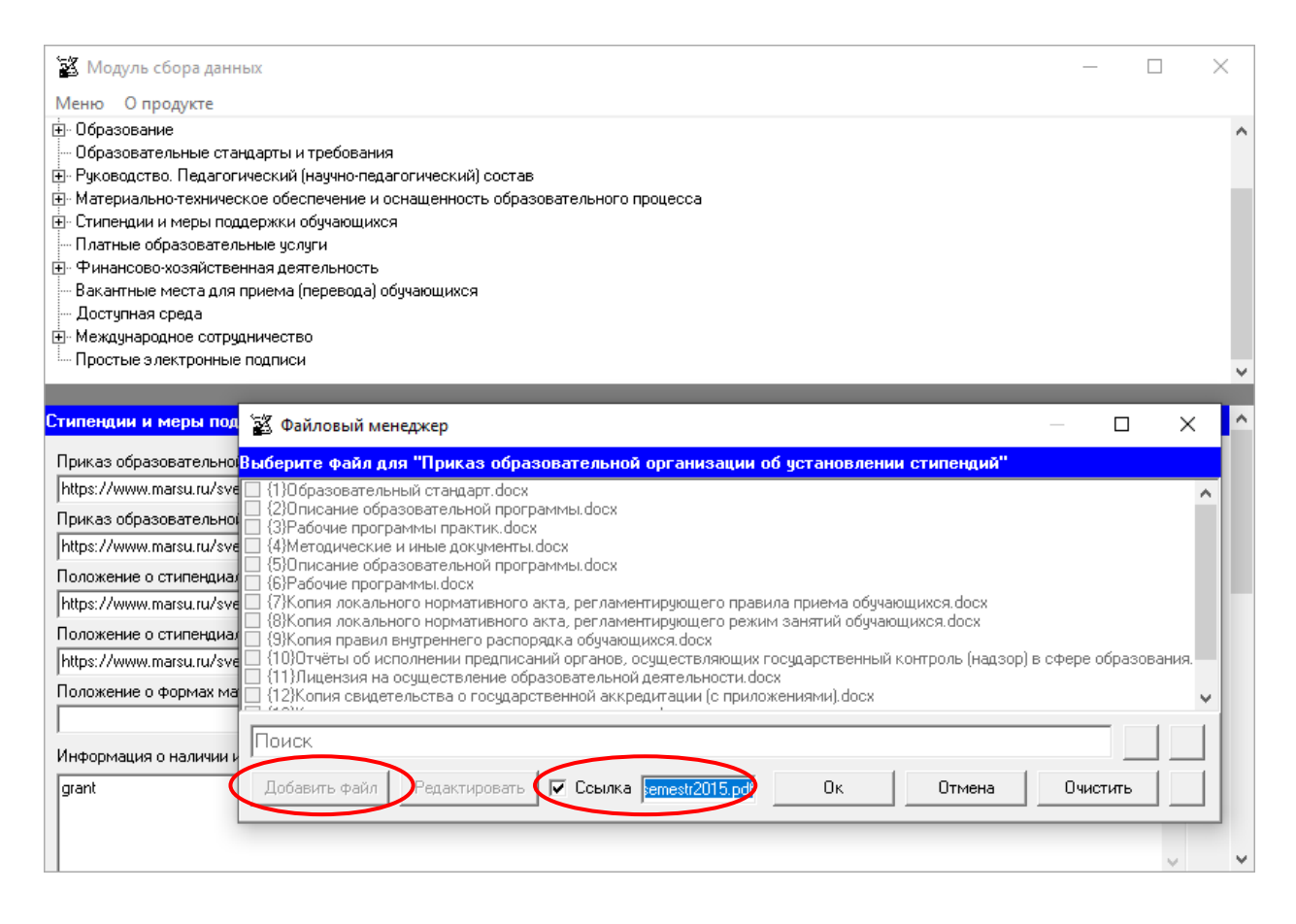

Порядок работы с документами, подписанными простой электронной подписью, описан в разделах «Простые электронные подписи», «Подписание файлов простой электронной подписью / открепление электронной подписи».

Ячейки «Информация о наличии и условиях предоставления обучающимся стипендий», «Информация о мерах социальной поддержки» заполняются в текстовом формате, в свободной форме.

Ячейки с данными о количестве жилых помещений, общежитий, интернатов, мест заполняются в формате целых чисел. Например, 10. При отсутствии таких помещений, общежитий, интернатов в этих ячейках рекомендуется ставить цифру 0.

Ячейки с данными об общей и жилой площади общежитий, интернатов заполняются в числовом формате. Например, 1234 или 1234,5. При отсутствии общежитии или интернатов в этих ячейках рекомендуется ставить цифру 0.

Ячейки с данными по обеспеченности общежитий, интернатов 100% мягким и жестким инвентарем по установленным стандартным нормам» рекомендуется заполнять следующим образом: **обеспечены/не обеспечены** или **да/нет**.

### **Таблица – Информация о трудоустройстве выпускников образовательной организации за прошлый учебный год**

Каждая новая строка указанной таблицы добавляется нажатием кнопки «Добавить», размещенной в левом нижнем углу программного модуля.

При нажатии кнопки «Добавить» появляется окно для заполнения:

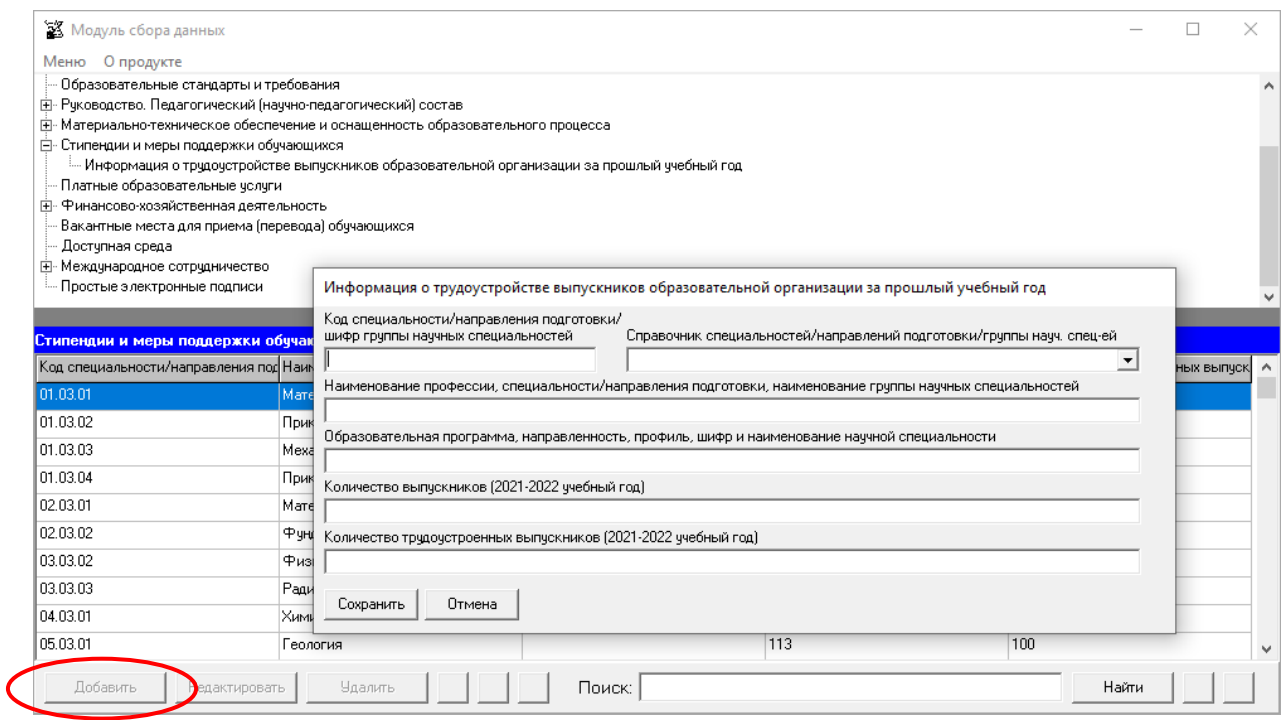

Ячейки «Код специальности/направления подготовки/шифр группы научных специальностей» и «Наименование профессии, специальности/направления подготовки, наименование группы научных специальностей», «Образовательная программа, направленность, профиль, шифр и наименование научной специальности» имеют текстовый формат, заполняются с помощью справочника специальностей/направлений подготовки/группы научных специальностей; рекомендуется заполнять их в соответствии с действующей лицензией.

Остальные ячейки заполняются в формате целых чисел.

При заполнении информации по нескольким специальностям, направлениям подготовки, у пользователя появляется возможность сортировки введенной информации с помощью кнопок .

Если необходимо продублировать имеющуюся строку, то можно воспользоваться кнопкой  $\blacksquare$ . Новая скопированная строка сформируется в конце таблицы.

Для нахождения определенной строки имеется функция поиска, с помощью которой можно найти совпадения (поиск осуществлется по всем ячейкам). Переход между найденными строками осуществляется с помощью кнопок **4 D**.

# Подраздел «Платные образовательные услуги»

Заполнение ячеек специального подраздела осуществляется через Файловый менеджер с помощью кнопки «Выбор файла», описанным ранее методом.

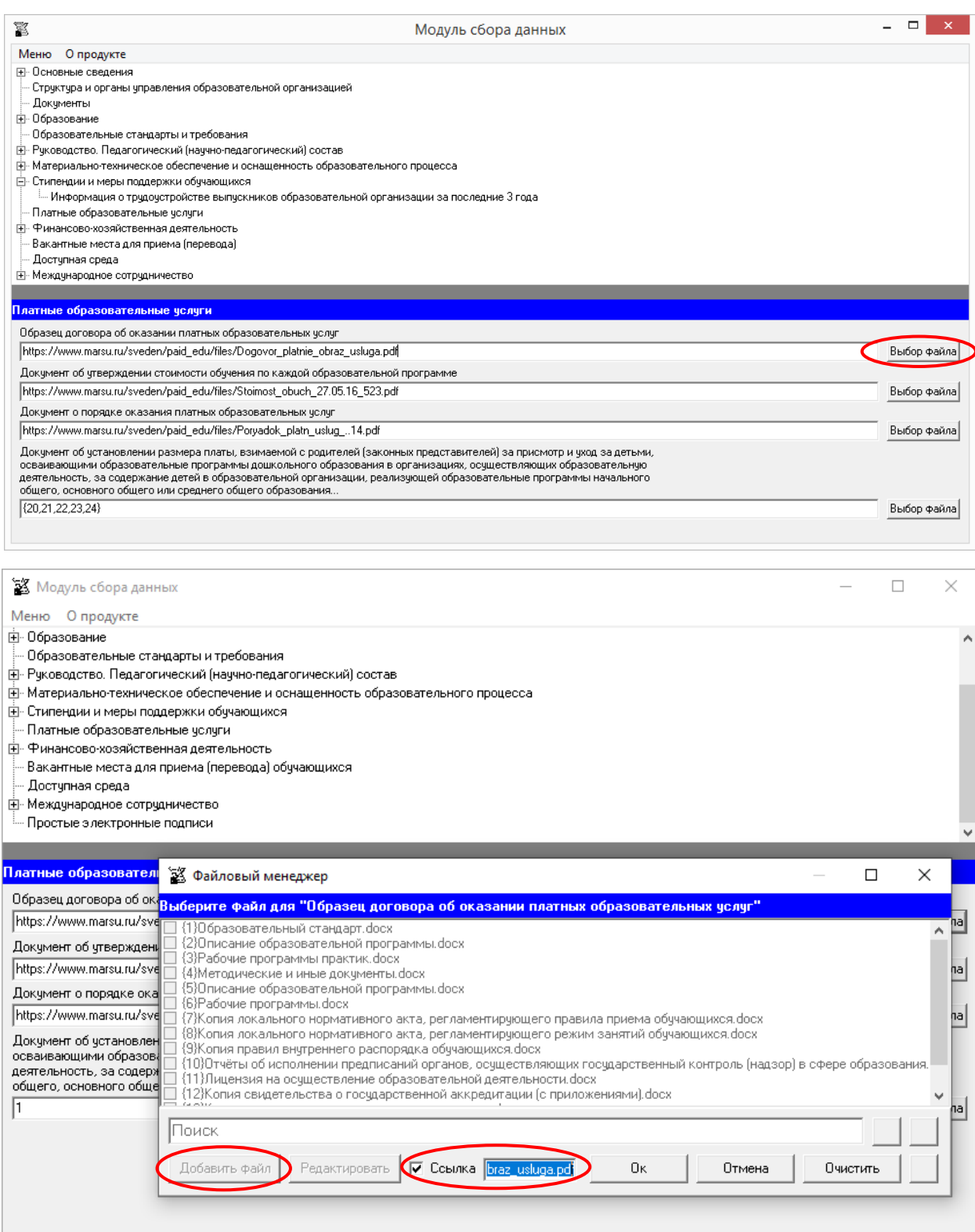

## Подраздел «Финансово-хозяйственная деятельность»

Таблица заполняется в целом по образовательной организации.

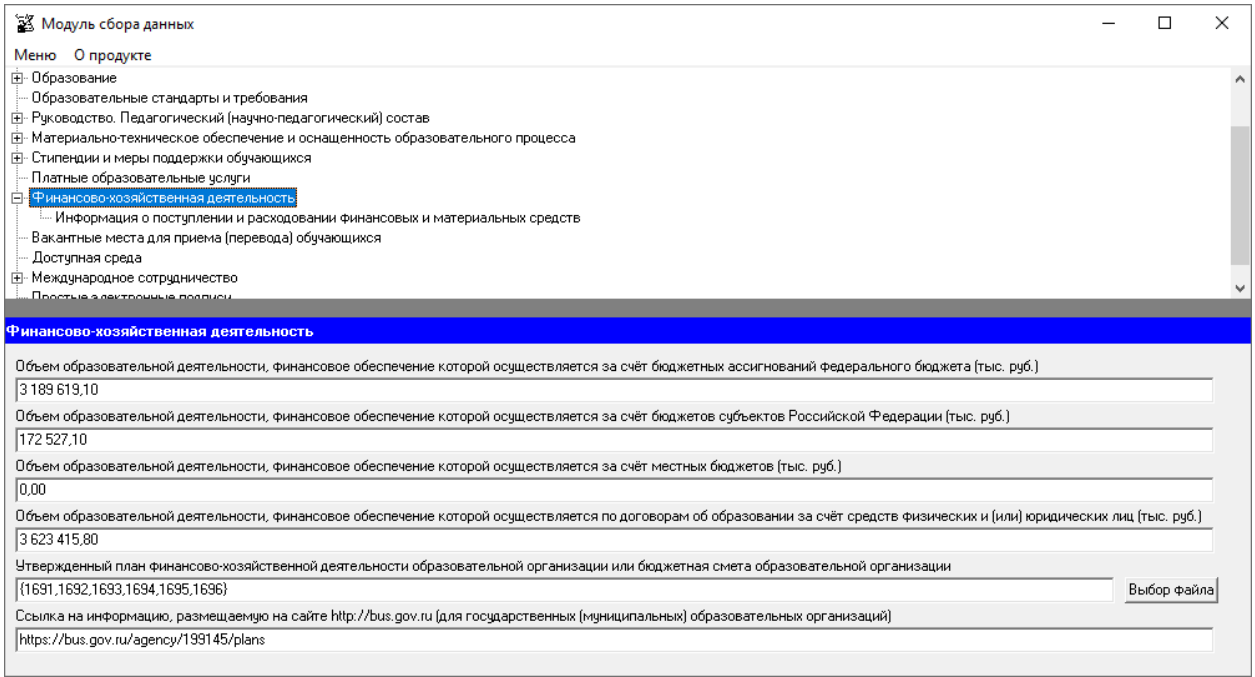

Ячейки «Объем образовательной деятельности, финансовое обеспечение которой осуществляется…» заполняются соответствующими наименованию данными. Сведения в указанных ячейках размещаются в числовом формате в тыс. рублей.

Ячейка «Ссылка на информацию, размещаемую на сайте http://bus.gov.ru (для государственных (муниципальных) образовательных организаций)» имеет текстовый формат. Такая ссылка должна обеспечивать переход на страницу сайта, соответствующую образовательной организации.

Заполнение ячейки «Утверждённый план финансово-хозяйственной деятельности образовательной организации или бюджетная смета образовательной организации» осуществляется через Файловый менеджер с помощью кнопки «Выбор файла».

### **Таблица – Информация о поступлении и расходовании финансовых и материальных средств**

Каждая новая строка указанной таблицы добавляется нажатием кнопки «Добавить», размещенной в левом нижнем углу программного модуля.

При нажатии кнопки «Добавить» появляется окно для заполнения:

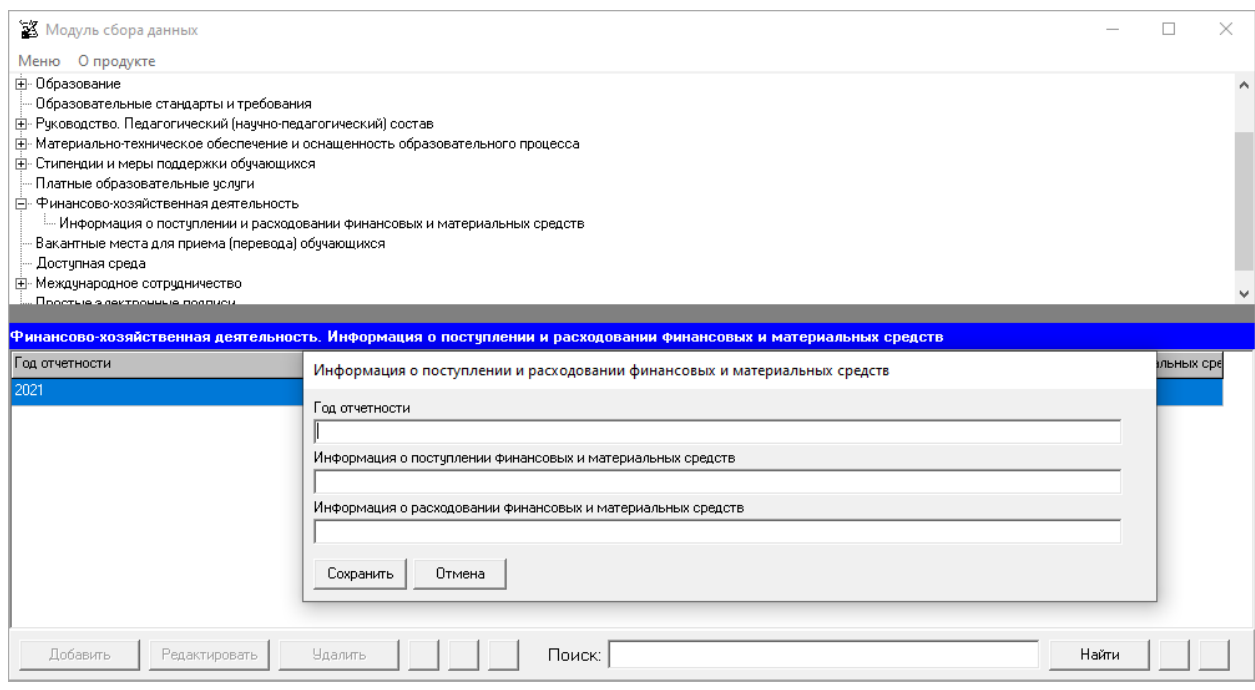

В ячейку «Год отчетности» вносится число, соответствующее отчетному году.

Ячейки «Информация о поступлении финансовых и материальных средств» и «Информация о расходовании финансовых и материальных средств» заполняются соответствующими наименованию данными. Сведения в указанных ячейках размещаются в числовом формате в рублях.

## Подраздел «Вакантные места для приёма (перевода) обучающихся»

Данная таблица заполняется только для образовательных программ, по которым в образовательной организации имеются вакантные места для приема/перевода. При заполнении обязательно указываются реализуемая форма обучения и курс.

Каждая новая строка указанной таблицы добавляется нажатием кнопки «Добавить», размещенной в левом нижнем углу программного модуля.

При нажатии кнопки «Добавить» появляется окно для заполнения:

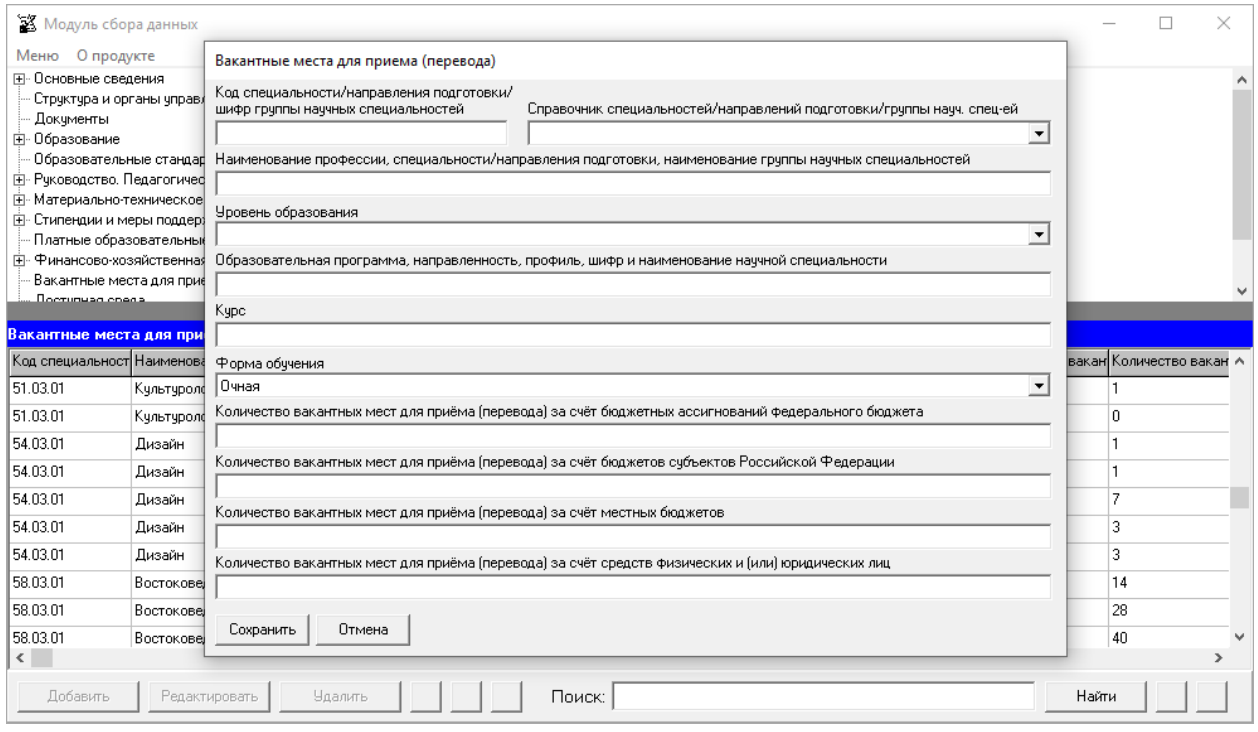

Редактирование записей осуществляется с помощью кнопок «Редактировать» и «Удалить», размещенных в левом нижнем углу программного модуля.

Ячейки «Код специальности/направления подготовки/шифр группы научных специальностей», «Наименование профессии, специальности/направления подготовки, наименование группы научных специальностей», «Уровень образования» заполняются с помощью справочника специальностей/направлений/группы научных специальностей подготовки в соответствии с действующей лицензией.

Ячейка «Образовательная программа, направленность, профиль, шифр и наименование научной специальности» заполняется в текстовом формате.

Ячейки «Курс», «Количество вакантных мест для приема (перевода) за счет…» заполняются в формате целых чисел.

При заполнении информации по нескольким специальностям, направлениям подготовки, у пользователя появляется возможность сортировки введенной информации с помощью кнопок  $\blacktriangle$   $\blacktriangledown$ 

Если необходимо продублировать имеющуюся строку, то можно воспользоваться кнопкой . Новая скопированная строка сформируется в конце таблицы.

Для нахождения определенной строки имеется функция поиска, с помощью которой можно найти совпадения (поиск осуществлется по всем ячейкам). Переход между найденными строками осуществляется с помощью кнопок **4**  $\blacktriangleright$ .

# Подраздел «Доступная среда»

Подраздел формируется автоматически на основе данных, введенных в специальном подразделе «Материально-техническое обеспечение и оснащенность образовательного процесса».

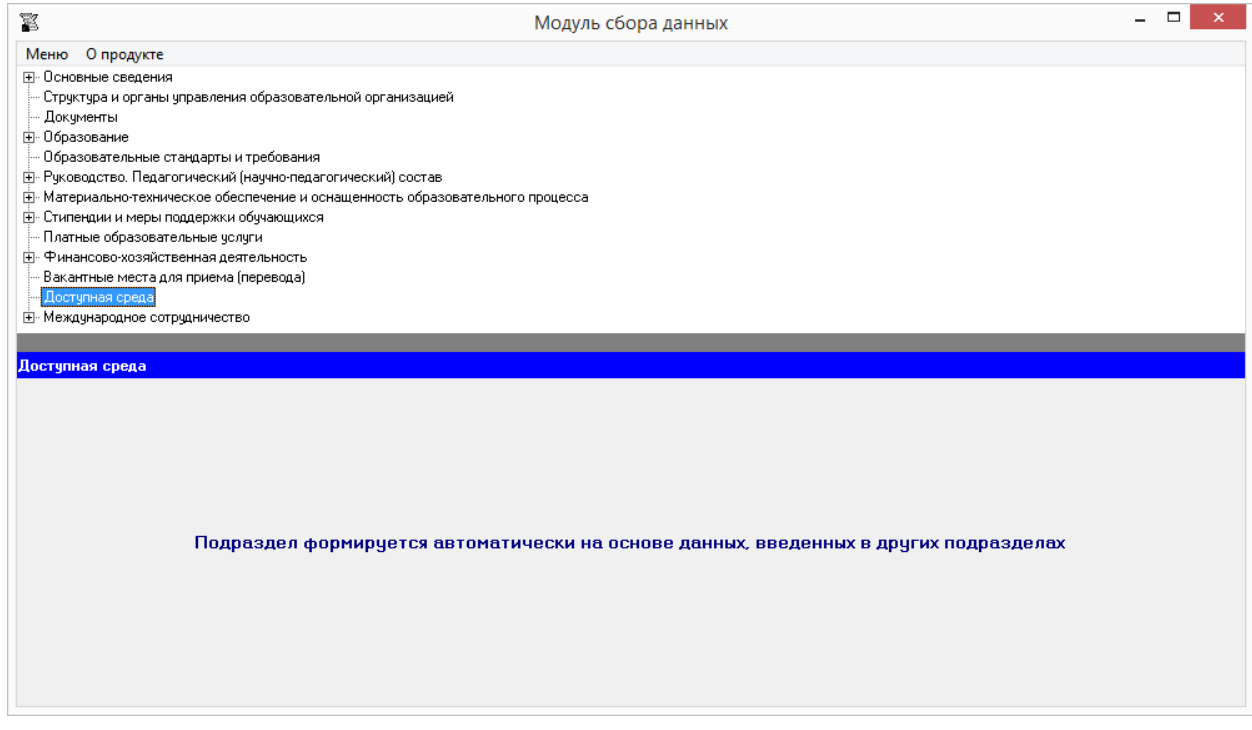

## Подраздел «Международное сотрудничество»

### **Таблица – Информация о заключенных и планируемых к заключению договорах с иностранными и (или) международными организациями по вопросам образования и науки**

Каждая новая строка указанной таблицы добавляется нажатием кнопки «Добавить», размещенной в левом нижнем углу программного модуля.

При нажатии кнопки «Добавить» появляется окно для заполнения:

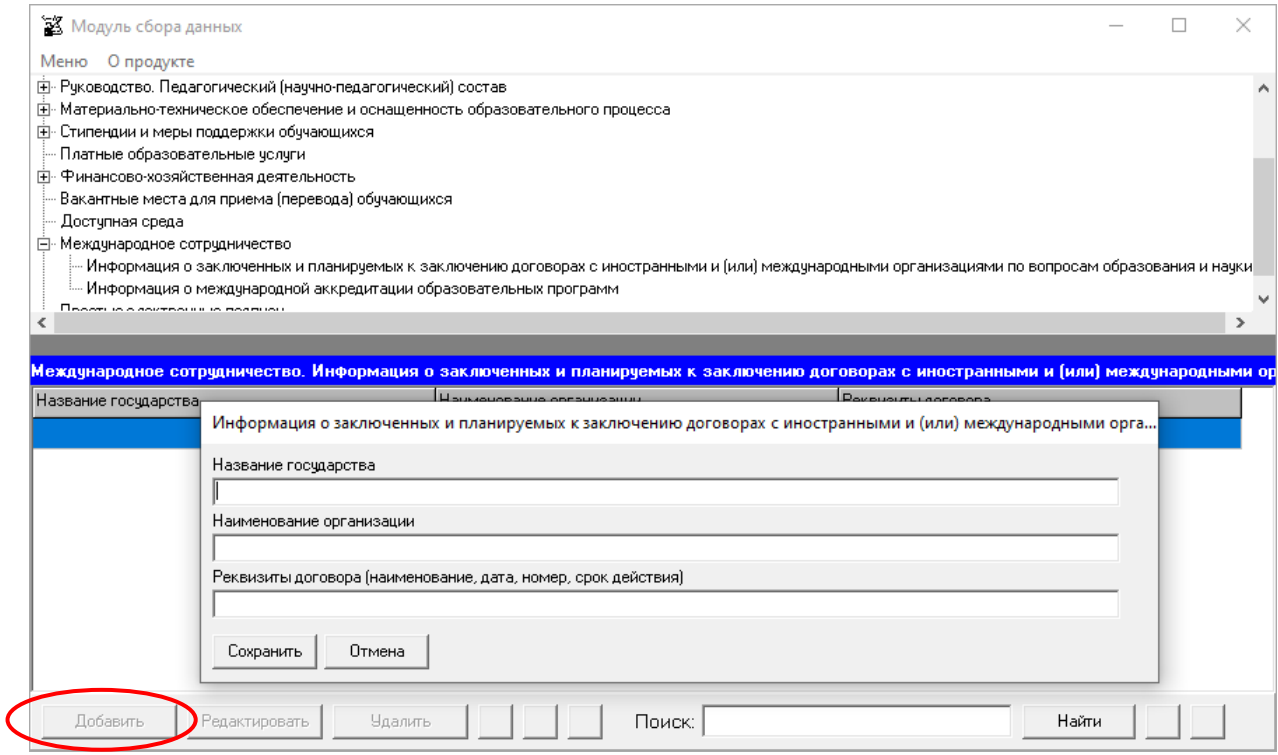

Ячейки таблицы имеют текстовый формат.

При заполнении информации по нескольким договорам возможна сортировка введенной информации с помощью кнопок **4** 

Если необходимо продублировать имеющуюся строку, то можно воспользоваться кнопкой  $\Box$ . Новая скопированная строка сформируется в конце таблицы.

Для нахождения определенной строки имеется функция поиска, с помощью которой можно найти совпадения (поиск осуществлется по всем ячейкам). Переход между найденными строками осуществляется с помощью кнопок  $\Box$ .

В случае отсутствия у образовательной организации договоров с иностранными и (или) международными организациями по вопросам образования и науки строки в таблицу не добавляются, а при генерации в ячейки таблицы вносится строка «Отсутствует».
### **Таблица – Информация о международной аккредитации образовательных программ**

Каждая новая строка указанной таблицы добавляется нажатием кнопки «Добавить», размещенной в левом нижнем углу программного модуля.

При нажатии кнопки «Добавить» появляется окно для заполнения:

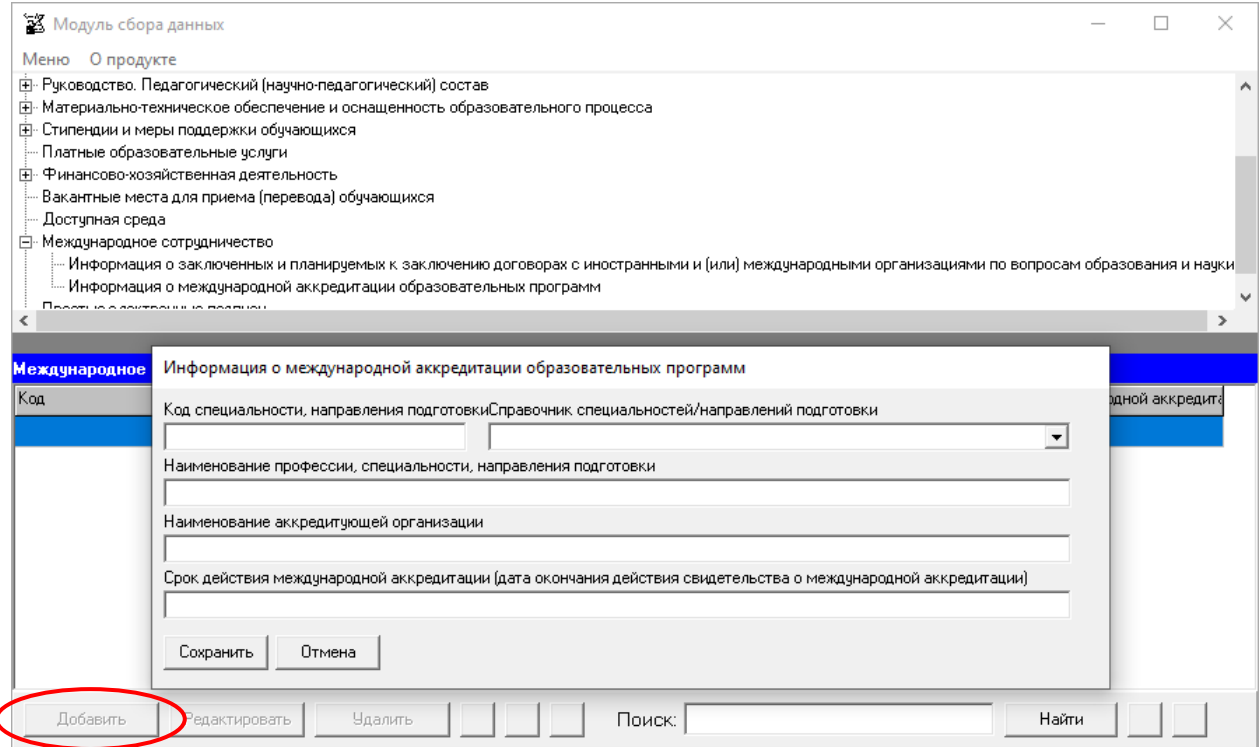

Редактирование записей осуществляется с помощью кнопок «Редактировать» и «Удалить», размещенных в левом нижнем углу программного модуля.

Ячейки «Код», «Наименование профессии, специальности/направления подготовки» заполняются с помощью справочника специальностей/направлений подготовки в соответствии с действующей лицензией.

Ячейка «Срок действия международной аккредитации (дата окончания действия свидетельства о международной аккредитации)» заполняется в формате даты, например, 01.01.2025.

При заполнении информации по нескольким образовательным программам, имеющих международную аккредитацию, возможна сортировка введенной информации с помощью кнопок  $\Delta \nabla$ 

Если необходимо продублировать имеющуюся строку, то можно воспользоваться кнопкой  $\blacksquare$ . Новая скопированная строка сформируется в конце таблицы.

Для нахождения определенной строки имеется функция поиска, с помощью которой можно найти совпадения (поиск осуществлется по всем ячейкам). Переход между найденными строками осуществляется с помощью кнопок  $\Box$ 

В случае отсутствия образовательных программ, имеющих международную аккредитацию, строки в таблицу не добавляются, а при генерации в ячейки таблицы вносится строка «Отсутствует».

## Простые электронные подписи

Вкладка «Простые электронные подписи» используется для управления информацией о лицах, которые имеют полномочия ставить простую электронную подпись при размещении документов, самостоятельно разрабатываемых и утверждаемых образовательной организацией, для размещения на Сайте в форме электронных документов.

Количество строк в данной таблице равно числу лиц, уполномоченных ставить электронную подпись для размещаемых документов. Каждая новая строка указанной таблицы добавляется нажатием кнопки «Добавить», размещенной в левом нижнем углу программного модуля.

При нажатии кнопки «Добавить» появляется окно для ввода данных:

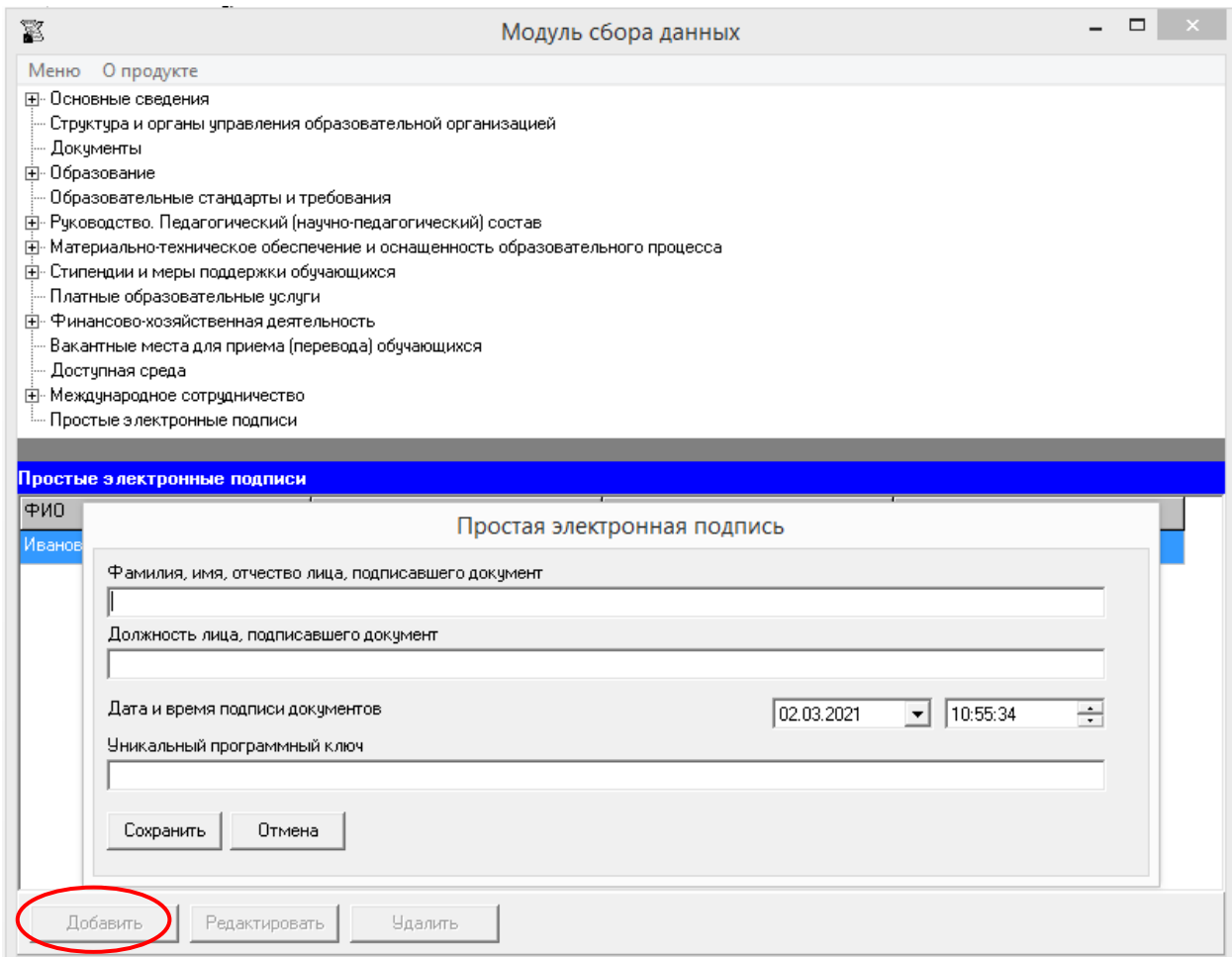

Редактирование записей осуществляется с помощью кнопок «Редактировать» и «Удалить», размещенных в левом нижнем углу окна программного модуля.

Ячейки «Фамилия, имя, отчество лица, подписавшего документ» и «Должность лица, подписавшего документ» таблицы имеют текстовый формат.

Ячейки «Дата и время подписи документов» заполняются выбором необходимых значений.

Ячейка «Уникальный программный ключ» имеет текстовый формат, здесь вводится значение ключа (может быть сгенерировано с помощью онлайн-генераторов ключей).

Информация из ячеек таблицы «Простая электронная подпись» будет отображаться на страницах специального раздела по наведению мыши на пиктограмму рядом с файлом, указывающей на то, что документ подписан простой электронной подписью:

> <u>О Положение ректората.pdf</u> Файл подписан простой электроной подписью Дата, время: 26.02.2021 16:12:21 ФИО: Фамилия2 Имя2 Отчество2 Должность: Должность2 Уникальный ключ: 7069096c2c9a58ed89a61b8ea69dcc7b746b982f6dedff15e56d3a7ed9cb02

# Подписание файлов простой электронной подписью / открепление электронной подписи

Подписание файлов с помощью простых электронных подписей, созданных при работе с вкладкой «Простые электронные подписи», рекомендуется выполнять в окне «Файловый менеджер».

Окно «Файловый менеджер» открывается при выборе соответствующего пункта в основном меню программы:

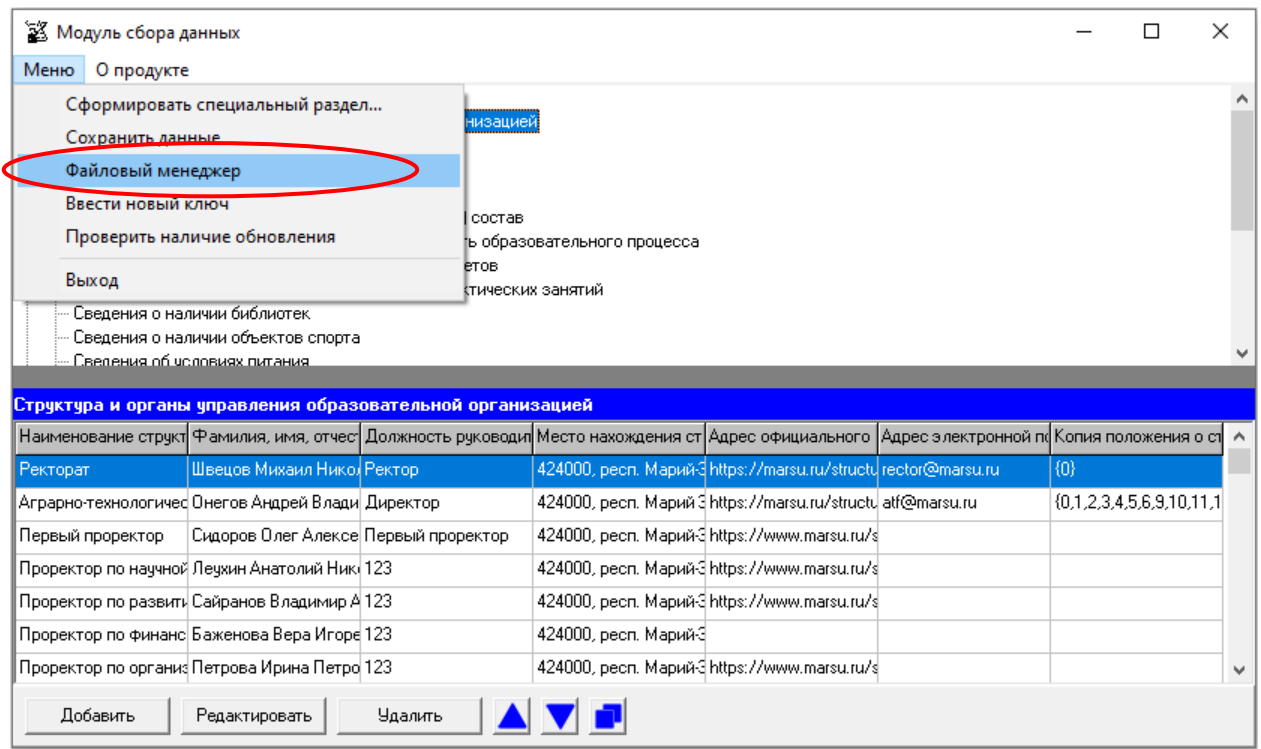

В открывшемся окне необходимо с помощью мыши выбрать файлы для подписания и щелкнуть по пиктограмме «Подписать документы/открепить подпись»:

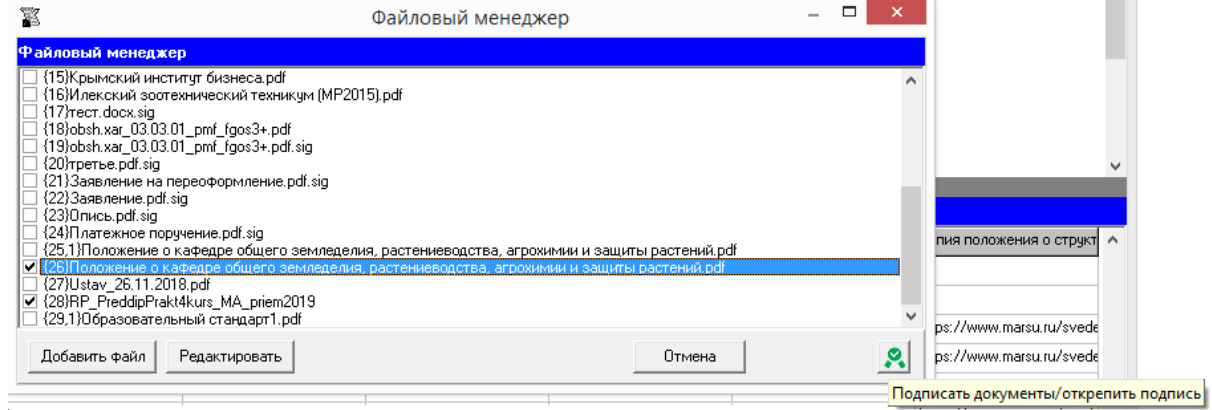

Затем из выпадающего списка выбрать подпись:

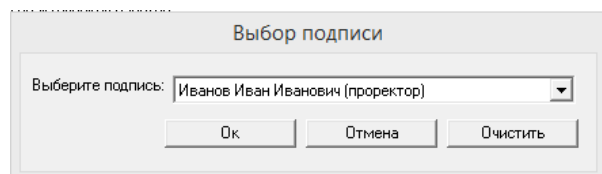

В разделе «Простые электронные подписи» дана информация об управлении списком электронных подписей.

Файлы, подписанные электронной подписью, отображаются в файловом менеджере с префиксом, включающим внутренний номер файла (присваивается Модулем сбора данных при загрузке файла в систему) и номер подписи в списке электронных подписей.

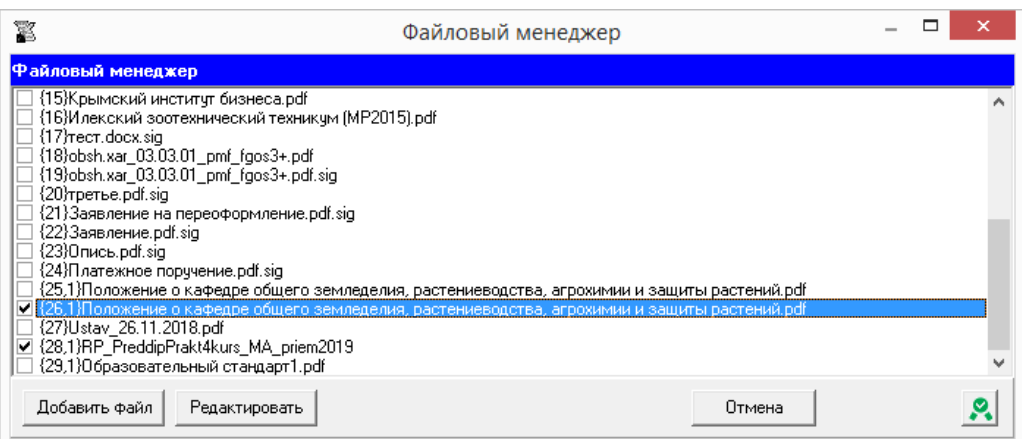

Для того, чтобы открепить электронную подпись файла, необходимо выбрать в файловом менеджере файлы, имеющие электронную подпись, и щелкнуть по пиктограмме «Подписать документы/открепить подпись». В открывшемся окне выбирается новая подпись или нажимается кнопка «Очистить».

Замена прикрепленной электронной подписи выполняется также в файловом менеджере: выбрать файлы, щелкнуть по пиктограмме «Подписать документы/открепить подпись» и из выпадающего списка выбрать другую подпись:

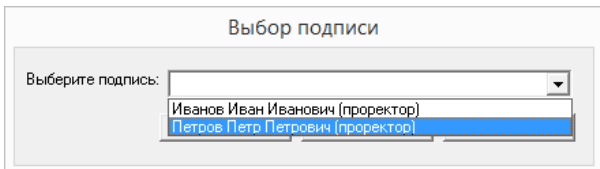

# Размещение информации на официальном сайте образовательной организации высшего образования

Для того, чтобы разместить на официальном сайте информацию об образовательной организации, необходимо выполнить следующие действия:

1) Войти в меню программы, выбрать пункт «Сформировать специальный раздел…»:

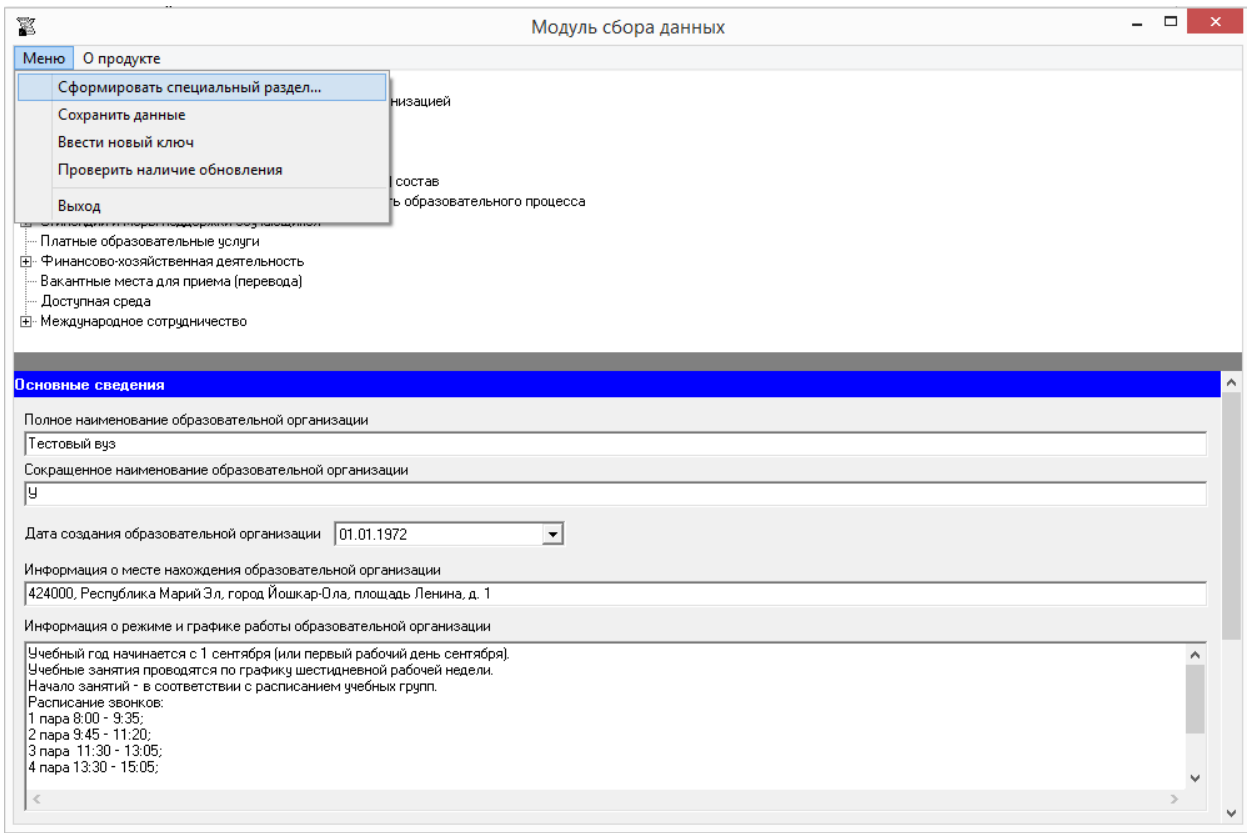

После этого откроется окно «Формирование подразделов». Далее нужно отметить подразделы, подлежащие размещению на сайте образовательной организации, и нажать кнопку «Начать».

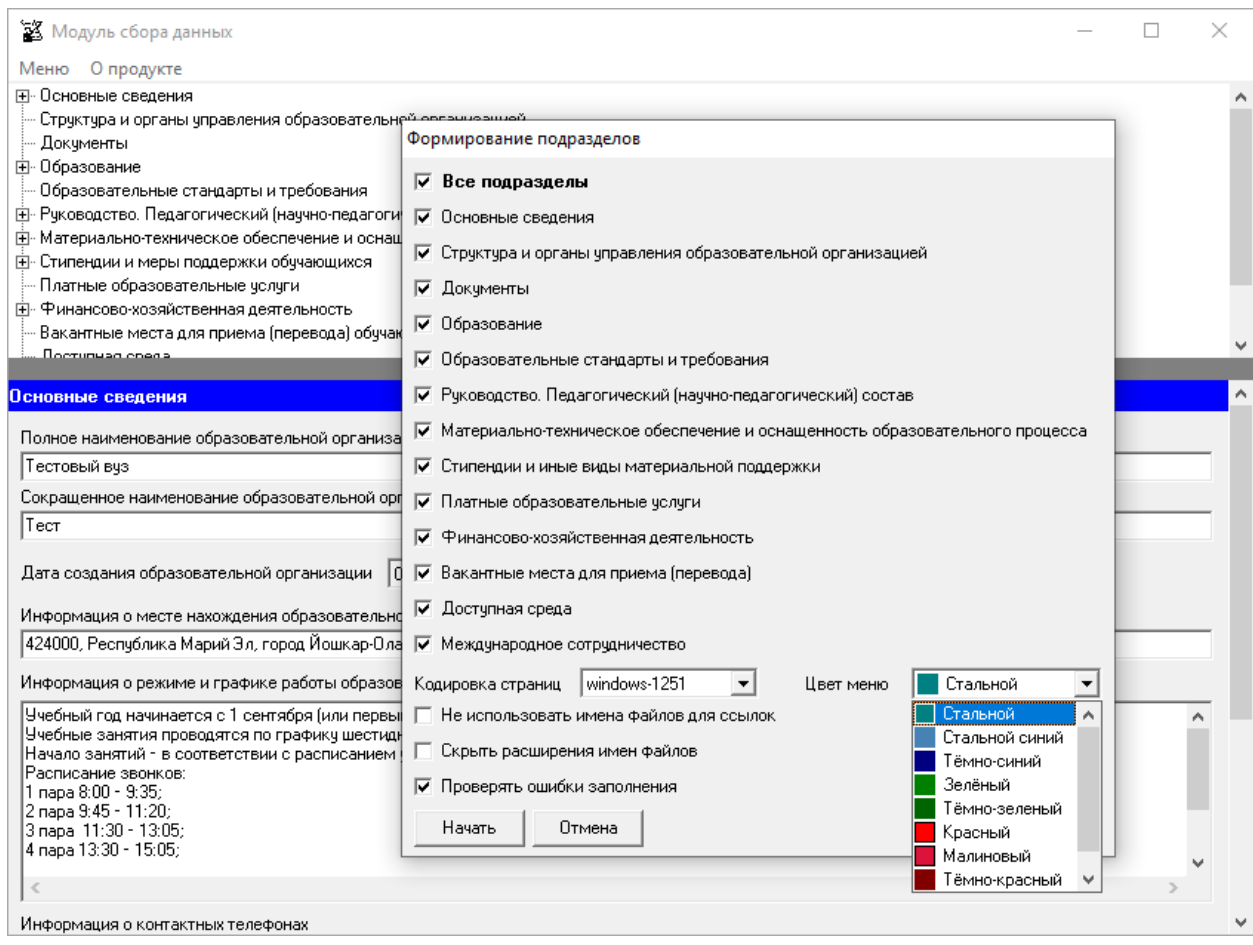

Модуль позволяет выбрать цвет меню размещаемых страниц. Спектр цветов представлен на рисунке выше.

При выборе пункта «Не использовать имена файлов для ссылок» на отмеченных подразделах имена файлов у ссылок заменяются на альтернативные имена, заданные по умолчанию.

При выборе пункта «Скрыть расширения имен файлов» на отмеченных подразделах имена файлов будут формироваться без расширений.

При выборе пункта «Проверять ошибки заполнения» на отмеченных подразделах будут проверяться поля и таблицы на заполнение информацией.

2) Сформированные страницы размещаются в папке «sveden», которая создается в директории размещения программы. Основной способ публикации специального раздела – это копирование сформированного раздела с помощью FTP-клиента в корень вебсервера официального сайта организации.

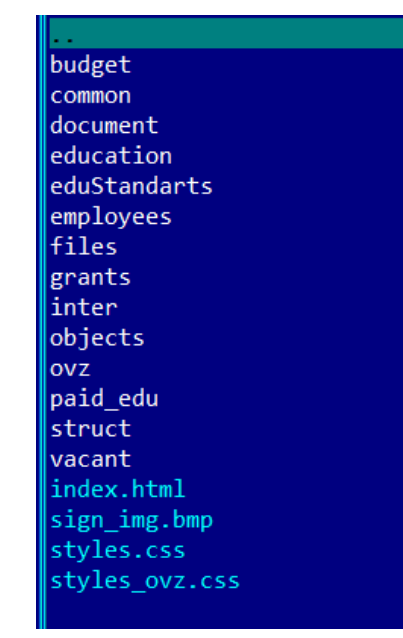

Содержимое сформированной папки «sveden»

При использовании системы управления сайтом «1С-Битрикс» имеется возможность использовать встроенный файловый менеджер, для копирования раздела на сайт образовательной организации.

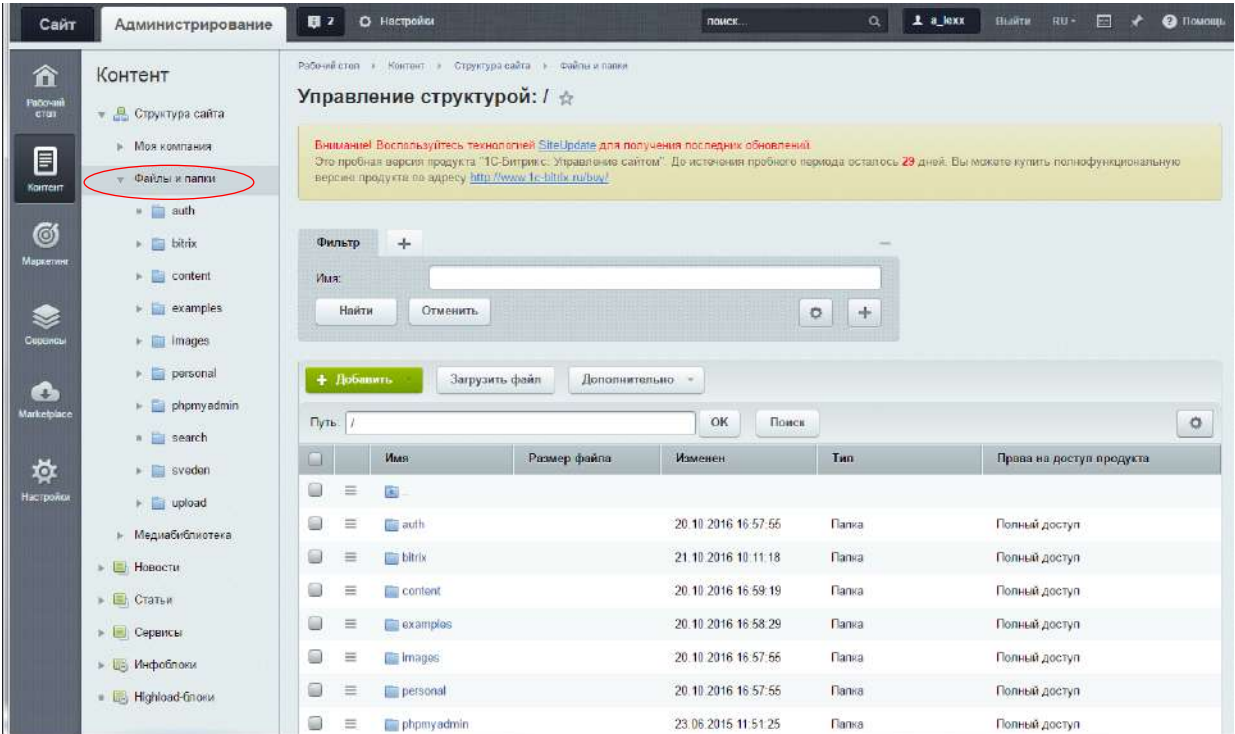

При использовании системы управления сайтом «WordPress» имеется возможность используя постоянные ссылки и встроенный редактор страниц, скопировать содержимое сформированных файлов (сведения находятся между тегами «<!--Сгенерированные сведения-->», «<!--Конец сведений-->») в созданные вручную страницы, либо установить плагин файлового менеджера и выполнить копирование раздела в корень сайта.

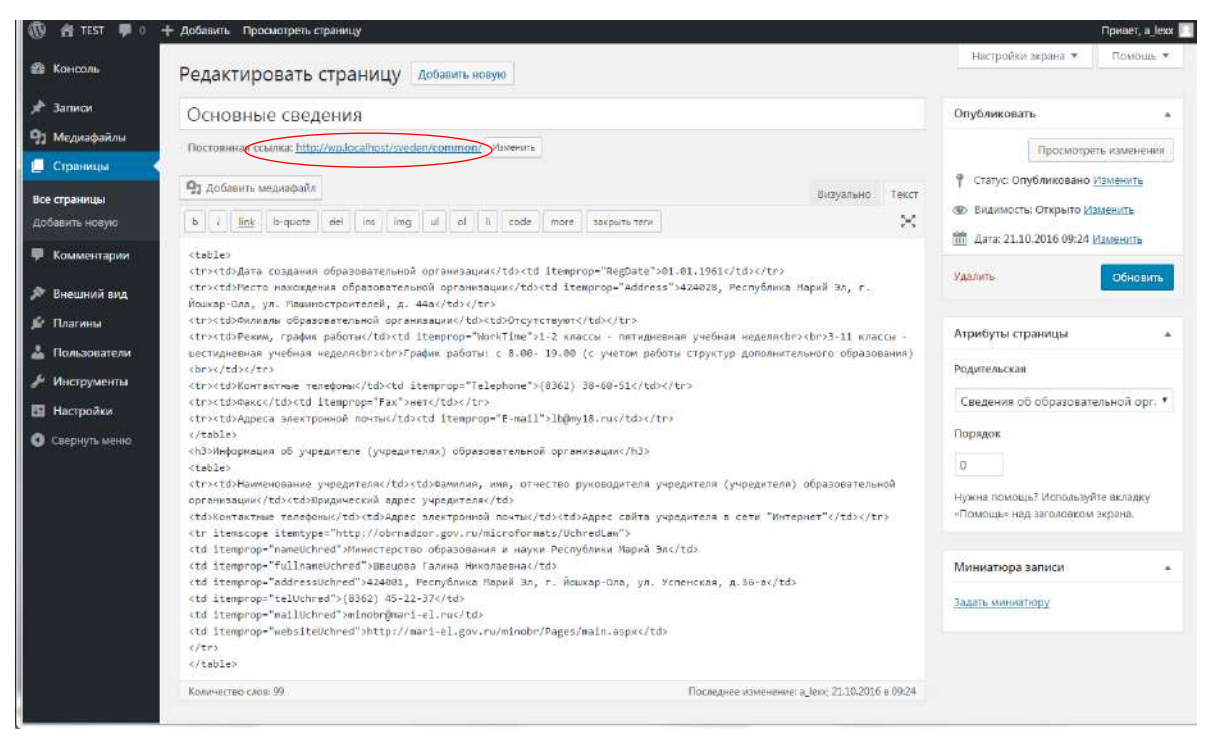

3) Создать на главной странице сайта ссылку "Сведения об образовательной организации" на специальный раздел (например: <a href="http://<адрес сайта>/sveden/"> Сведения об образовательной организации </a>).

### **Примеры сформированных страниц**

В данном случае модуль сформирован в стальном цвете. *Красным цветом* выделено отсутствие информации по ссылке.

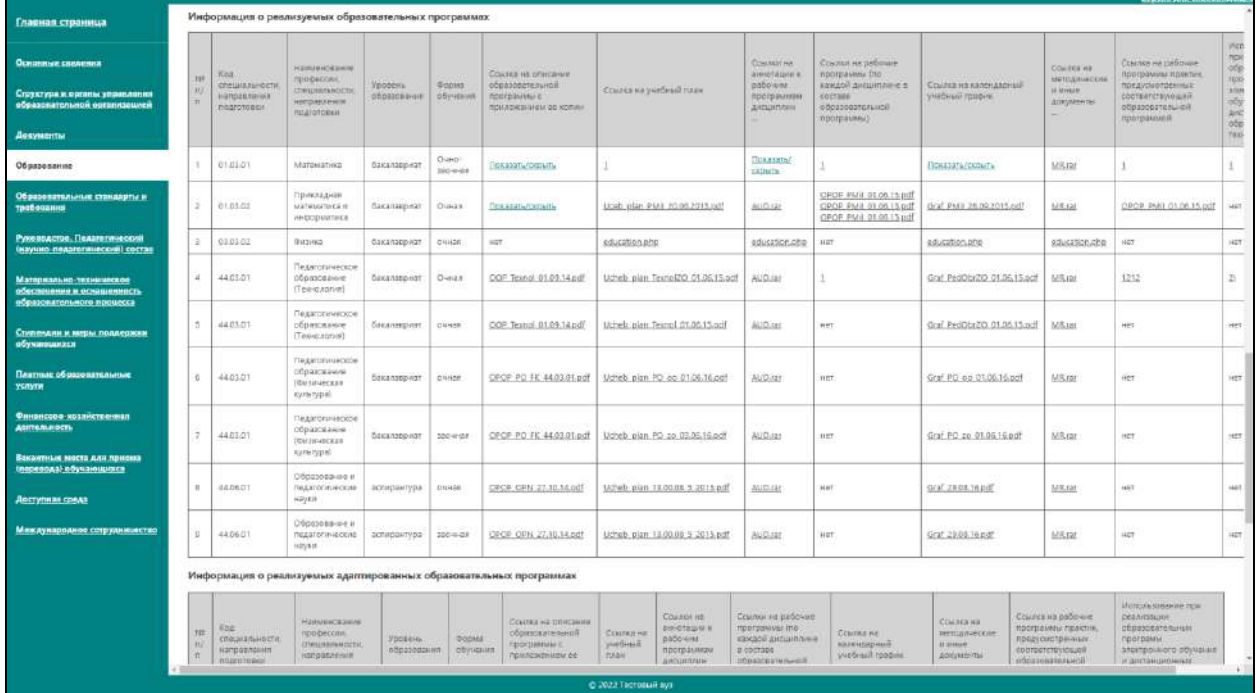

#### -<br>Главная страница Материально-техническое обеспечение и оснащенность образовательного процесса .<br>Ocnomiae cocaenna Сведения об оборудованных учебных кабинетах .<br>Спруктура и одганы управления<br>образовательной организацией -<br>Адрес маста начеждения |<br>| Наиманование оборудованили учебных кабинстор .<br>Осноденность обсрудсвенных учабкых каблистов 000000. Субъект РФ, Горка, Улица, Дом Учебно-лебораторный корпус Toxasew'ocurs .<br>Документы Сведения об объектах для проведения практических занятий Образование |<br>|-<br>| Адрес миста накождания<br>|-<br>|-<br>| Строд Улица, Дом  $\label{eq:conformal} \text{Simematical extension} \text{ of a set of } \text{ and } \text{ in positive representation} \text{ and } \text{ in } \mathbb{R}$ Отнашениеть объектов для проводения практивнося занятий Образовательные станчарты и<br>требования  $\rho_{\rm eff}$  не на сервисный кортус  $\frac{1}{2}\frac{\left( \left( \left( \left\{ 0,1\right) ,\left( \left( \left\{ 0\right) \right\} \right) \right) \right) }{\left( \left\{ 0,1\right) ,\left( \left( \left\{ 0\right\} \right) \right) \right\} }+\left( \left( \left\{ 0,1\right) \right) \right) }{\left( \left\{ 0,1\right) ,\left( \left( \left\{ 0\right\} \right) \right\} }+\left( \left\{ 0,1\right) \right) \right\} }$ Руководство, Пелагосический<br>Інаучно-подагосический состав Сведения о библиотеке(ах) .<br>Наименование объеста .<br>Адрес местанизм<br/>дения  $\mathcal{O}(\mathcal{O})$  $\begin{tabular}{|c|c|} \hline $${\rm{Transmax}}, {\rm{sc}}$ & \multicolumn{2}{c}{\rm{Transverse}}~\mbox{mer} \end{tabular}$ .<br>Материально-техническое<br>образовательного процесса у<br/>живо-забораторный корпус 'E'  $\label{eq:3} \mathcal{I}A^{\mu\nu\rho\sigma}$  сельского<br/>гольского фермалата Россия, 424000.<br> Йошкар-<br/>014.<br> Машинск<br/>тронталай ул. д. 15  $366$  $\overline{\mathfrak{m}}$ Рессит, 424000, Йошкар-Ола, Красноархиедская ул. д. 71 274.4  $40\,$ Стилендии и инры поддержки<br>обучающихся Сведения об объектах спорта Платные образонательные<br>уклуги -<br>Вид объекта онции оподвижено сооружения)  $\label{eq:1} \langle Rm \rangle_{\rm ODE} = 0.5$ Convers .<br>1960ия, 424000, Марий Эл республица, Йошкар-Олд. Кромлевская ул. д. 44<br>Рессия, 424000, Йошкар-Ола. Красноархийская ул. д. 65 а |<br>| Hat<br>| Hat .<br>Спортивный корпус  $\overline{\epsilon\tau\epsilon\bar{x}}$ Финансова хозяйстванная<br>Авятельность 10553 Chopmania Jan NH2 Спортивный зна в здвини учебного корпуса: "Б"<br>Спортивный зал в здвини учебного корпуса: "Б"  $265.4$ ner .<br>ЭНТНЫЕ МЯЗТА ДЛЯ ПРИЕМА<br>репода) обучанныйска Россик 424237, Йошкар-Ола, Осиленко ул. д. 60 .<br>Ресон, 424037, Йешкар-Олд, Осигениз ул, д. 60 1127 252.7 .<br>Авступнан срома .<br>Спортивный зал в завини учебного хорпуса<br/>  $\mathfrak{m}^*$ Pocom, 424057, Resixap-Ona, Otvinerint (vit. a. 90)  $\approx$  $\mu\eta\gamma$ .<br>Россия, какотт, Йошкир-ска, фонтинко ул, д. во  $^{10.6}$ .<br>Спортивкая база в здание унебного корпуса "Б" uar  $\boxed{\begin{tabular}{|l|l|} \hline \multicolumn{3}{|l|}{\hline \multicolumn{3}{|l|}{\hline \multicolumn{3}{|l|}{\hline \multicolumn{3}{|l|}{\hline \multicolumn{3}{|l|}{\hline \multicolumn{3}{|l|}{\hline \multicolumn{3}{|l|}{\hline \multicolumn{3}{|l|}{\hline \multicolumn{3}{|l|}{\hline \multicolumn{3}{|l|}{\hline \multicolumn{3}{|l|}{\hline \multicolumn{3}{|l|}{\hline \multicolumn{3}{|l|}{\hline \multicolumn{3}{|l|}{\hline \multicolumn{3$  $\overline{\text{ss} \text{s}}$  $_{\rm HQf}$ Россия, 424057, Йошкар-Ола, Осиленид ул. д. 60  $654$  $|$  wert Сведения об условиях питания обучающихся  $\mathcal{L}_{\mathcal{A}}$  are methodically denoted by маничная на объекта $\sim$  $\begin{array}{|l|} \hbox{manary, at} & \hbox{non-symmetric set} \end{array}$ Pecon, 424000, Rousse-Ons, Keschoscheidsangx, 4.73 .<br>Сталовая "Меридиан 3081.3 530

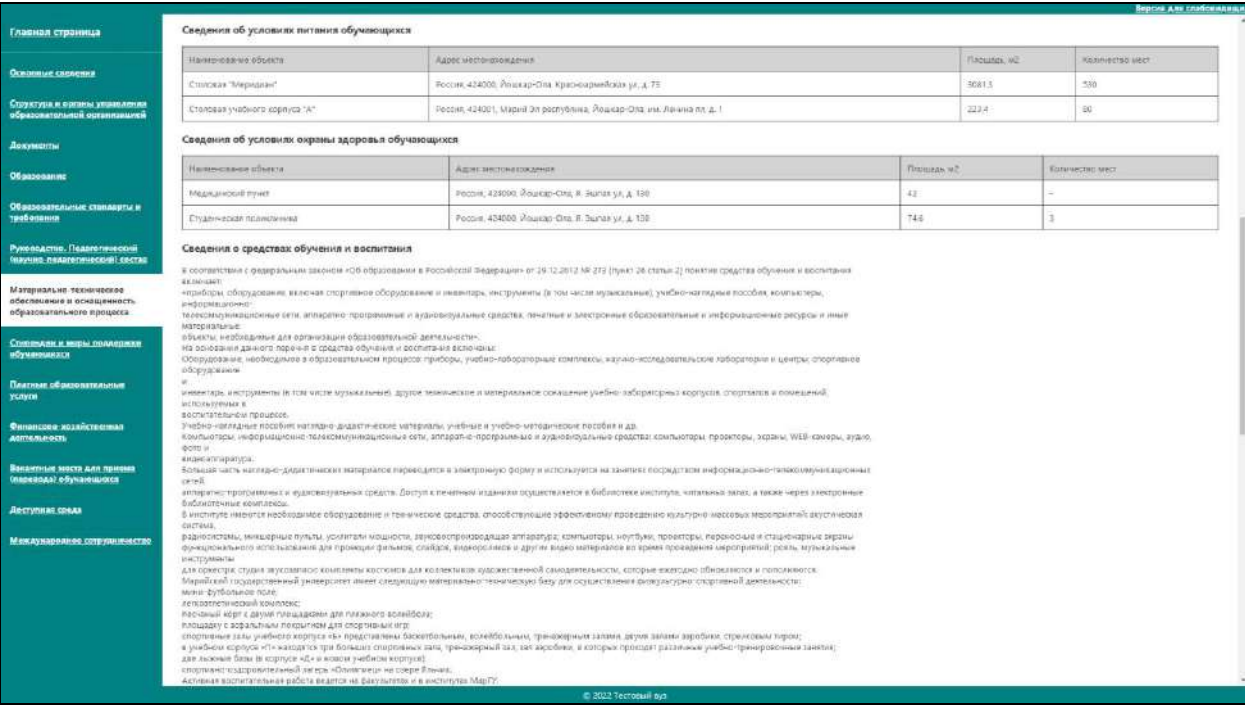

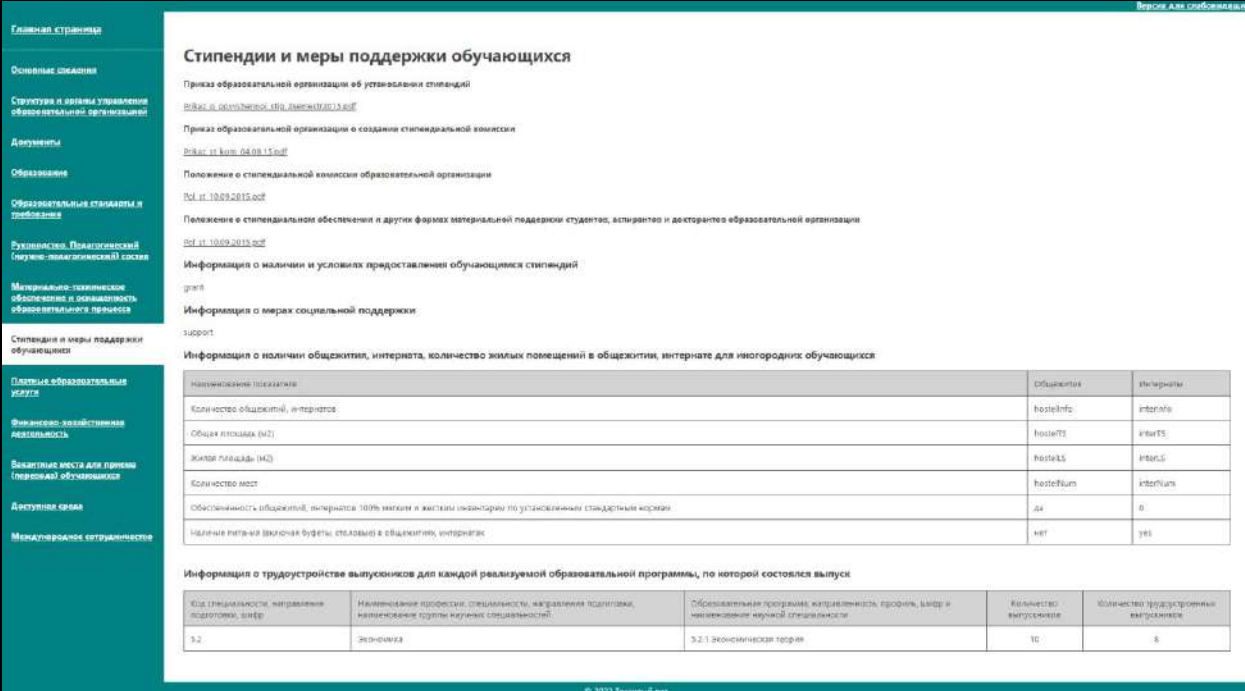

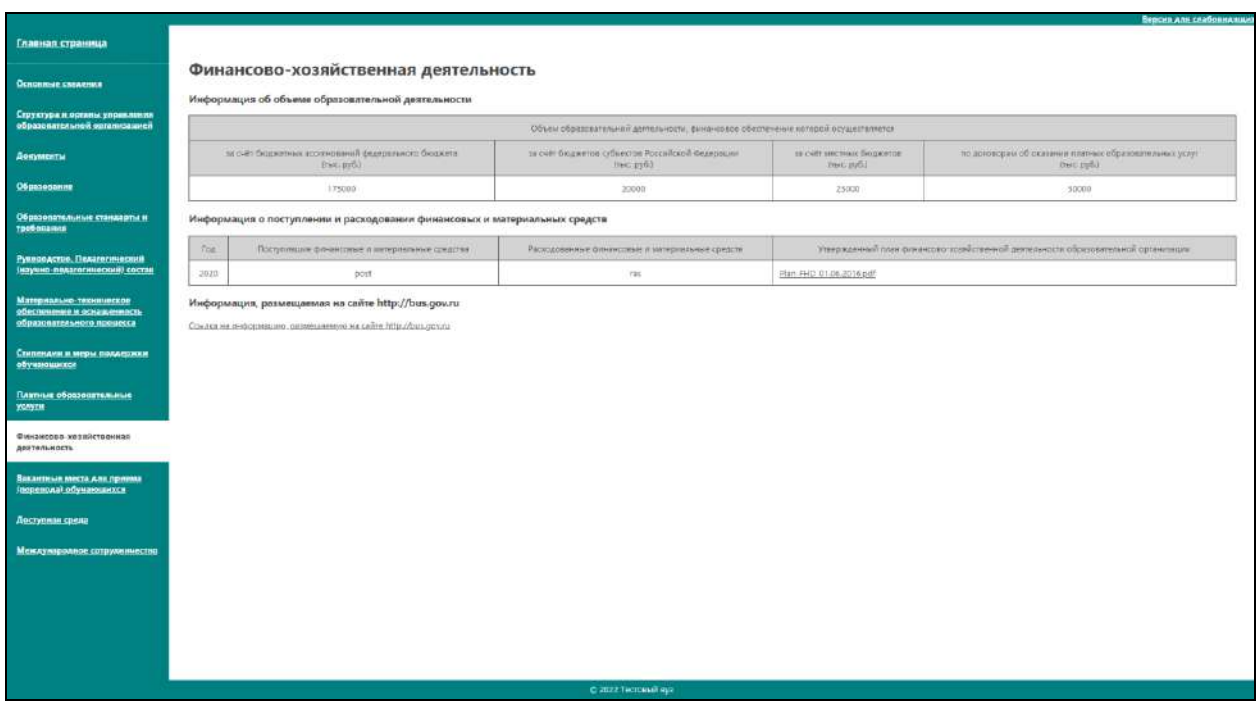

#### -<br>Главная страница Доступная среда Octobriac cheacting Сведения о специально оборудованных учебных кабинетах .<br>Структура и времы управления<br>образовательной организацией наминовани пициально обердеванного унивного  $\left.\begin{array}{l} \text{Consequence, throughout,}\\ \text{y-value,}\\ \text{y-value,}\\ \text{y-value,}\\ \text{y-value,}\\ \text{z-value,}\\ \text{z-value,}\\ \text{$ обложность для истользования инвалидами и лицами с ограниченными<br>костили здорожья Приспо  $\label{eq:logit} \text{loglet series =} \text{maxmax} \left( \text{maxmax} \right)$ **Документы** 000003. Cyboart PD. Topos, .<br>Учебно-лабораторный корпус missianarogoaria приспособлено Образование Сведения об объектах для проведения практических занятий, приспособленных для использования инвалидами и лицами с ограниченными возможностями здоровья umas crasaapna n  $\label{eq:1} \begin{array}{|l|} \text{Covariance} \\ \text{convergence} \\ \text{spareo} \\ \text{reco} \\ \text{convergence} \\ \text{inward} \end{array} \text{.}$  $\left|\begin{array}{ll} \texttt{Pipacimco} & \texttt{A} \texttt{is} & \texttt{in} \texttt{miskom} \\ \texttt{no} & \texttt{noneximic} \texttt{miskom} & \texttt{misk} \end{array}\right.$  $\bigg\vert$  манымельное проглассийствості объекта для проведеною правительною хантий  $\label{eq:decomp} \begin{split} \textit{Algebra vector} &\rightarrow \textit{arccos}_A(\textit{vec}) \end{split}$ Руководство. Педагогический<br>(научно-пидагогический) состав оссово, субъект РФ, Горад, учебно-лабоватринй корпул.<br>Умеца, дом **Downtractioning** Teachteofiseve .<br>Сведения о библиотеке/ах), приспособленных для использования инвалидами и лицами с ограниченными возможностями здоровья  $\begin{tabular}{|c|c|} \hline \hline \rule{0pt}{3ex} {\bf True} & \hline \rule{0pt}{3ex} \\ \hline \rule{0pt}{3ex} & \multicolumn{3}{3ex} {\bf True} & \hline \rule{0pt}{3ex} \\ \hline \rule{0pt}{3ex} & \multicolumn{3}{3ex} {\bf True} & \hline \rule{0pt}{3ex} \\ \hline \rule{0pt}{3ex} & \multicolumn{3}{3ex} {\bf True} & \hline \rule{0pt}{3ex} \\ \hline \rule{0pt}{3ex} & \multicolumn{3}{3ex} {\bf True} & \hline \rule{0pt}{3ex} \\ \hline \rule{0pt}{3ex$  $\begin{array}{|l|} \hline \texttt{Koswettate}\\ \texttt{Mest} \end{array}.$  $\label{eq:decomp} \begin{array}{|l|} \hline \texttt{Therefore} \texttt{where} \texttt{for} \texttt{we} \texttt{and} \texttt{and} \text$  $\label{eq:1} The nonresonantons is a constant.$  $\lambda$  дрестность в совместность по  $\lambda$ .<br>Россия, 424000. Йошкар-Ога, Машиностроичелий ру. д. .<br>15 -<br>Учебно-лабораторный корпус "Е"  $30$  $\log t$ .<br>Платемя образовательные<br>Уклуги  $\begin{array}{l} \text{Example 132} \\ \text{Suppose the two components} \end{array}$  $\left|40\right\rangle$ Рэссил, 424000. Йошкар-Ола, Красноариейская ул. д. 71.  $\Bigg\vert 274.4$ **Приспособлено** Финансово хозяйственная<br>деятельность Сведения об объектах спорта, приспособленных для использования инвалидами и лицами с ограниченными возможностями здоровья .<br>108 места для привых<br>жа) обукающихся -<br>Briz obuekta chepra (chapteanore)<br>-coopyinanees  $\begin{tabular}{|c|c|} \hline \textbf{Tup} & \textbf{mup} \\ \textbf{M} & \textbf{M} \\ \hline \end{tabular}$ **Konintere** .<br>Выность помещений для мололе<br>Рам забровья  $\begin{array}{|c|} \hline \textbf{H} \textbf{D} \textbf{H} \textbf{D} \textbf{H} \\ \hline \textbf{D} \textbf{D} \textbf{H} \textbf{A} \textbf{D} \textbf{H} \textbf{D} \textbf{D} \textbf{D} \textbf{D} \textbf{D} \textbf{D} \textbf{D} \textbf{D} \textbf{D} \textbf{D} \textbf{D} \textbf{D} \textbf{D} \textbf{D} \textbf{D} \textbf{D} \textbf{D} \textbf{D} \textbf{D} \textbf{D} \textbf{D} \textbf{D} \textbf{D}$  $\Delta_{\text{AD}} = \frac{1}{2} \frac{\left( \mathcal{L}_{\text{AD}} + \mathcal{L}_{\text{AD}} \right) \left( \mathcal{L}_{\text{AD}} + \mathcal{L}_{\text{AD}} \right) }{2}$ .<br>Доступная срада  $\frac{p_{\text{UCERA}}}{p_{\text{EWHPCDEM}}}\frac{p_{\text{U}}}{p_{\text{U}}}\frac{p_{\text{U}}}{p_{\text{U}}}\frac{p_{\text{U}}}{p_{\text{U}}}\frac{p_{\text{U}}}{p_{\text{U}}}\frac{p_{\text{U}}}{p_{\text{U}}}\frac{p_{\text{U}}}{p_{\text{U}}}\frac{p_{\text{U}}}{p_{\text{U}}}\frac{p_{\text{U}}}{p_{\text{U}}}\frac{p_{\text{U}}}{p_{\text{U}}}\frac{p_{\text{U}}}{p_{\text{U}}}\frac{p_{\text{U}}}{p_{\text$ Спортникай кортус $\,$  $\upsilon_{5,3}$  $\omega$  or  $\tau$ ier. Спортники да ни п Россия, 424001; Йошкар-Ола, прасміары<br/>ндская $\varphi t, \varphi,$  85 $\vartheta$ iossa  $\omega$ uer Спортивный зал в завнику учебного<br>корпуса "Б" FOCOR 424037, ROUKAD-OAA OCHNINKO VA. 4, 40  $205.4$  $\frac{1}{2}$ iii. Сгортиный піа в здани учебного корпусе "Б" Россия, 424037, Йошкар-Ола, Осигенко ул. д. 60  $1827$  $n\sigma$ int. Соортниный дах в здании учебного-<br>корпуса "Б"  $423$ Россия: 424037, Йошкар-Сла, Осипенко ул. д. 60 ne. ner Спортивная база в здании учебного

## -<br>Главная страница

.<br>Спустува и основно<br>образовательн .<br>Документы

Of passessment<br>TPC State State Tax (September 1945)<br>TPC State State Tax (September 1945)<br>Imprime material state of the September 1945<br>September 1945<br>Channel September 1945<br>The September 1945<br>September 1945<br>September 1945<br>S

### MewnyyanonHoe co

IT ROUGH OAL

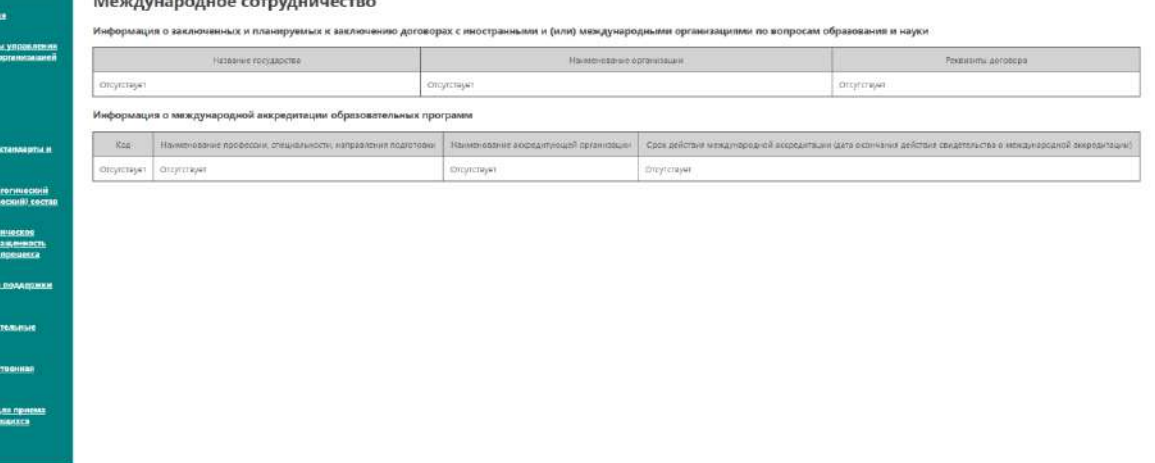

-<br>Международное сотрудинчество

## Редактирование информации, размещенной на сайте

Редактирование информации, размещенной в специальном разделе сайта образовательной организации, также производится с помощью программного обеспечения «Модуль сбора данных для специального раздела сайта образовательной организации высшего образования».

После внесения изменений в программе, необходимо разместить обновленную информацию на сайте образовательной организации, заново сформировав Специальный раздел при помощи «Меню» → «Сформировать специальный раздел.». При формировании специального раздела отмечаются только те подразделы, в которые были внесены изменения.

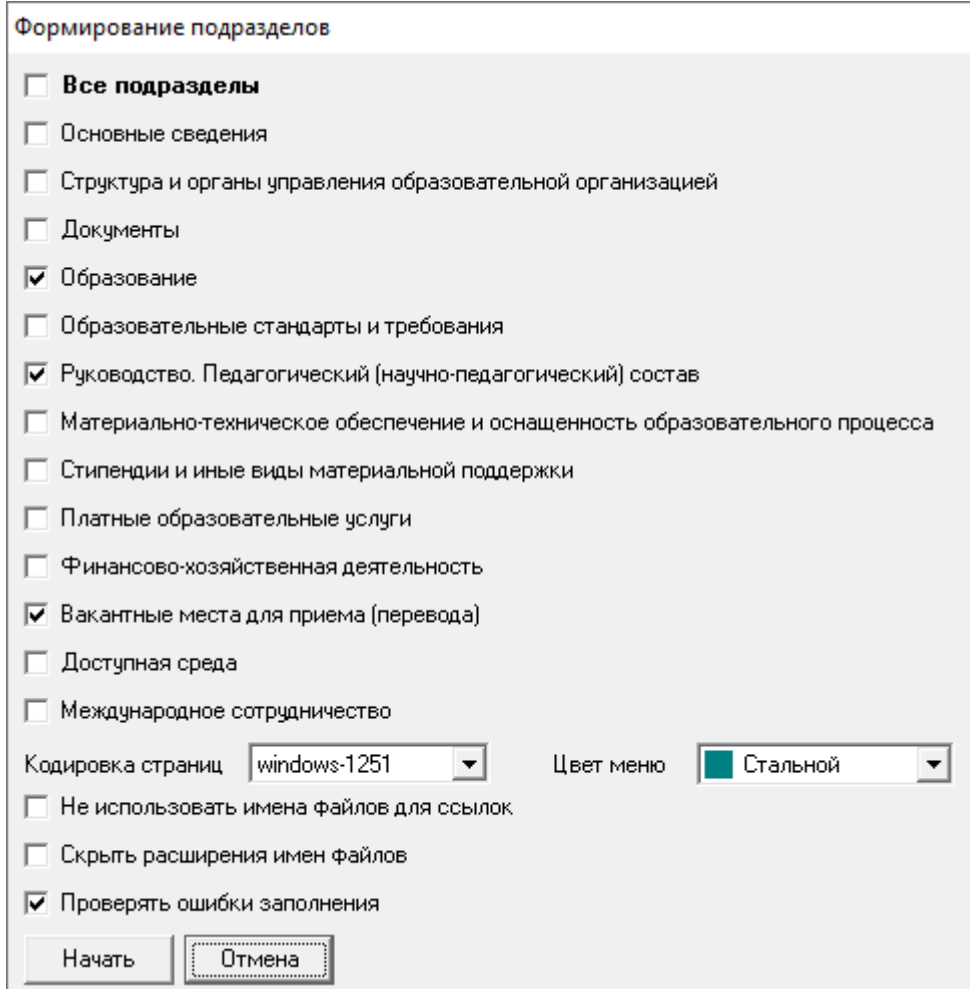

Содержимое папки «sveden» при этом заменяется на новое.